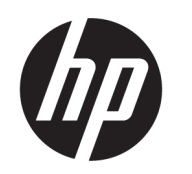

คู่มื้อผู้ใช้

#### สรปุ

คู่มือฉบับนี้ให้ข้อมูลเกี่ยวกับส่วนประกอบ การเชื่อมต่อเครือข่าย การจัดการพลังงาน การรักษาความปลอดภัย การสำรองข้อมูล และข้อมูลด้าน อื่นๆ

### <u>ข้อม</u>ูลทางกฎหมาย

© Copyright 2021 HP Development Company, L.P.

Bluetooth เป็นเครื่องหมายการค้าของเจ้าของ ี กรรมสิทธิ์และใช้งานโดย HP Inc. ภายใต้ ใบอนฌาตใช้ งาน Intel, Celeron และ Pentium เป็น เครื่องหมายการค้าของ Intel Corporation หรือบริษัท โนเครือในสหรัฐอเมริกาและ/หรือในประเทศอื่นๆ Windows เป็นเครื่องหมายการค้าจดทะเบียนหรือ เครื่องหมายการค้าของ Microsoft Corporationใน สหรัฐอเมริกาและ/หรือในประเทศอื่นๆ USB Type-C® และ USB-C® เป็นเครื่องหมายการค้าจดทะเบียนของ USB Implementers Forum Miracast® เป็น เครื่องหมายการค้าจดทะเบียนของ Wi-Fi Alliance

ข้อมูลที่ระบุไว้ ในที่นี้อาจมีการเปลี่ยนแปลงได้โดยไม่ต้อง แจ้งให้ทราบล่วงหน้า ทั้งนี้การรับประกันสำหรับ ี ผลิตภัณฑ์และบริการของ HP จะเป็นไปตามข้อ กำหนดการรับประกันโดยชัดแจ้งซึ่งแนบมาพร้อมกับ ผลิตภัณฑ์และบริการดังกล่าวเท่านั้น ข้อความในที่นี้จะ ไม่มีผลในการรับประกันเพิ่มเติมใดๆ ทั้งสิ้น โดย HP จะ ไม่รับผิดชอบต่อข้อผิดพลาดหรือการตกหล่นของข้อมล ทางเทคนิคหรือของเนื้อหาในเอกสารนี้

พิมพ์ครั้งที่หนึ่ง: สิงหาคม 2021

หมายเลขภาคผนวกของเอกสาร: M86360-281

#### ประกาศเกี่ยวกับผลิตภัณฑ์

คู่มือฉบับนี้อธิบายเกี่ยวกับคุณลักษณะทั่วไปที่พบใน ่ผลิตภัณฑ์ส่วนใหญ่ คณลักษณะบางอย่างอาจไม่มีอย่ บนคอมพิวเตอร์ของคุณ

คณล ุ ักษณะบางอยางอาจม ่ เฉพาะใน ี Windows บางรุน่ หรือบางเวอร์ชันเท่านั้น ทั้งนี้ตัวเครื่องอาจจำเป็นต้องได้ รับการอัพเกรด และ/หรือซื้อฮาร์ดแวร์ไดรเวอร์ ซอฟต์แวร์ หรืออัปเดต BIOS เพิ่มเติม เพื่อให้ ใช้งาน Windows ได้อย่างเกิดประโยชน์สูงสุด โดย Windows ้จะถกตั้งค่าให้เปิดรับการอัปเดตอัตโนมัติอย่เสมอ และ อาจมีการคิดค่าธรรมเนียมจาก ISP รวมถึงอาจมีข้อกำ หนดอื่นๆ เพิ่มเติมสำหรับการอัปเดต โปรดอ่านราย ละเอียดเพิ่มเติมได้ที่ <u><http://www.microsoft.com></u>

หากต้องการอ่านคู่มือผู้ใช้ฉบับล่าสุด กรุณาไปที่ <http://www.hp.com/support> แล้วปฏิบัติตามคำ แนะนำเพื่อค้นหาผลิตภัณฑ์ของคุณ จากนั้นเลือก Manuals (คู่มือ)

#### ข้อกำหนดซอฟต์แวร์

ึ การติดตั้ง คัดลอก ดาวน์โหลด หรือใช้งานผลิตภัณฑ์ ซอฟต์แวร์ ใดๆ ที่ติดตั้งไว้เรียบร้อยแล้วในคอมพิวเตอร์ เครื่องนี้ แสดงว่าคุณยอมรับที่จะปฏิบัติตามข้อกำหนด ต่างๆ ในข้อตกลงการอนญาตใช้งานสำหรับผ้ใช้ (EULA) ของ HP หากคุณไม่ยอมรับข้อกำหนดใบอนญาตใช้งาน เหล่านี้ วิธีแก้ ไขเพียงอย่างเดียวที่คุณจะทำได้ก็คือให้ส่ง คืนผลิตภัณฑ์ทั้งหมดที่ยังไม่ได้ใช้งาน (ฮาร์ดแวร์และ ซอฟต์แวร์) ภายใน 14 วัน เพื่อขอรับเงินคืนเต็มจำนวน โดยจะต้องเป็นไปตามนโยบายการคืนเงินของผู้จำหน่าย

หากต้องการข้อมลเพิ่มเติมหรือต้องการขอรับเงินคืน ้ เต็มจำนวนตามราคาคอมพิวเตอร์โปรดติดต่อผู้จำหน่าย

### ประกาศคำเตือนเรื่องความปลอดภัย

ลดโอกาสในการได้รับบาดเจ็บจากความร้อน หรือจากคอมพิวเตอร์ที่มีความร้อนสูงเกิน โดยดำเนินการตามหลักปฏิบัติที่อธิบายไว้ ข้างต้น

**คำเตือน!** เพื่อลดโอกาสในการเกิดการบาดเจ็บเนื่องจากความร้อนหรือปัญหาคอมพิวเตอร์มีความร้อนสูงเกิน อย่าวาง ้ คอมพิวเตอร์ ไว้บนตักของคุณโดยตรง หรืออย่ากี่ดขวางช่องระบายอากาศของคอมพิวเตอร์ ใช้คอมพิวเตอร์บนพื้นผิวที่แข็งและ ราบเรียบเท่านั้น อย่าให้พื้นผิวที่แข็ง เช่น เครื่องพิมพ์ที่วางไว้ข้างๆ หรือพื้นผิวที่นุ่ม เช่น หมอน หรือพรม หรือเสื้อผ้า ปิดกั้นทาง ระบายอากาศ นอกจากนี้ อย่าให้อะแดปเตอร์ AC สัมผัสกับผิวหนังหรือพื้นผิวที่นุ่ม เช่น หมอน หรือพรม หรือเสื้อผ้าในขณะที่ใช้ ่ งาน คอมพิวเตอร์และอะแดปเตอร์ AC เป็นไปตามข้อจำกัดอุณหภูมิของพื้นผิวที่ผู้ใช้สามารถเข้าถึงได้ ตามที่มาตรฐานความ ปลอดภัยที่มีผลบังคับใช้กำหนดไว้

### การกำหนดการตั้งค่าโปรเซสเซอร์ (เฉพาะบางผลิตภัณฑ์เท่านั้น)

ข้อมูลสำคัญเกี่ยวกับการกำหนดค่าโปรเซสเซอร์

ส**ิ่งสำคัญ:** ผลิตภัณฑ์บางรุ่นมาพร้อมโปรเซสเซอร์ตระกูล Intel® Pentium® N35xx/N37xx หรือตระกูล Celeron® N28xx/ N29xx/N30xx/N31xx และระบบปฏิบัติการ Windows® **หากคอมพิวเตอร์ของคุณมีลักษณะดังอธิบายข้างต้น โปรดอย่า** เปลี่ยนการกำหนดตั้งค่าโปรเซสเซอร์ ใน msconfig.exe จาก 4 หรือ 2 โปรเซสเซอร์เป็น 1 โปรเซสเซอร์ มิฉะนั้น คอมพิวเตอร์ของ คุณจะไม่รีสตาร์ท คุณจะต้องดำเนินการรีเซ็ตกลับเป็นค่าดั้งเดิมจากโรงงาน เพื่อคืนค่าการตั้งค่าดั้งเดิม

# สารบัญ

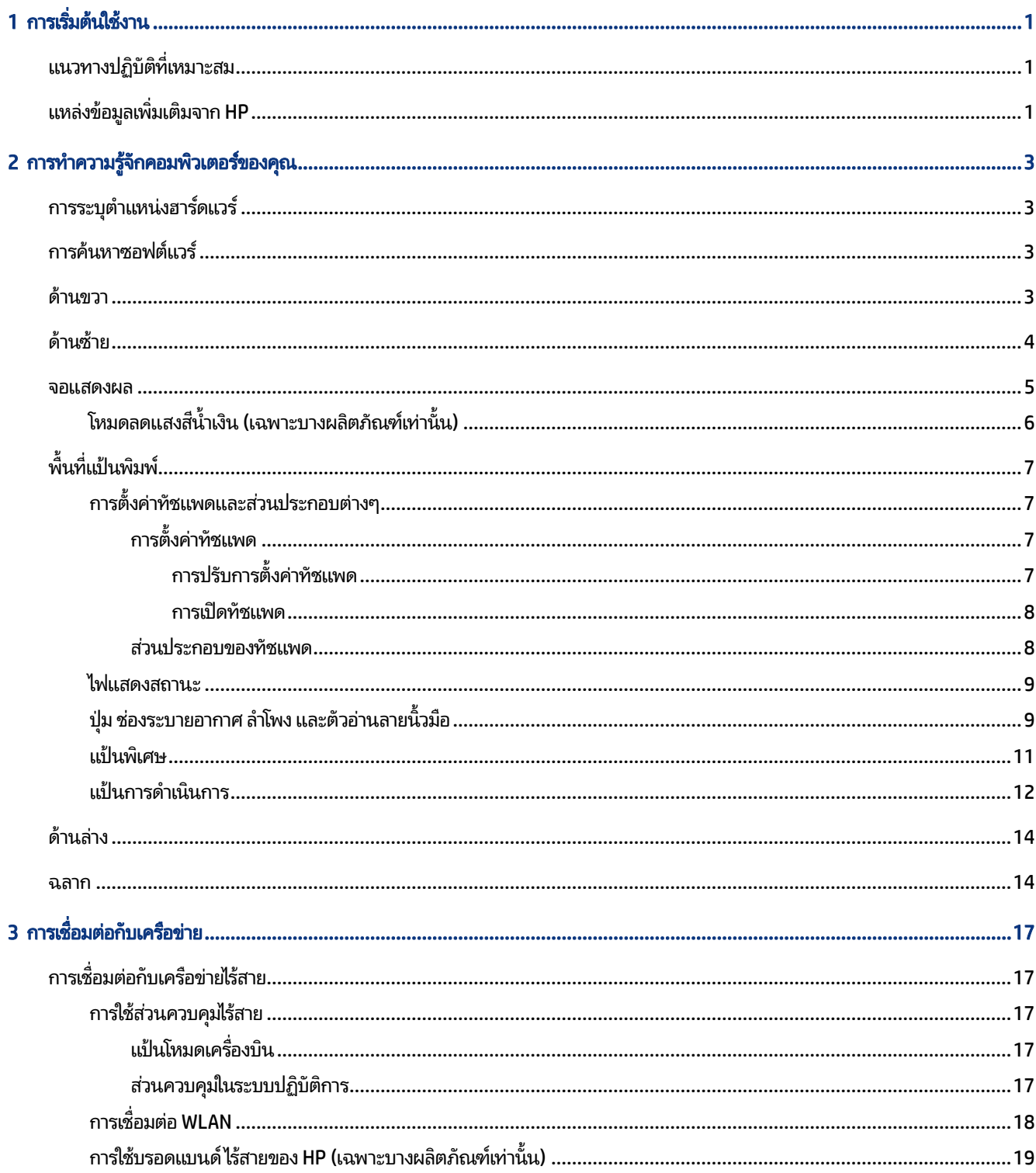

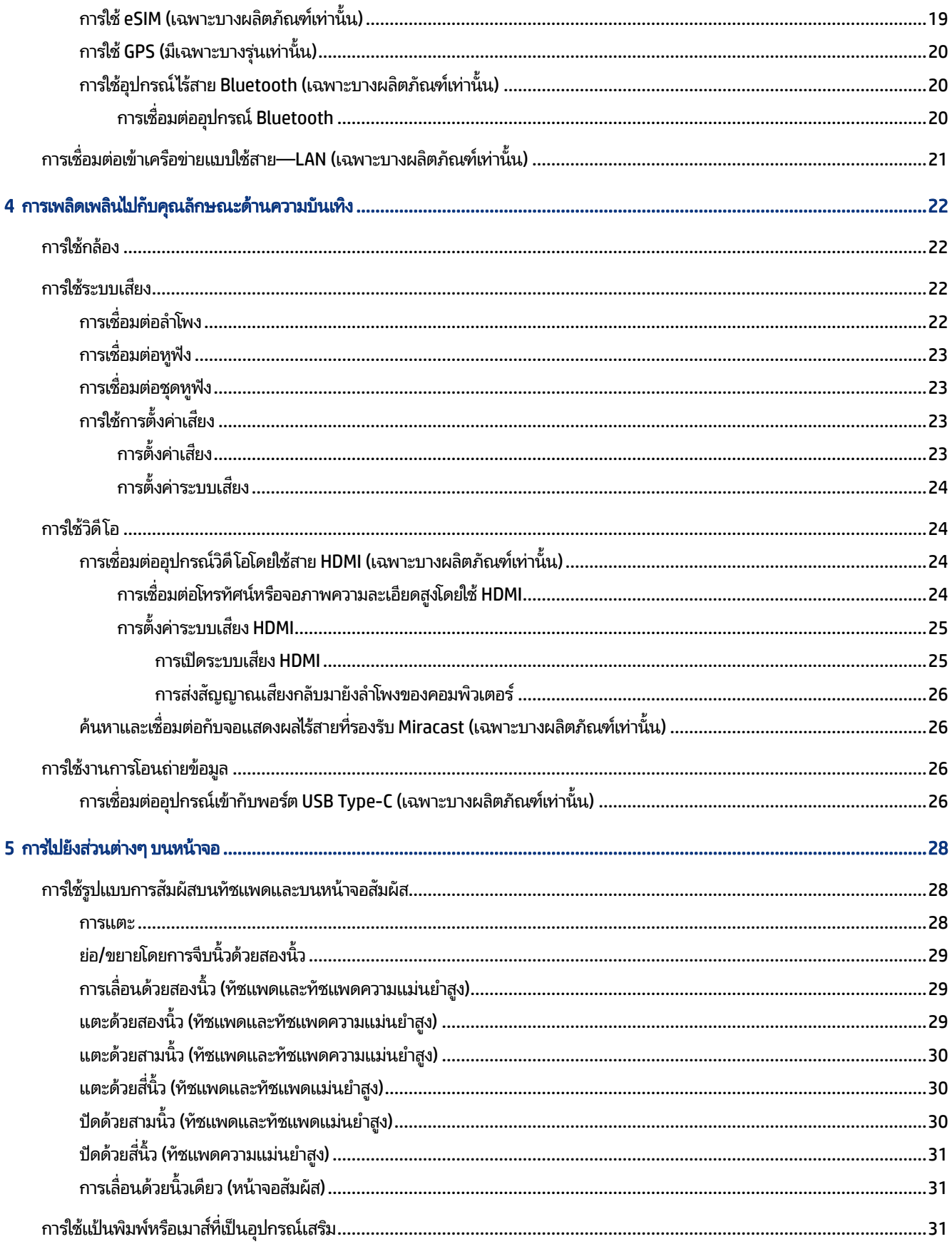

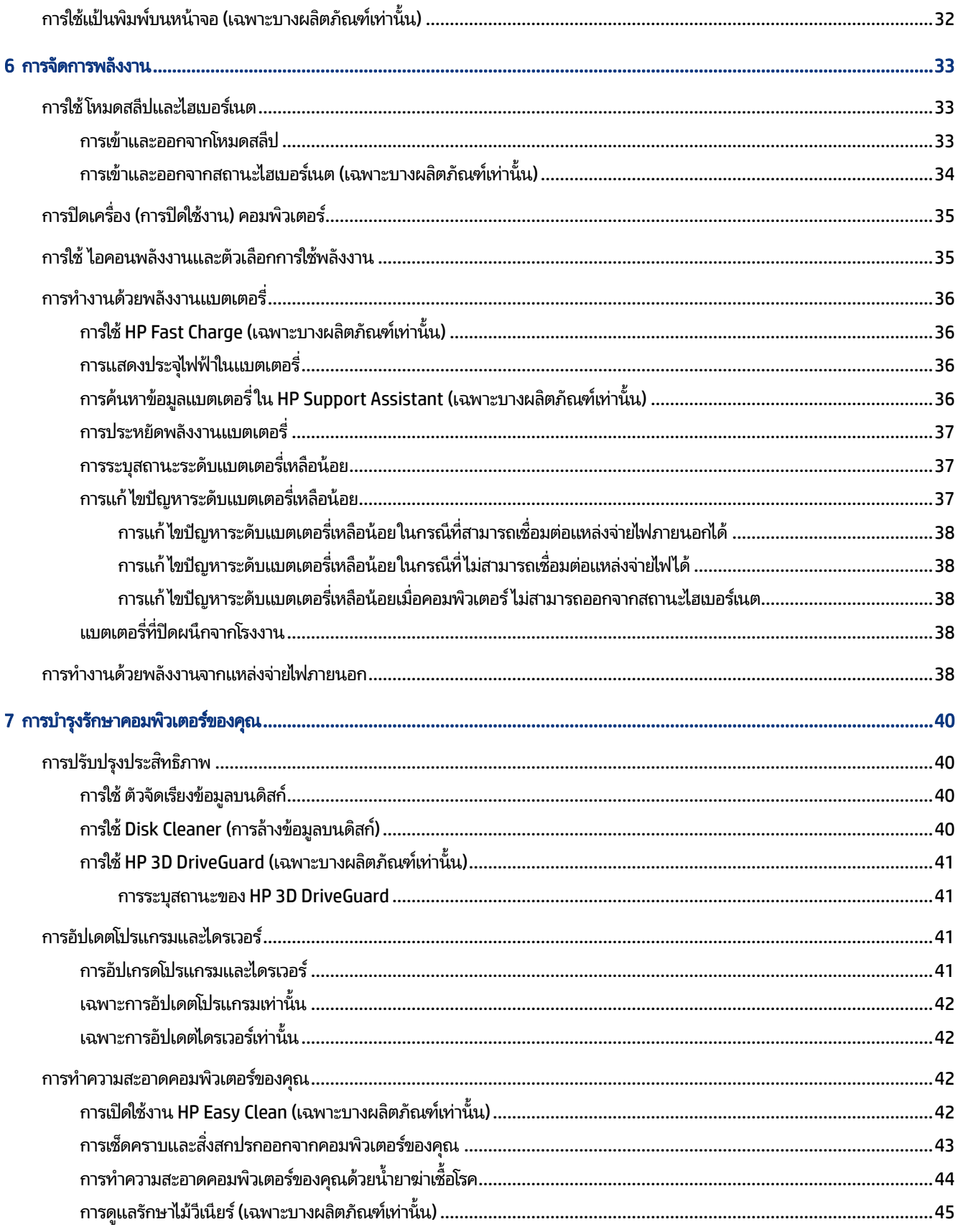

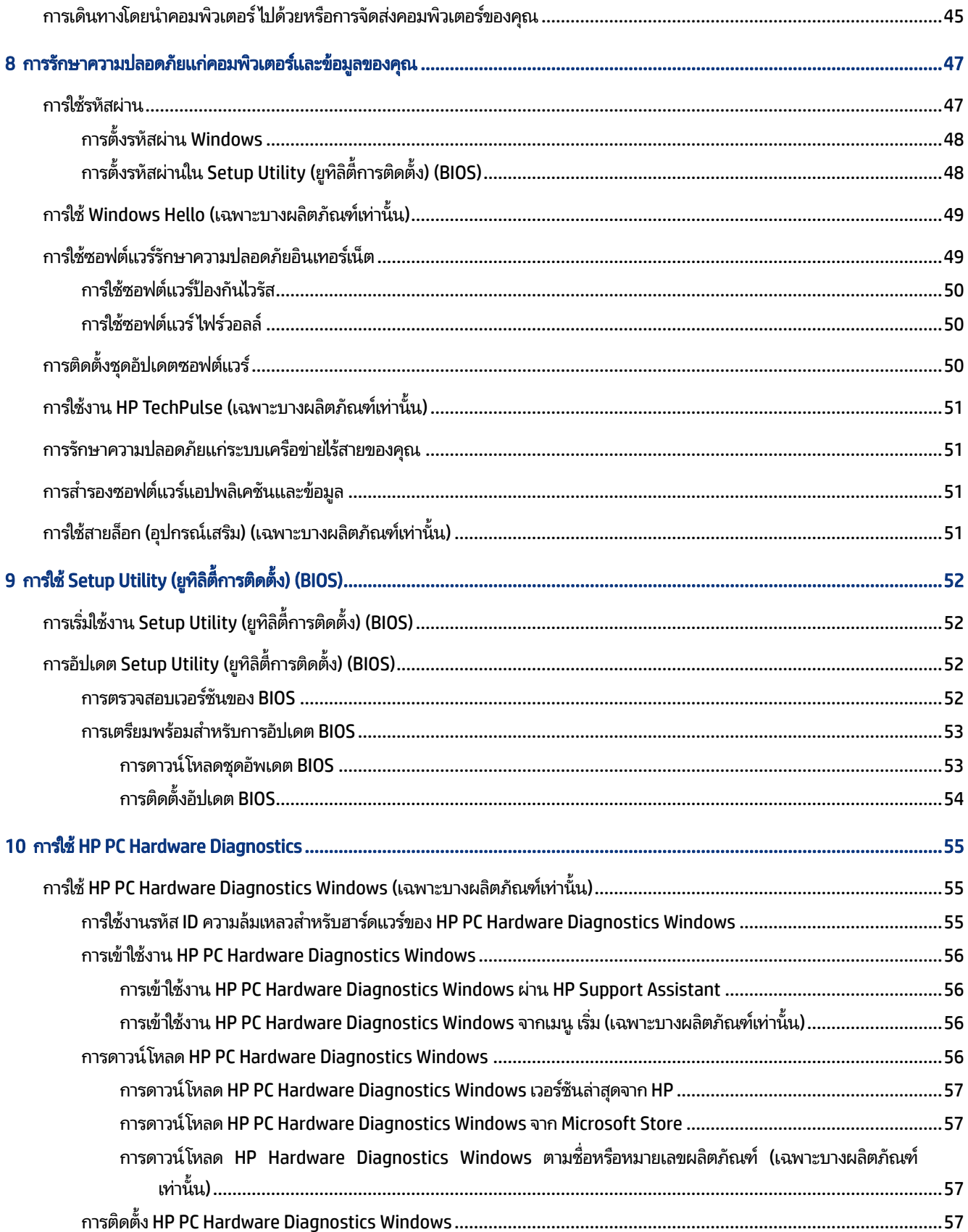

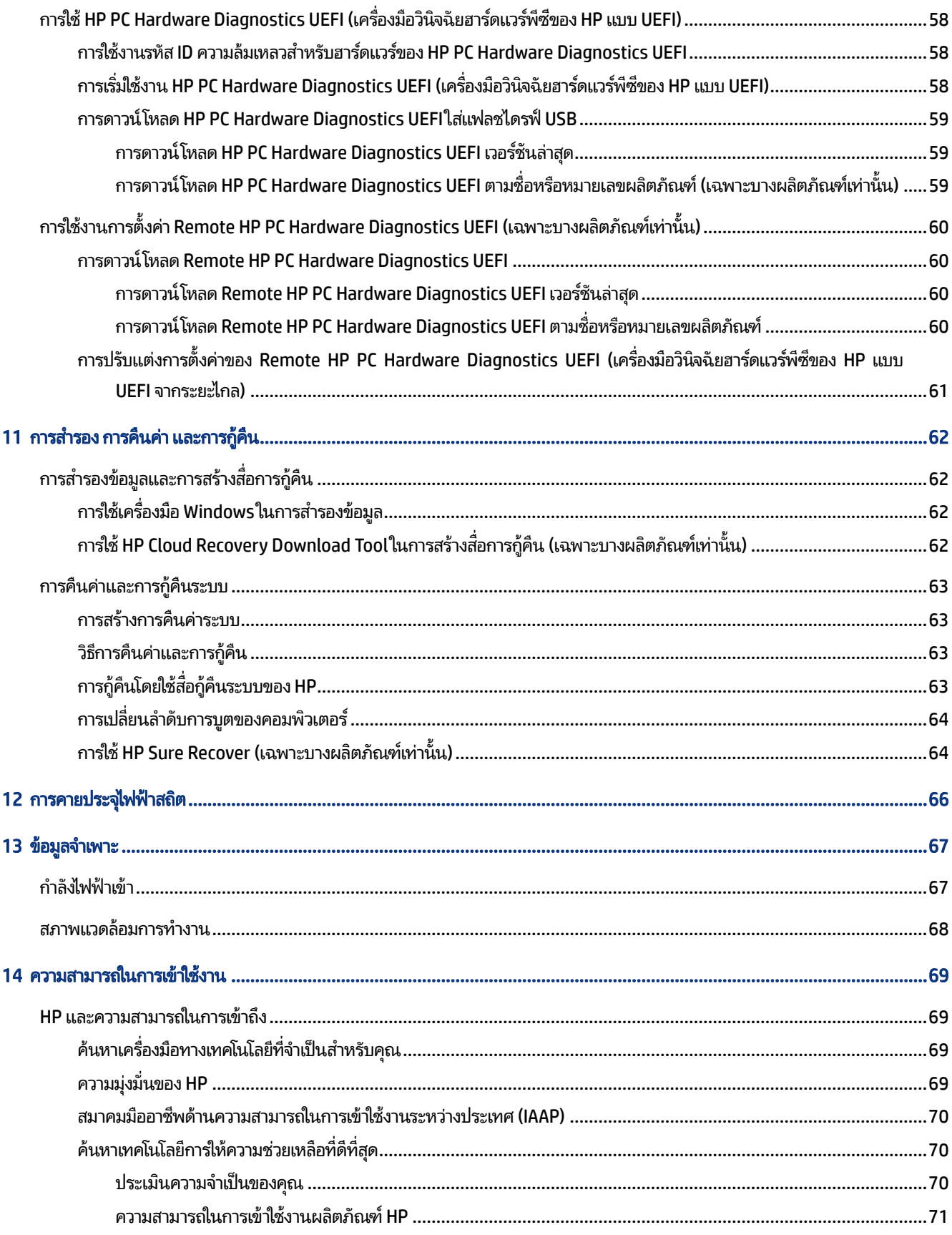

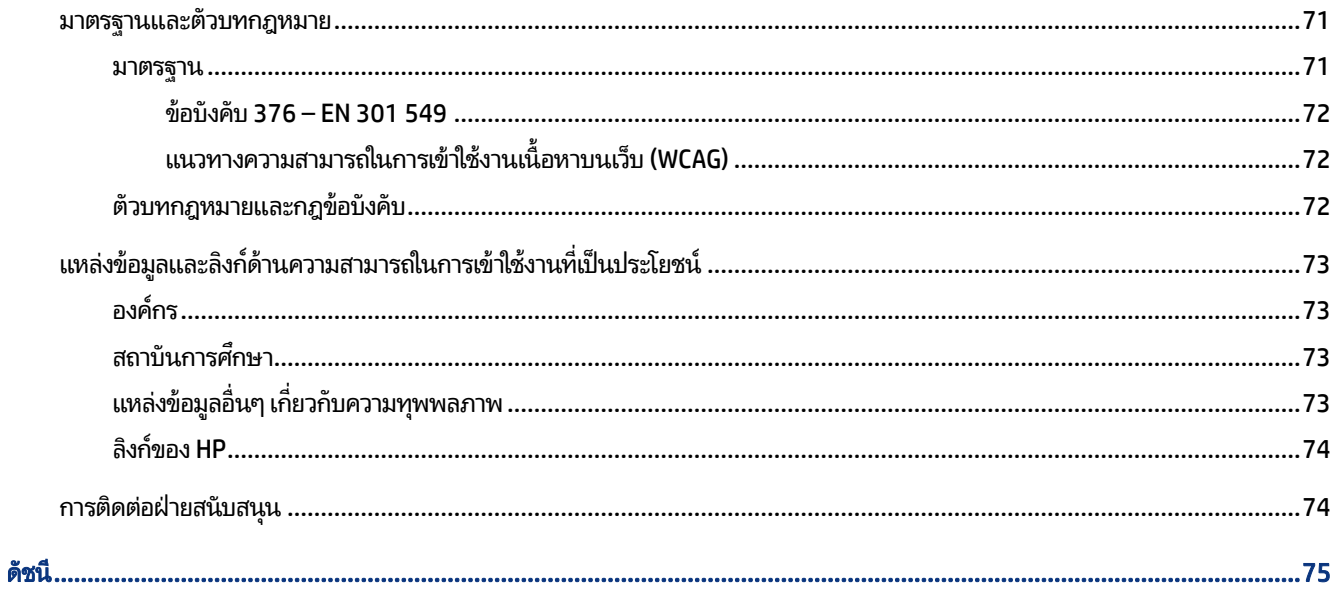

# <span id="page-10-0"></span>1 การเริ่มต้นใช้งาน

คอมพิวเตอร์เครื่องนี้เป็นเครื่องมือทรงประสิทธิภาพที่ได้รับการออกแบบมาเพื่อเสริมความสามารถในการทำงานและความบันเทิงให้ **่** กับคณุ

อ่านเนื้อหาในบทนี้เพื่อเรียนรู้แนวทางปฏิบัติที่เหมาะสมหลังการติดตั้งคอมพิวเตอร์ของคุณ ความบันเทิงที่คอมพิวเตอร์ของคุณ ่ ี รองรับ รวมทั้งการค้นหาแหล่งข้อมูลเพิ่มเติมต่างๆ จาก HP

#### แนวทางปฏิบัติที่เหมาะสม ่

หลังจากที่คุณติดตั้งและลงทะเบียนคอมพิวเตอร์แล้ว เราขอแนะนำขั้นตอนต่อไปนี้เพื่อให้คุณได้รับประโยชน์สูงสุดจากการลงทุนที่ ชาญฉลาด:

- สำรองข้อมูลในฮาร์ดไดร์ฟของคุณโดยการสร้างสื่อกู้คืนระบบ โปรดดู <u>การสำรอง การคืนค่า และการกู้คืน ในหน้า 62</u>
- หากคุณยังไม่ ได้เชื่อมต่อคอมพิวเตอร์กับเครือข่ายแบบใช้สายหรือไร้สาย โปรดดำเนินการดังกล่าวให้เรียบร้อย โปรดดูราย ละเอียดใน <u>การเชื่อมต่อกับเครือข่ายในหน้า 17</u>
- <sub>ิ</sub> ทำความคุ้นเคยกับฮาร์ดแวร์และซอฟต์แวร์ ในคอมพิวเตอร์ สำหรับข้อมูลเพิ่มเติม โปรดดู <u>การทำความรู้จักคอมพิวเตอร์ของ</u> คุณในหน้า 3 และ การเพลิดเพลินไปกับคุณลักษณะด้านความบันเทิงในหน้า 22
- $\bullet$  อัปเดตหรือซื้อซอฟต์แวร์ป้องกันไวรัสโปรดดู <u>การใช้ซอฟต์แวร์ป้องกันไวรัสในหน้า 50</u>
- เข้**าใช้งานแอป HP Support Assistant**—หากต้องการรับการสนับสนุนออนไลน์อย่างรวดเร็วให้เปิดแอป HP Support Assistant (เฉพาะบางผลิตภัณฑ์เท่านั้น) HP Support Assistant จะช่วยปรับปรุงประสิทธิภาพของคอมพิวเตอร์ และแก้ไข ปัญหาต่างๆ โดยใช้อัปเดตซอฟต์แวร์เวอร์ชันล่าสุด เครื่องมือวินิจฉัย และการให้ความช่วยเหลือโดยมีคำแนะนำอย่างละเอียด ี เลือกไอคอน **ค้นหา** ในแถบงาน พิมพ์ การสนับสนน ในช่องค้นหา จากนั้นเลือก **HP Support Assistant**

# แหล่งข้อมูลเพิ่มเติมจาก HP

หากต้องการค้นหาแหล่งข้อมูลเกี่ยวกับรายละเอียดผลิตภัณฑ์ ข้อมูลวิธี ใช้ และข้อมูลอิ่นๆ โปรดใช้ตารางนี้

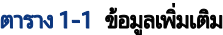

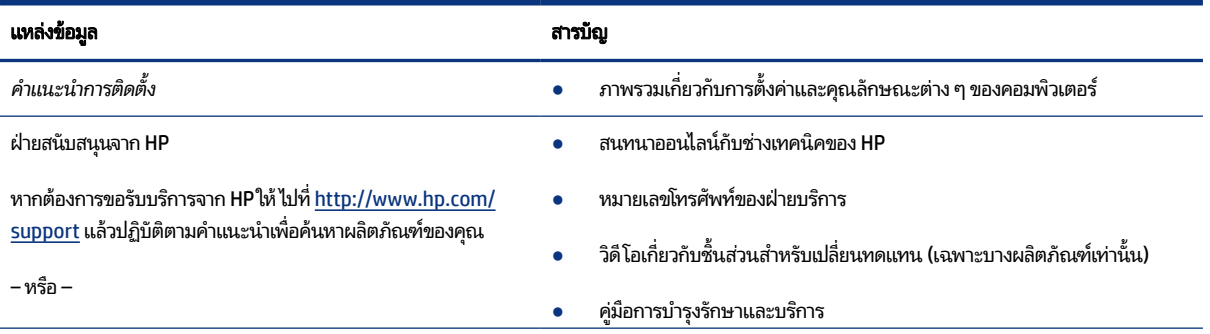

#### ตาราง 1-1 ข้อมูลเพิ่มเติม (ต่อ)

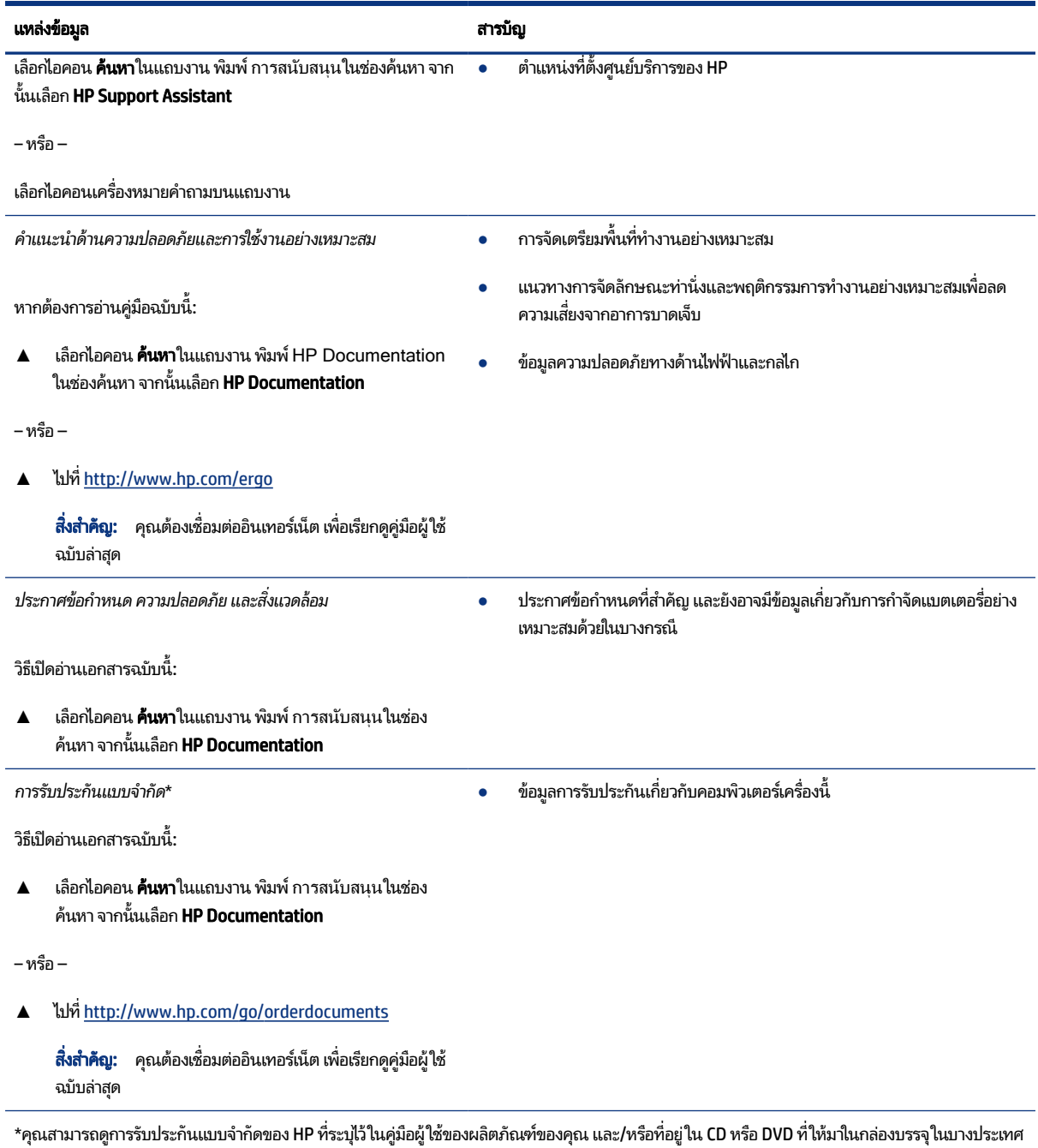

หรือบางภูมิภาค HP อาจแนบเอกสารการรับประกันฉบับพิมพ์ไว้ในกล่องบรรจุ สำหรับประเทศหรือภูมิภาคใดที่ไม่ได้รับเอกสารการรับประกันฉบับพิมพ์ คุณ **่** สามารถขอสำเนาเอกสารได้จาก <u><http://www.hp.com/go/orderdocuments></u> สำหรับผลิตภัณฑ์ที่ซื้อในเอเชียแปซิฟิก คุณสามารถส่งจดหมายเพื่อติดต่อ HP ได้ที่ POD, PO Box 161, Kitchener Road Post Office, Singapore 912006 พร้อมระบุชื่อผลิตภัณฑ์ของคุณ และชื่อ หมายเลขโทรศัพท์ และที่อยู่ทาง ไปรษณีย์ของคุณ

#### <span id="page-12-0"></span>2 การทำความรู้จักคอมพิวเตอร์ของคุณ ํ **6**

คอมพิวเตอร์ของคุณมาพร้อมกับส่วนประกอบคุณภาพสูง เนื้อหาในบทนี้แจกแจงรายละเอียดเกี่ยวกับส่วนประกอบต่างๆ รวมถึง ้ตำแหน่งของส่วนประกอบและวิธีการทำงาน

#### การระบุตำแหน่งฮาร์ดแวร์  $\mathbf{0}$

หากต้องการตรวจสอบฮาร์ดแวร์ที่ติดตั้งไว้บนคอมพิวเตอร์ของคุณให้เลือกไอคอน **ค้นหา**ในแถบงาน พิมพ์ ตัวจัดการอุปกรณ์ใน ี ช่องค้นหา จากนั้นเลือกแอป **ตัวจัดการอุปกรณ์** 

สำหรับข้อมูลเกี่ยวกับส่วนประกอบฮาร์ดแวร์ของระบบและหมายเลขเวอร์ชัน BIOS ของระบบให้กด fn+esc (เฉพาะบางผลิตภัณฑ์ เท่านั้น)

# การค้นหาซอฟต์แวร์

หากต้องการดูรายการซอฟต์แวร์ที่ติดตั้งในคอมพิวเตอร์ของคุณ ให้คลิกขวาที่ปุ่ม **เริ่ม** จากนั้นเลือก **แอปและคุณลักษณะ** 

# ดานขวา ้

การระบุส่วนประกอบด้านขวาของคอมพิวเตอร์

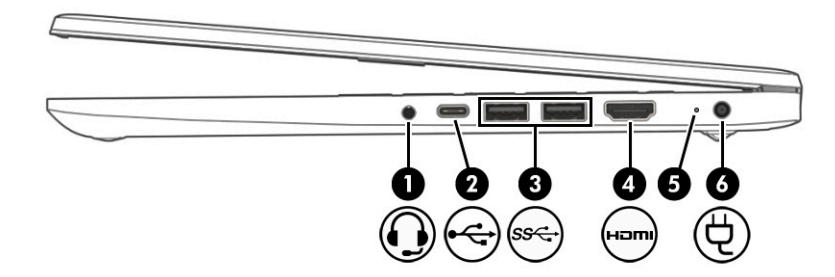

ิตาราง 2-1 ส่วนประกอบด้านขวาและคำอธิบาย

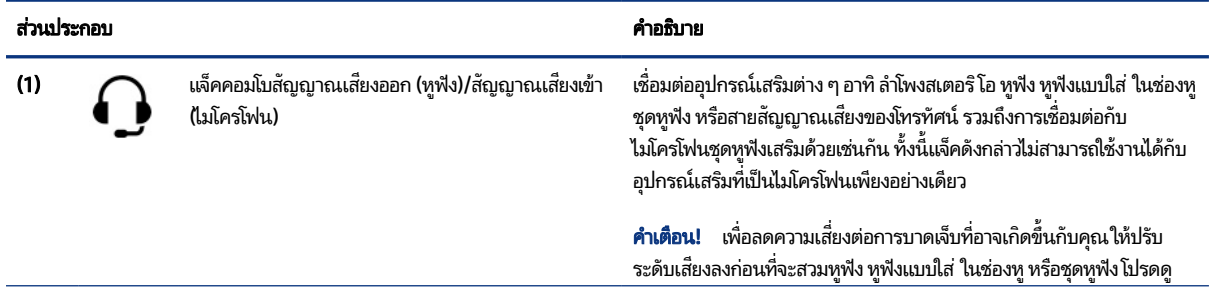

#### <span id="page-13-0"></span>ตาราง 2-1 ส่วนประกอบด้านขวาและคำอธิบาย (ต่อ)

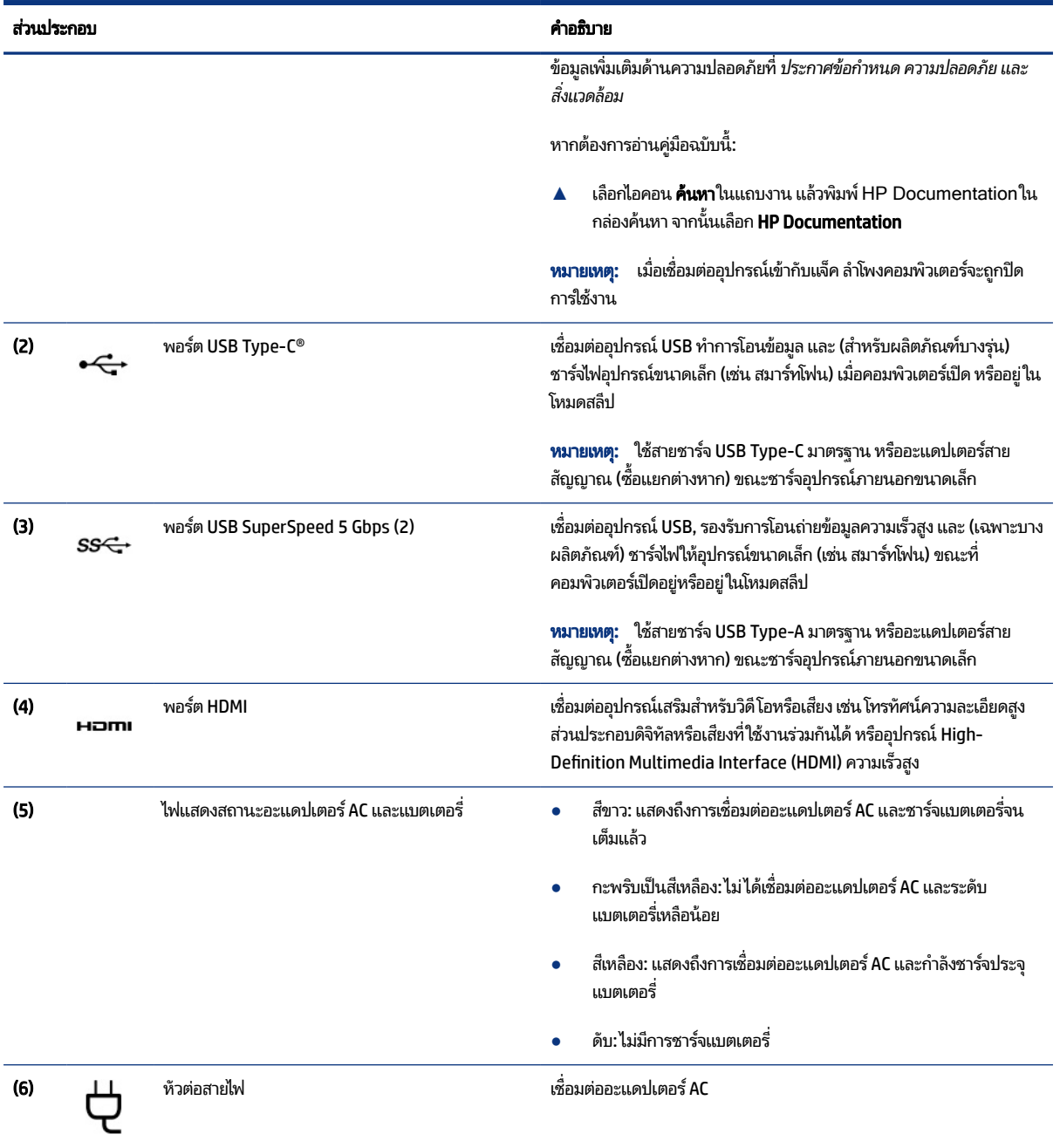

## ด้านซ้าย

การระบุส่วนประกอบด้านซ้ายของคอมพิวเตอร์

<span id="page-14-0"></span>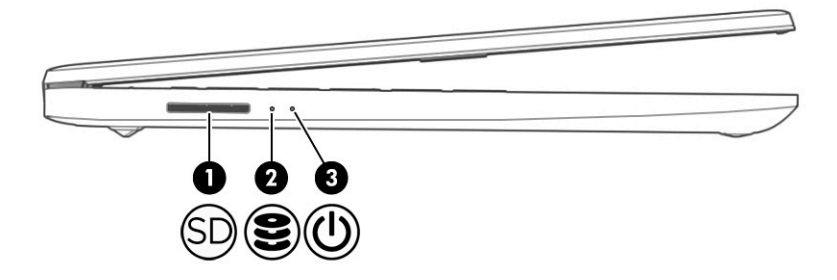

#### ตาราง 2-2 ส่วนประกอบด้านซ้ายและคำอธิบาย

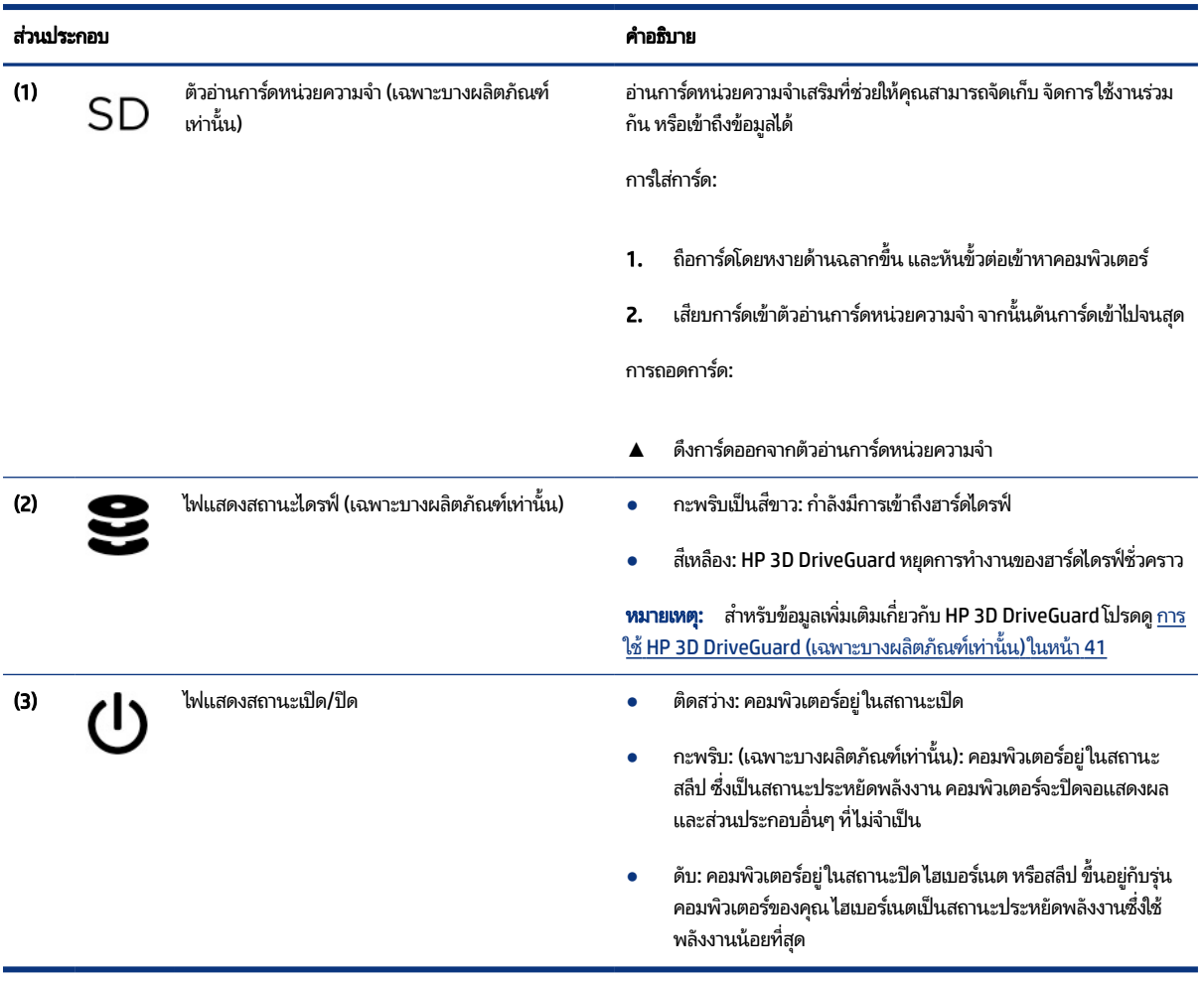

### จอแสดงผล

จอแสดงผลคอมพิวเตอร์อาจมีส่วนประกอบสำคัญรวมอยู่ด้วย เช่น ลำโพง เสาอากาศ กล้อง และไมโครโฟน

### <span id="page-15-0"></span>โหมดลดแสงสี่น้ำเงิน (เฉพาะบางผลิตภัณฑ์เท่านั้น)

จอแสดงผลคอมพิวเตอร์ของคุณได้รับการตั้งค่าไว้ที่โหมดลดแสงสีน้ำเงินจากโรงงาน เพื่อความสบายตาและความปลอดภัยของ ่ ดวงตา นอกจากนี้โหมดลดแสงสีน้ำเงินยังช่วยปรับระดับแสงสีน้ำเงินโดยอัตโนมัติขณะที่คุณใช้คอมพิวเตอร์ยามค่ำคืนหรือขณะที่ อ่านข้อความบนหน้าจอ

**คำเตือน!** เพื่อลดความเสี่ยงต่อการบาดเจ็บร้ายแรงโปรดอ่านคำแนะนำด้านความปลอดภัยและการใช้งานอย่างเหมาะสม คำ แนะนำดังกล่าวอธิบายถึงการจัดเตรียมพื้นที่การทำงานที่เหมาะสม การจัดลักษณะท่านั่ง สุขภาพ และพฤติกรรมการทำงาน ่ สำหรับผู้ใช้คอมพิวเตอร์ นอกจากนี้*คำแนะนำด้านความปลอดภัยและการใช้งานอย่างเหมาะสม* ยังให้ข้อมูลความปลอดภัยทางไฟฟ้า และกลไกที่สำคัญอีกด้วย ทั้งนี้คุณสามารถอ่าน*คำแนะนำด้านความปลอดภัยและความสะดวกสบาย*ได้จากหน้าเว็บที่ <http://www.hp.com/ergo>

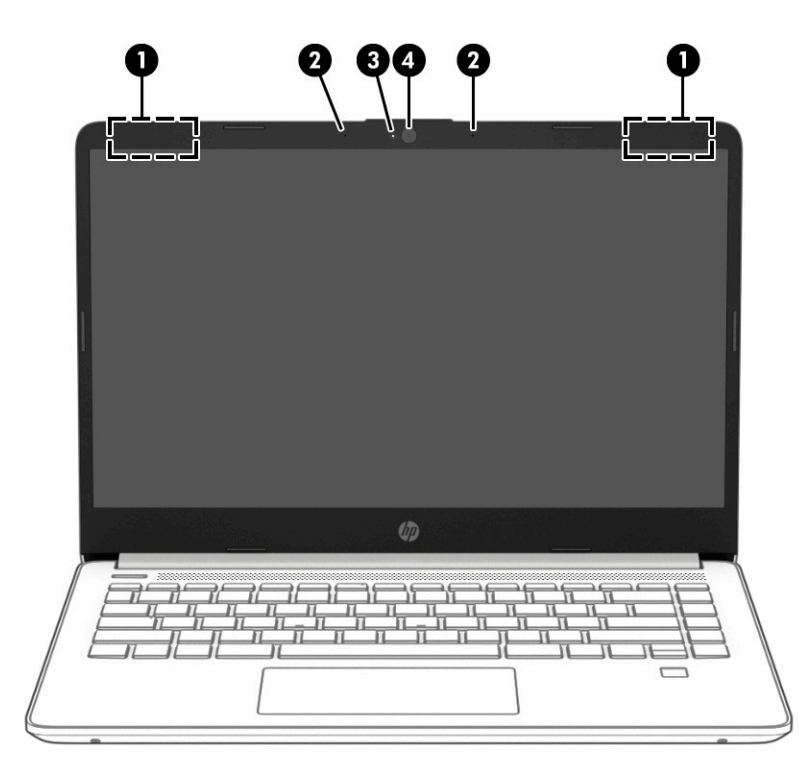

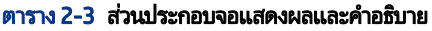

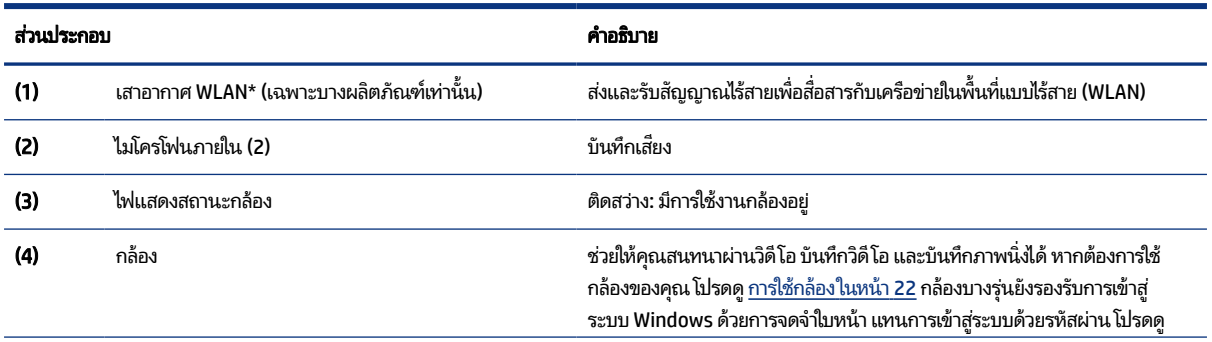

#### <span id="page-16-0"></span>ิตาราง 2-3 ส่วนประกอบจอแสดงผลและคำอธิบาย (ต่อ)

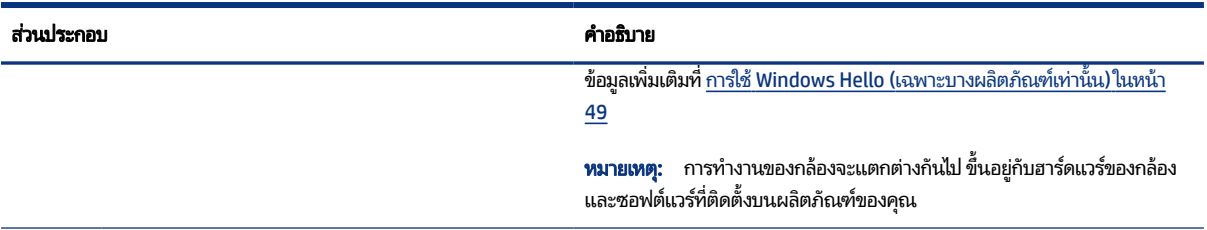

\*ไม่สามารถมองเห็นเสาอากาศได้จากภายนอกเครื่องคอมพิวเตอร์ เพื่อการรับส่งสัญญาณที่ดีที่สุด พื้นที่รอบๆ เสาอากาศควรปราศจากสิ่งก็ดขวาง

สำหรับประกาศข้อกำหนดระบบไร้สาย โปรดอ่าน *ประกาศข้อกำหนด ความปลอดภัย และสิ่งแวดล้อม* ที่มีผลบังคับใช้กับประเทศหรือภูมิภาคของคุณ

หากต้องการอ่านคู่มือฉบับนี้:

**▲ เ**ลือกไอคอน **ค้นหา** ในแถบงาน แล้วพิมพ์ HP Documentation ในกล่องค้นหา จากนั้นเลือก **HP Documentation** 

# พื้นที่แป้นพิมพ์

แป้นพิมพ์อาจแตกต่างไปในแต่ละภาษา

**หมายเหตุ:** บริเวณแป้นพิมพ์ ซึ่งรวมถึงแป้นฟังก์ชันและ (เฉพาะบางผลิตภัณฑ์เท่านั้น) แป้นเปิด/ปิด จะถูกปิดใช้งานไว้ขณะอยู่ โนโหมดตั้ง เต๊นท์ และแท็บเล็ต หากต้องการเปิดใช้งานแป้นพิมพ์ รวมถึงแป้นเปิด/ปิด ให้เปลี่ยนเป็นโหมดฝาพับ

### ึการตั้งค่าทัชแพดและส่วนประกอบต่างๆ

ี เรียนรู้การตั้งค่าทัชแพดและส่วนประกอบต่างๆ

### การตังค้ าท่ ัชแพด

เรียนรู้วิธีปรับเปลี่ยนการตั้งค่าทัชแพด

#### การปรับการตั้งค่าทัชแพด

โช้ขั้นตอนต่อไปนี้เพื่อปรับการตั้งค่าทัชแพดและรูปแบบการสัมผัส

- ี 1. เลือกไอคอน **ค้นหา**ในแถบงาน พิมพ์ การตั้งค่าทัชแพด ในช่องค้นหา จากนั้นกด enter
- 2. เลือกการตั้งค่า

#### <span id="page-17-0"></span>การเปิดทัชแพด

ปฏิบัติตามขั้นตอนต่อไปนี้เพื่อเปิดทัชแพด

- **1.** เลือกไอคอน **ค้นหา** ในแถบงาน พิมพ์ การตั้งค่าทัชแพด ในช่องค้นหา จากนั้นกด enter
- **2. ใ**ช้เมาส์ภายนอกเพื่อคลิกปุ่ม **ทัชแพด**

หากคุณไม่ได้ใช้เมาส์ภายนอกให้กดปุ่ม Tab ซ้ำจนกว่าตัวชี้จะอยู่บนปุ่ม **แผงสัมผัส** จากนั้นกด spacebar เพื่อเลือกปุ่ม

#### ส่วนประกอบของทัชแพด

การระบุส่วนประกอบของทัชแพด

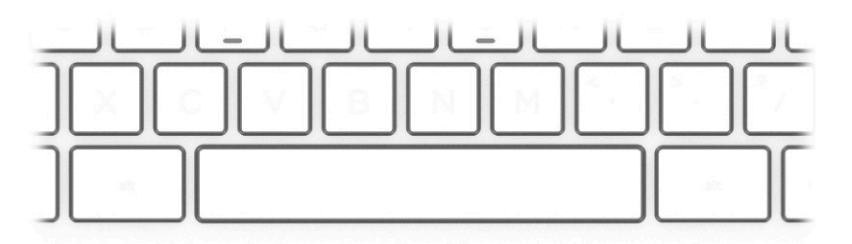

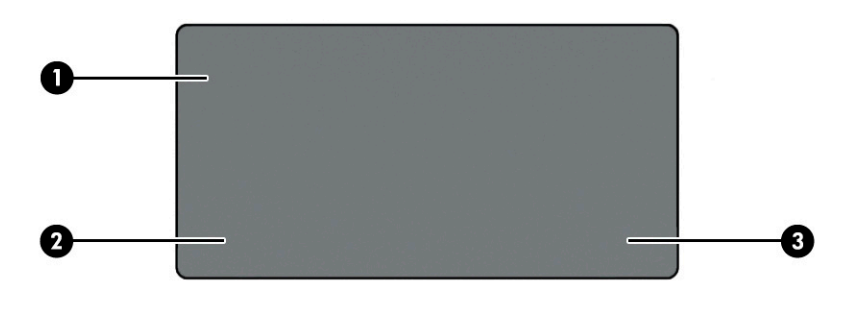

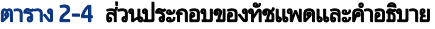

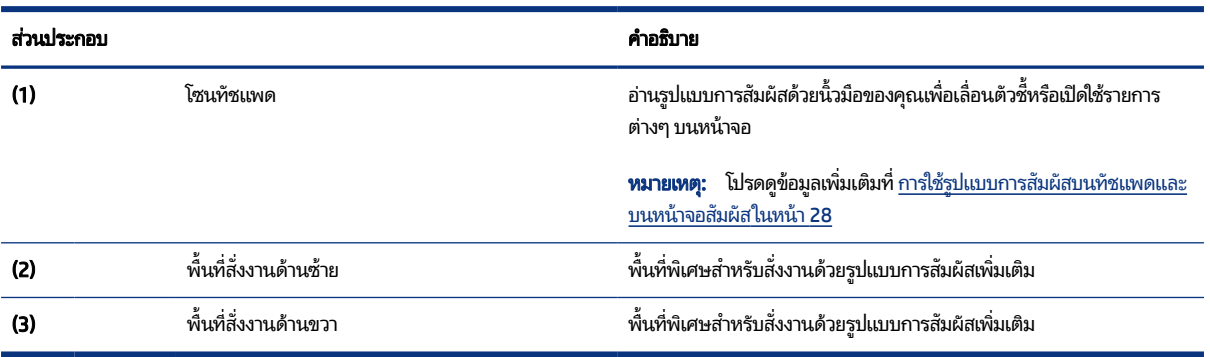

### <span id="page-18-0"></span>ไฟแสดงสถานะ

การระบุไฟแสดงสถานะบนคอมพิวเตอร์

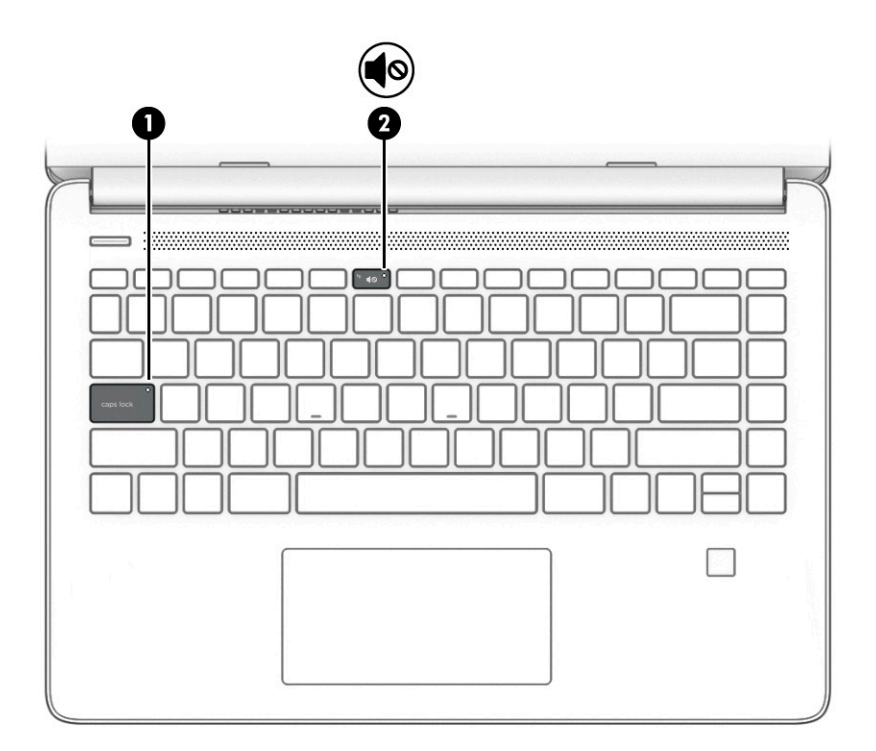

#### ิตาราง 2-5 ไฟแสดงสถานะและคำอธิบาย

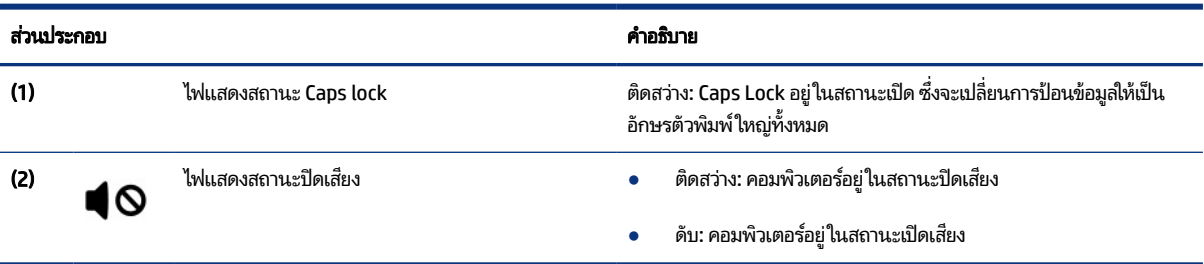

## ่ปุ่ม ช่องระบายอากาศ ลำโพง และตัวอ่านลายนิ้วมือ

การระบุปุ่มคอมพิวเตอร์ ช่องระบายอากาศ ลำโพง และตัวอ่านลายนิ้วมือ

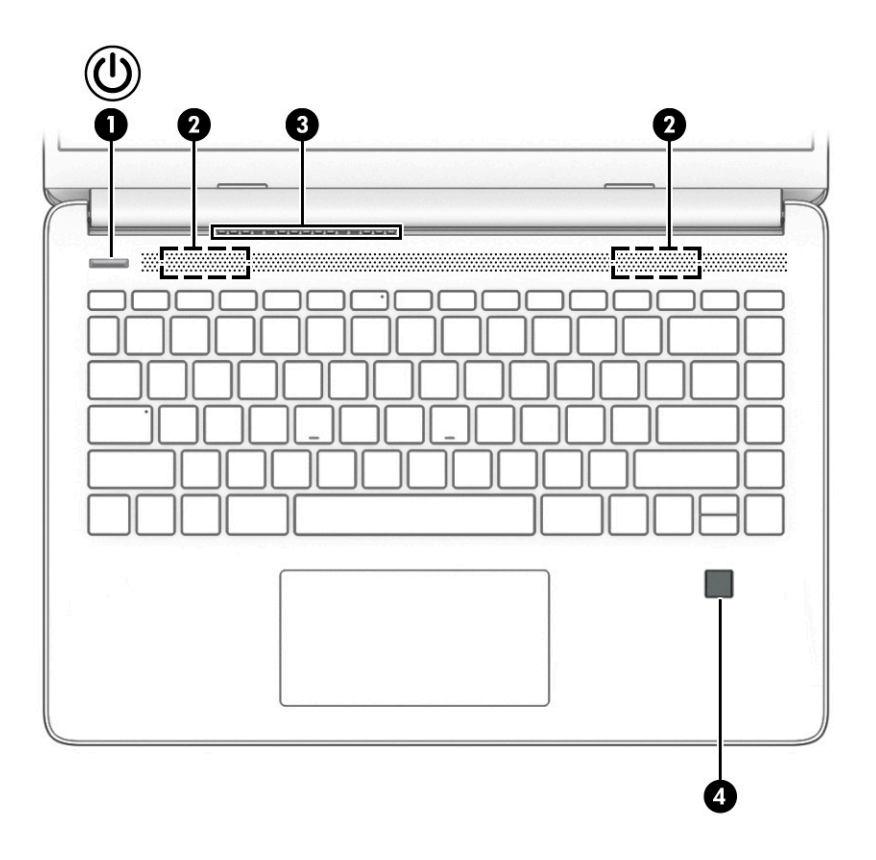

ตัวอ่านลายนิ้วมือ ซึ่งจะช่วยให้สามารถเข้าสู่ระบบโดยใช้ลายนิ้วมือได้ อาจอยู่บนทัชแพด บนแผงด้านข้างของคอมพิวเตอร์ หรือ บริเวณฝาด้านบนที่อยู่ด้านล่างแป้นพิมพ์

ส**ิ่งสำคัญ:** หากต้องการตรวจสอบว่าคอมพิวเตอร์ของคุณรองรับการลงชื่อเข้าใช้ด้วยตัวอ่านลายนิ้วมือหรือไม่ให้เลือกไอคอน **้ค้นหา**ในแถบงาน แล้วพิมพ์ ตัวเลือกการลงชื่อเข้าใช้ในกล่องค้นหา จากนั้นปฏิบัติตามคำแนะนำบนหน้าจอ หากไม่มีการแสดง ี **ตัวอ่านลายนิ้วมือ** ในรายการตัวเลือก แสดงว่าคอมพิวเตอร์ของคุณไม่มีตัวอ่านลายนิ้วมือ

| ส่วนประกอบ |  |              | คำอธิบาย                                                                                                    |  |
|------------|--|--------------|----------------------------------------------------------------------------------------------------|--|
| (1)        |  | ปุ่มเปิด/ปิด | ขณะคอมพิวเตอร์อยู่ในสถานะปิดให้กดปุ่มนี้ค้างไว้ครู่หนึ่งเพื่อเปิด<br>คอมพิวเตอร์                                                |  |
|            |  |              | ้เมื่อคอมพิวเตอร์อยู่ในสถานะเปิดให้กดปุ่มนี้ค้างไว้ครู่หนึ่งเพื่อเข้าสู่<br>สถานะสลีป                                           |  |
|            |  |              | ขณะคอมพิวเตอร์อยู่ในสถานะสลีปให้กดปุ่มนี้ค้างไว้ครู่หนึ่งเพื่อออก<br>จากสถานะสลีป (เฉพาะบางผลิตภัณฑ์เท่านั้น)                   |  |
|            |  |              | ขณะคอมพิวเตอร์อยู่ในสถานะไฮเบอร์เนตให้กดปุ่มนี้ค้างไว้ครู่หนึ่ง<br>เพื่อออกจากสถานะไฮเบอร์เนต                                   |  |
|            |  |              | <b>สิ่งสำคัญ:</b> การกดปุ่มเปิด/ปิดค้างไว้จะทำให้ข้อมูลที่ไม่ได้รับการบันทึกไว้<br>สูญหาย                                       |  |
|            |  |              | หากคอมพิวเตอร์ไม่ตอบสนองและกระบวนการปิดเครื่องไม่ทำงานให้กดป่ม<br>เปิด/ปิดค้างไว้อย่างน้อย 10 วินาที เพื่อปิดเครื่องคอมพิวเตอร์ |  |

ี ตาราง 2-6 ปุ่ม ช่องระบายอากาศ ลำโพง และตัวอ่านลายนิ้วมือ และคำอธิบาย

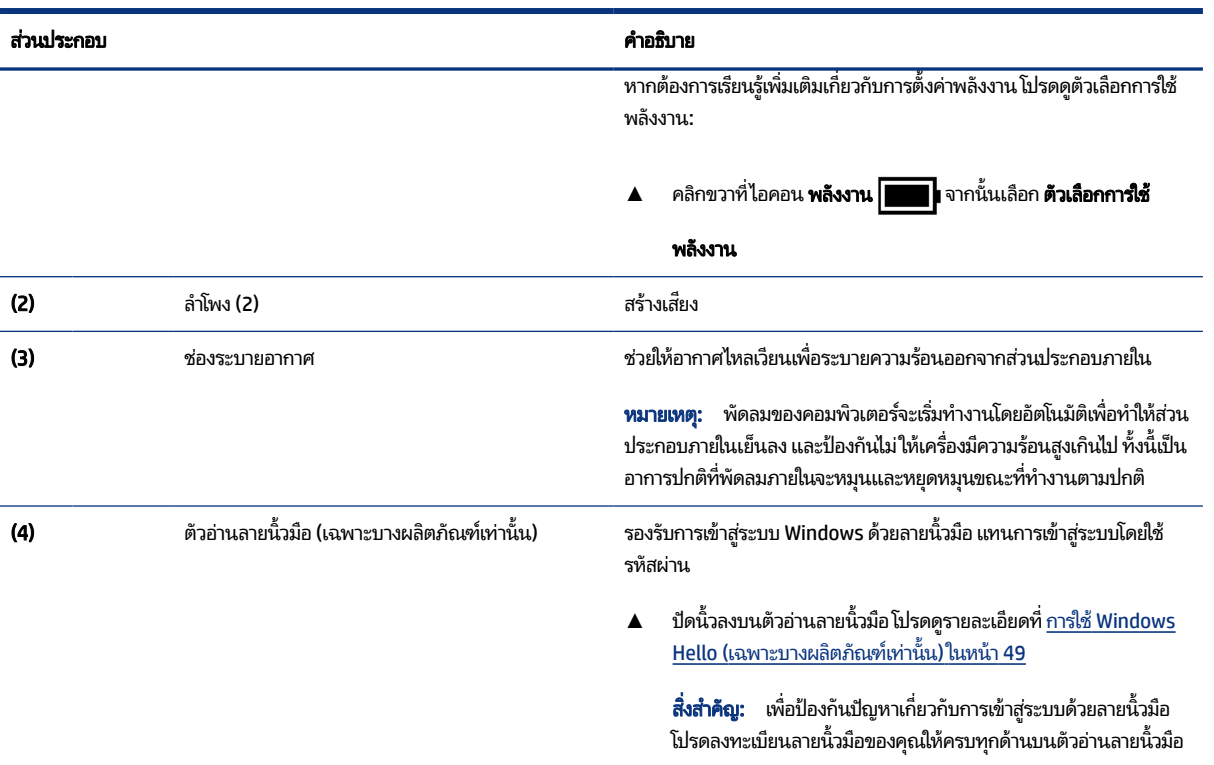

### <span id="page-20-0"></span>ตาราง 2-6 ปุ่ม ช่องระบายอากาศ ลำโพง และตัวอ่านลายนิ้วมือ และคำอธิบาย (ต่อ)

### แป้นพเศษิ

#### ระบแปุ ้นพเศษิ

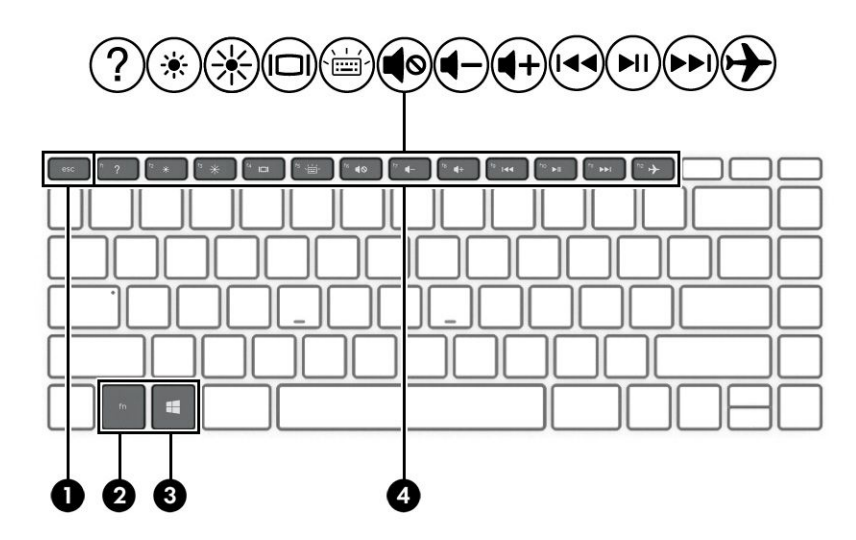

#### <span id="page-21-0"></span>ิตาราง 2-7 แป้นพิเศษและคำอธิบาย

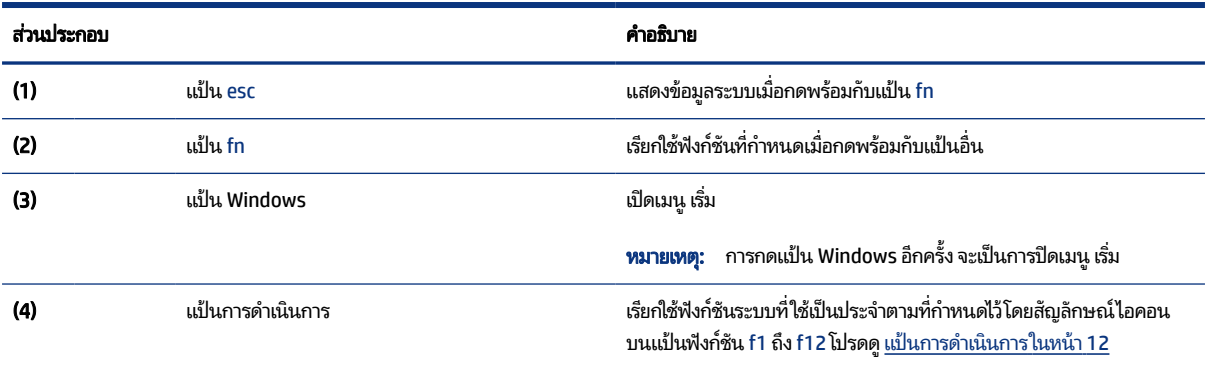

### ้แป้นการดำเนินการ

#### การระบุแป้นการดำเนินการ

แป้นการดำเนินการจะเรียกใช้ฟังก์ชันระบบที่ใช้เป็นประจำตามที่กำหนดไว้โดยสัญลักษณ์ไอคอนบนแป้น f1 ถึง f12 แป้นการ ่ ดำเนินการจะแตกต่างกันไปในคอมพิวเตอร์แต่ละรุ่น

▲ หากต้องการใช้แป้นการดำเนินการให้กดแป้นค้างไว้

 $\dot{\mathbb{B}}$  ทมายเหตุ: สำหรับผลิตภัณฑ์บางรุ่น คุณต้องกดแป้น fn พร้อมกับแป้นการดำเนินการ

#### ิตาราง 2-8 แป้นการดำเนินการและคำอธิบาย

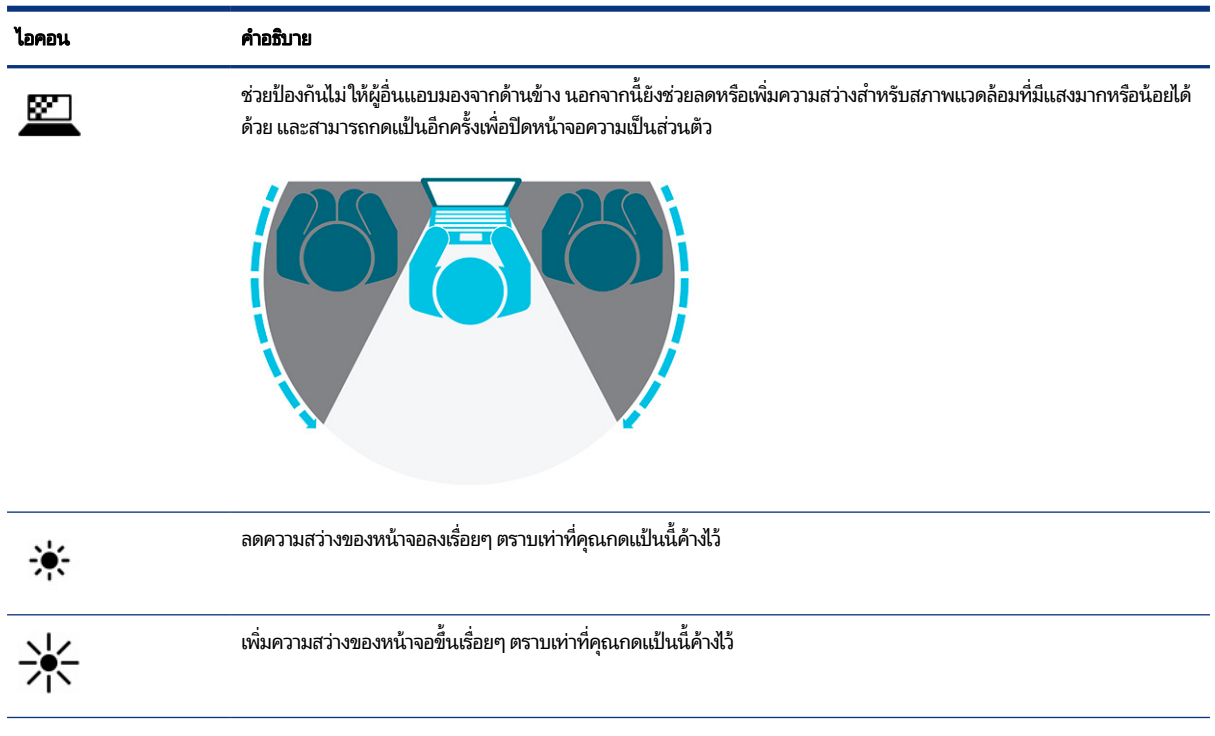

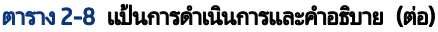

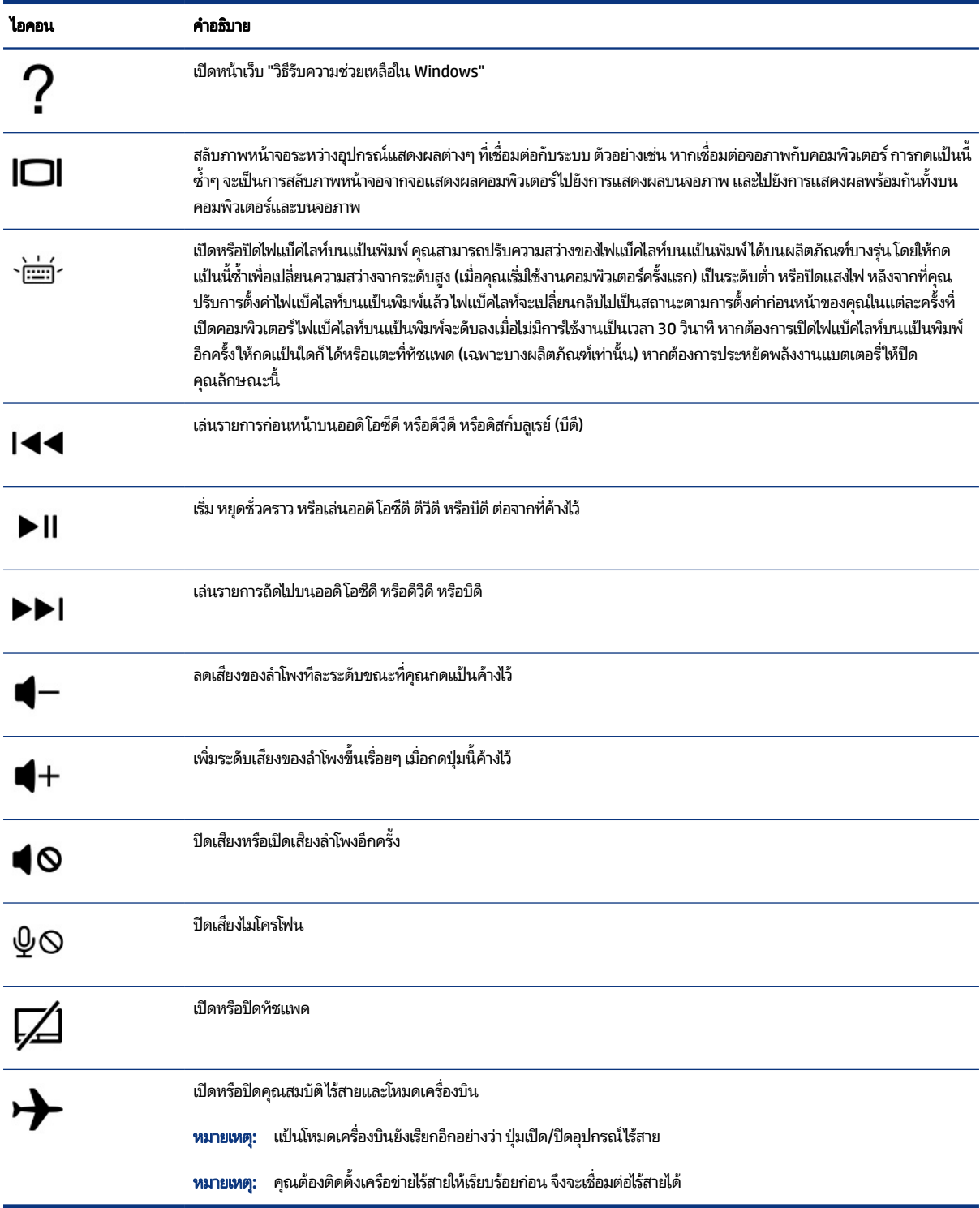

# <span id="page-23-0"></span>ด้านล่าง

ระบุส่วนประกอบด้านล่าง

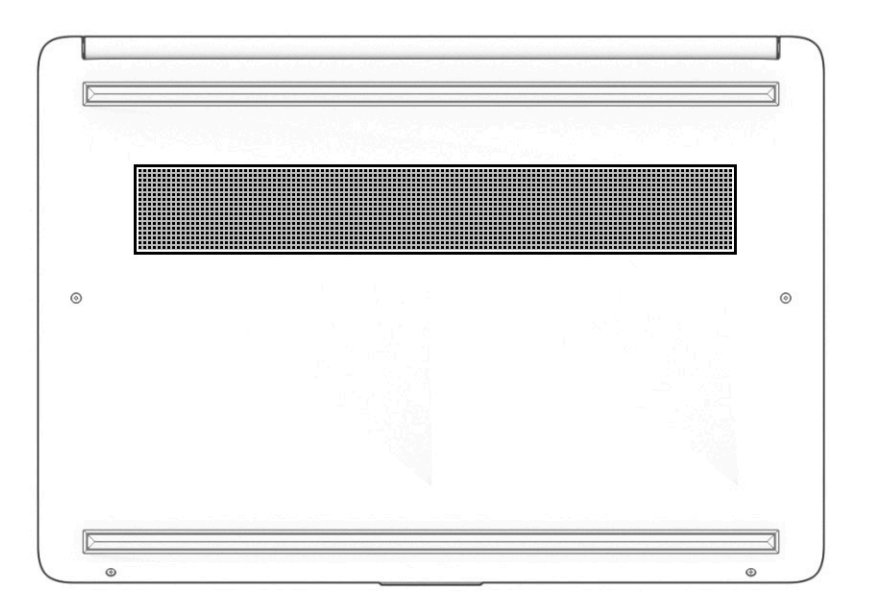

#### ิตาราง 2-9 ส่วนประกอบด้านล่างและคำอธิบาย

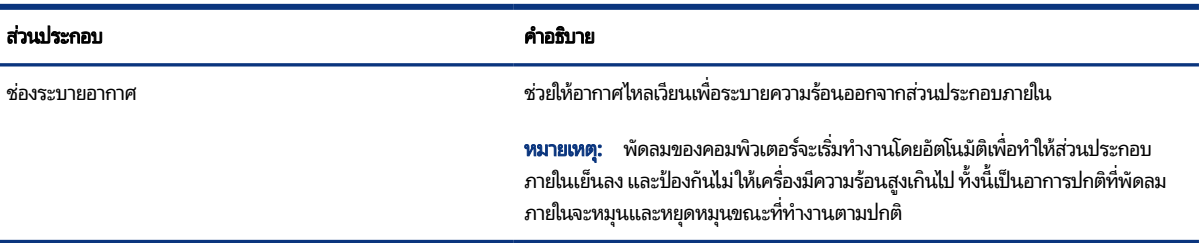

#### ฉลาก

ฉลากที่ติดอยู่กับคอมพิวเตอร์จะแสดงข้อมูลที่คุณอาจต้องใช้ ในการแก้ ไขปัญหาของระบบ หรือเมื่อคุณเดินทางไปต่างประเทศและ ้นำคอมพิวเตอร์ไปด้วย โดยฉลากอาจอยู่ในรูปแบบกระดาษหรืออาจพิมพ์ติดไว้บนผลิตภัณฑ์

- **สิ่งสำคัญ:** ตรวจสอบฉลากที่อธิบายในหัวข้อนี้ตามตำแหน่งต่อไปนี้: ด้านล่างของคอมพิวเตอร์ ด้านในช่องใส่แบตเตอรี่ไต้ฝาปิด **6** ้ ด้านหลังของจอแสดงผล หรือด้านล่างของฐานตั้งแท็บเล็ต
	- ฉลากบริการ—แสดงข้อมูลที่สำคัญในการระบุรายละเอียดคอมพิวเตอร์ของคุณ ขณะติดต่อขอรับบริการ คุณอาจต้องแจ้ง หมายเลขซีเรียล หมายเลขผลิตภัณฑ์ หรือหมายเลขรุ่น โปรดเตรียมข้อมูลนี้ให้พร้อมก่อนติดต่อฝ่ายบริการ

ฉลากบริการจะมีลักษณะคล้ายกับหนึ่งในภาพตัวอย่างต่อไปนี้ โปรดดูภาพประกอบที่มีลักษณะใกล้เคียงกับฉลากบริการบน คอมพิวเตอร์ของคุณมากที่สุด

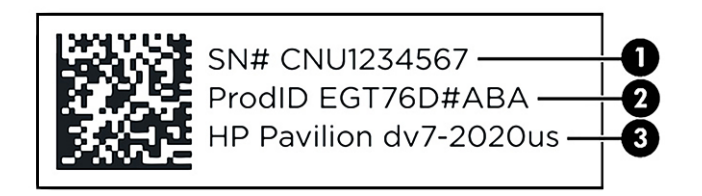

#### ิตาราง 2-10 ส่วนประกอบฉลากข้อมูลบริการ

#### สวนประกอบ ่

- (1) ซีเรียลนัมเบอร์
- (2) ID ผลิตภัณฑ์
- $(3)$ ่ ชื่อผลิตภัณฑ์ HP และหมายเลขรุ่น

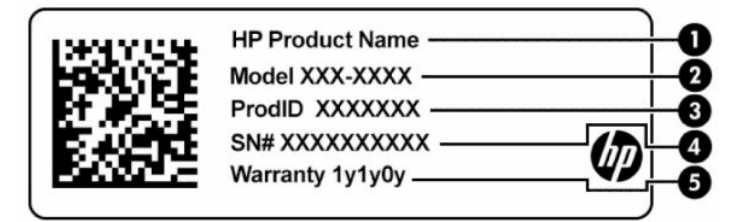

#### ตาราง 2-11 ส่วนประกอบฉลากข้อมูลบริการ

### ส่วนประกอบ  $(1)$ ่ ชื่อผลิตภัณฑ์ HP (2) หมายเลขรุน่  $(3)$  ID ผลิตภัณฑ์ (4) ซีเรียลนัมเบอร์ (5) ระยะเวลาการรับประกัน

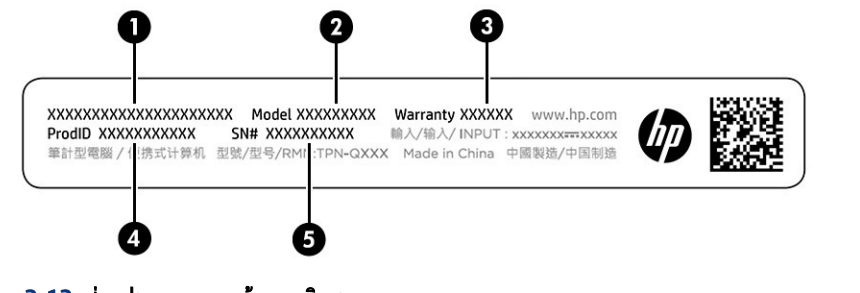

#### ตาราง 2-12 ส่วนประกอบฉลากข้อมูลบริการ

#### สวนประกอบ ่

 $(1)$ ่ ชื่อผลิตภัณฑ์ HP

#### ตาราง 2-12 ส่วนประกอบฉลากข้อมูลบริการ (ต่อ)

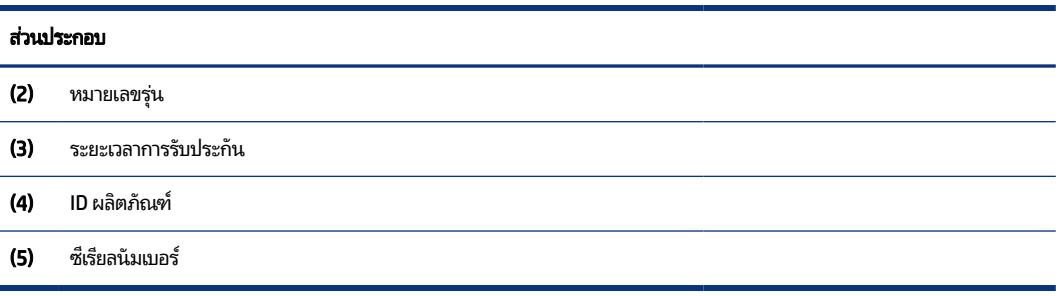

- $\bullet$  ป้ายระบุข้อกำหนด—มีข้อมูลระเบียบข้อบังคับเกี่ยวกับคอมพิวเตอร์
- ฉลากระบุการรับรองอุปกรณ์ไร้สาย—ระบุข้อมูลเกี่ยวกับอุปกรณ์ไร้สายเสริมและเครื่องหมายรับรองในประเทศหรือภูมิภาคที่มี การรับรองการใช้งานอุปกรณ์ดังกล่าว

# <span id="page-26-0"></span>3 การเชื้อมต่อกับเครือข่าย

คุณสามารถพกพาคอมพิวเตอร์ติดตัวไปได้ทุกที่ แม้อยู่บ้าน คุณก็ยังสามารถสำรวจโลกและเข้าถึงข้อมูลจากหลายล้านเว็บไซต์ด้วย คอมพิวเตอร์ของคุณ รวมถึงเชื่อมต่อเครือข่ายแบบใช้สายหรือไร้สาย เนื้อหาในบทนี้จะช่วยให้คุณสามารถเชื่อมต่อกับโลกดังกล่าว

# การเชื่อมต่อกับเครือข่ายไร้สาย

คอมพิวเตอร์ของคุณอาจมีอุปกรณ์ระบบไร้สายติดตั้งไว้อย่างน้อยหนึ่งรายการ

- $\bullet$  อุปกรณ์ WLAN—เชื่อมต่อคอมพิวเตอร์เข้ากับเครือข่ายเฉพาะที่แบบไร้สาย (โดยทั่วไปมักเรียกว่าเครือข่าย Wi-Fi, Lan ไร้สาย หรือ WLAN) ในสำนักงาน บ้านของคุณ และสถานที่สาธารณะ เช่น สนามบิน ภัตตาคาร ร้านกาแฟโรงแรม และมหาวิทยาลัย อุปกรณ์ WLAN ในคอมพิวเตอร์ของคุณ จะสื่อสารกับเราเตอร์ ไร้สาย หรือจุดเข้าใช้งานแบบไร้สาย
- $\bullet$  โมดูลบรอดแบนด์ไร้สายของ HP—ช่วยให้คุณสามารถเชื่อมต่อระบบไร้สายผ่านเครือข่ายบริเวณกว้างแบบไร้สาย (WWAN)ใน พื้นที่ที่กว้างขวางมากขึ้น ผู้ให้บริการเครือข่ายโทรศัพท์เคลื่อนที่จะติดตั้งสถานีฐาน (คล้ายกับเสารับส่งสัญญาณโทรศัพท์มือ ถือ) ทั่วพื้นที่ทางภูมิศาสตร์ขนาดใหญ่ และให้บริการที่มีประสิทธิภาพครอบคลุมทั่วทั้งรัฐ ภูมิภาค หรือแม้แต่ประเทศ
- อุปกรณ์ Bluetooth®—สร้างเครือข่ายส่วนบุคคลขนาดเล็ก (PAN) เพื่อเชื่อมต่อกับอุปกรณ์ที่รองรับ Bluetooth อื่นๆ เช่น คอมพิวเตอร์โทรศัพท์ เครื่องพิมพ์ ชุดหูฟัง ลำโพง และกล้องใน PAN อุปกรณ์แต่ละเครื่องจะสื่อสารโดยตรงกับอุปกรณ์อื่นๆ ุ และอุปกรณ์เหล่านั้นจะต้องอยู่ค่อนข้างใกล้กัน—โดยทั่วไปคือห่างจากกันไม่เกิน 10 เมตร (ประมาณ 33 ฟุต)

### การใช้ส่วนควบคุมไร้สาย

คุณสามารถควบคุมอุปกรณ์ไร้สายในคอมพิวเตอร์ โดยใช้หนึ่งในคุณลักษณะเหล่านี้

- $\bullet$  แป้นโหมดเครื่องบิน (หรือที่เรียกว่า *ปุ่มไร้สาย* หรือ *แป้นไร้สาย)* ่
- ี ส่วนควบคุมในระบบปฏิบัติการ

### แป้นโหมดเครื่องบิน

คอมพิวเตอร์อาจมีแป้นโหมดเครื่องบิน อุปกรณ์ไร้สายตั้งแต่หนึ่งรายการขึ้นไป และไฟแสดงสถานะไร้สายหนึ่งหรือสองดวง จะมีการ ่ เปิดใช้งานอุปกรณ์ไร้สายทั้งหมดบนคอมพิวเตอร์ของคุณมาจากโรงงาน

ไฟแสดงสถานะอุปกรณ์ไร้สายจะระบุสถานะพลังงานโดยรวมของอุปกรณ์ไร้สายไม่ ใช่สถานะของอุปกรณ์ตัวใดตัวหนึ่ง

### ส่วนควบคุมในระบบปฏิบัติการ

ศูนย์เครือข่ายและการใช้ร่วมกันจะช่วยให้คุณสามารถตั้งค่าการเชื่อมต่อหรือเครือข่าย เชื่อมต่อกับเครือข่าย และวินิจฉัย รวมทั้ง แก้ไขปัญหาเครือข่าย

<span id="page-27-0"></span>ิ หากต้องการใช้ส่วนควบคุมในระบบปฏิบัติการ:

บนแถบงาน ให้คลิกขวาที่ไอคอนสถานะเครือข่าย และจากนั้นเลือก **เปิดการตั้งค่าเครือข่ายและอินเทอร์เน็ต ่** 

 $-$ หรือ –

ี บนแถบงาน ให้เลือกไอคอนสถานะเครือข่าย และจากนั้นเลือก **การตั้งค่าเครือข่ายและอินเทอร์เน็ต** 

### การเชื ่อมตอ่ WLAN

คุณจะต้องตั้งค่าการเข้าใช้งานอินเทอร์เน็ตก่อน หากต้องการเชื่อมต่อ WLAN โดยใช้ขั้นตอนนี้

- $\Huge \cong$  ทมายเหตุ: ขณะที่คุณตั้งค่าการเข้าใช้งานอินเทอร์เน็ตในบ้านของคุณ คุณจะต้องสร้างบัญชีผู้ใช้กับทางผู้ให้บริการอินเทอร์เน็ต (ISP) หากต้องการซื้อบริการอินเทอร์เน็ตและโมเด็มให้ติดต่อ ISPในพื้นที่ ISP จะให้ความช่วยเหลือในการตั้งค่าโมเด็ม ติดตั้งสาย เคเบิลเครือข่าย เพื่อเชื่อมต่อเราเตอร์ ไร้สายของคุณเข้ากับโมเด็ม และทดสอบบริการอินเทอร์เน็ต
	- 1. ตรวจสอบให้แน่ใจว่า มีการเปิดใช้อุปกรณ์ WLAN อยู่
	- **2.** บนแถบงาน ให้เลือกไอคอนสถานะเครือข่าย จากนั้นเชื่อมต่อกับหนึ่งในเครือข่ายที่พร้อมใช้งาน

หาก WLAN เป็นเครือข่าย WLAN ที่มีการเปิดใช้งานระบบรักษาความปลอดภัย คุณจะได้รับข้อความพร้อมต์ ให้คุณป้อนรหัส ความปลอดภัย พิมพ์รหัส จากนั้นเลือก **ถัดไป** เพื่อทำการเชื่อมต่อให้สมบูรณ์

- **หมายเหตุ:** หากไม่มี WLAN แสดงในรายการ คุณอาจอยู่นอกพื้นที่ของเราเตอร์ ไร้สายหรือจุดเชื่อมต่อ
- **หมายเหตุ:** หากคุณไม่พบ WLAN ที่คุณต้องการเชื่อมต่อ:
	- **1.** บนแถบงานให้คลิกขวาที่ไอคอนสถานะเครือข่าย จากนั้นเลือก **เปิดการตั้งค่าเครือข่ายและอินเทอร์เน็ต** ่

– หรือ –

ู บนแถบงาน ให้เลือกไอคอนสถานะเครือข่าย จากนั้นเลือก **การตั้งค่าเครือข่ายและอินเทอร์เน็ต** 

- 2. ดูในหัวข้อ **การตั้งค่าเครือข่ายขั้นสูง** แล้วเลือก **ศูนย์เครือข่ายและการใช้ร่วมกัน**
- 3. เลือก **ติดตั้งการเชื่อมต่อหรือเครือข่ายใหม่**

รายการตัวเลือกจะปรากฏขึ้น ซึ่งช่วยให้คุณสามารถค้นหาและเชื่อมต่อกับเครือข่าย หรือสร้างการเชื่อมต่อเครือข่ายใหม่ ไดด้ วยตนเอง ้

 $\mathbf{3.}$  ปฏิบัติตามคำแนะนำบนหน้าจอเพื่อดำเนินการเชื่อมต่อให้เสร็จสิ้น

หลังจากที่ทำการเชื่อมต่อแล้วให้คลิกขวาที่ไอคอนสถานะเครือข่ายซึ่งอยู่ที่ด้านขวาสุดของแถบงาน เพื่อตรวจสอบชื่อและสถานะ ่ ของการเชื่อมต่อ

**หมายเหตุ:** ระยะการทำงาน (ระยะทางสำหรับการรับส่งสัญญาณไร้สาย) ขึ้นอยู่กับการปรับใช้ WLAN ผู้ผลิตเราเตอร์ คลื่นรบกวน จากอุปกรณ์อิเล็กทรอนิกส์อื่นๆ หรือสิ่งกีดขวาง เช่น ผนังและพื้น

### <span id="page-28-0"></span>การใช้บรอดแบนด์ไร้สายของ HP (เฉพาะบางผลิตภัณฑ์เท่านั้น)

คอมพิวเตอร์สำหรับบรอดแบนด์ ไร้สายของ HP ของคุณมีระบบสนับสนุนบริการบรอดแบนด์ ไร้สายที่ติดตั้งไว้ ในตัว เมื่อใช้ คอมพิวเตอร์เครื่องใหม่ของคุณกับเครือข่ายของผู้ให้บริการเครือข่ายโทรศัพท์มือถือ จะช่วยให้คุณสามารถเชื่อมต่ออินเทอร์เน็ต ส่ง อีเมล หรือเชื่อมต่อกับเครือข่ายองค์กรของคุณได้อย่างอิสระ โดยไม่จำเป็นต้องใช้บริการฮอตสปอต Wi-Fi

ี คุณอาจจำเป็นต้องมีหมายเลข IMEI สำหรับโมดูลบรอดแบนด์เครือข่ายโทรศัพท์มือถือของ HP หมายเลข MEID หรือทั้งสองอย่าง เพื่อเปิดใช้งานบริการบรอดเเบนด์เครือข่ายโทรศัพท์มือถือ จะมีการพิมพ์หมายเลขไว้บนฉลากที่อยู่ด้านล่างคอมพิวเตอร์ของคุณ ภายในช่องใส่แบตเตอริไต้ฝาปิด หรือด้านหลังของจอแสดงผล ่

- 1. บนแถบงานให้เลือกไอคอนสถานะเครือข่าย
- ่ 2. เลือก **การตั้งค่าเครือข่ายและอินเทอร์เน็ต**
- **3. ไปที่หัวข้อ <b>เครือข่ายและอินเทอร์เน็ต** เลือก **เซลลูลาร์** จากนั้นเลือกจากตัวเลือกที่ปรากฏ

ผู้ให้บริการเครือข่ายโทรศัพท์เคลื่อนที่บางรายอาจกำหนดให้มีการใช้การ์ด Subscriber Identity Module (SIM) โดยการ์ด SIM จะ มีข้อมูลพื้นฐานเกี่ยวกับตัวคุณ เช่น หมายเลขรหัสส่วนบุคคล (PIN) รวมถึงข้อมูลระบบเครือข่าย คอมพิวเตอร์บางเครื่องอาจมีการ ี ติดตั้งการ์ด SIM ไว้ก่อนหน้า หากไม่มีการติดตั้งการ์ด SIM ไว้ล่วงหน้า ก็อาจมีอยู่ ในเอกสารบรอดแบนด์เครือข่ายโทรศัพท์มือถือของ HP ที่ ให้มาพร้อมกับคอมพิวเตอร์ของคุณ หรือผู้ ให้บริการเครือข่ายโทรศัพท์มือถืออาจจัดหาให้แยกต่างหากจากคอมพิวเตอร์ ่

สำหรับข้อมูลเกี่ยวกับบรอดแบนด์ ไร้สายของ HP และวิธีการเปิดใช้งานบริการกับผู้ให้บริการเครือข่ายโทรศัพท์เคลื่อนที่ที่คุณ ต้องการให้ดูที่ข้อมูลบรอดแบนด์ไร้สายของ HP ที่ให้มาพร้อมกับคอมพิวเตอร์ของคุณ ่

### การใช้ eSIM (เฉพาะบางผลิตภัณฑ์เท่านั้น)

อาจมีการติดตั้งคอมพิวเตอร์ของคุณไว้พร้อม eSIM eSIM เป็น SIM ที่ ใช้งานโดยทั่วไป ซึ่งสามารถตั้งโปรแกรมได้ โดยคุณสามารถใช้ ่ เพื่อดาวน์โหลดโปร่ไฟล์ที่แตกต่างจากผู้ให้บริการที่เลือกไว้ ่

eSIM ช่วยให้คุณสามารถเชื่อมต่ออินเทอร์เน็ตผ่านการเชื่อมต่อข้อมูลมือถือ ด้วย eSIM คุณไม่จำเป็นต้องได้รับการ์ด SIM จากผู้ให้ ้บริการมือถือของคุณ และคุณสามารถสลับระหว่างผู้ให้บริการมือถือและแผนการใช้งานได้อย่างรวดเร็ว ตัวอย่างเช่น คุณอาจมี แผนการใช้งานข้อมูลมือถือสำหรับการทำงานและแผนการใช้งานอื่นจากผู้ให้บริการมือถือรายอื่นสำหรับการใช้งานส่วนบุคคล หาก คุณเดินทาง คุณสามารถเชื่อมต่อได้ ในหลายสถานที่โดยการค้นหาผู้ให้บริการมือถือที่มีแผนการใช้งานต่างๆ ในพื้นที่ดังกล่าว ่

คุณสามารถใช้ eSIM ได้สองวิธี:

- $\bullet$  สามารถฝังชิป eSIM (eUICC) ไว้ในเครื่อง จากนั้นโน้ตบุ๊กจะทำงานในรูปแบบ SIM คู่ โดยการ์ดใบหนึ่งจะเป็น eUICC และการ์ด ่ อีกใบจะเป็นการ์ด Micro SIM หรือ Nano SIM มาตรฐานในถาดใส่การ์ด SIM สามารถใช้งานได้เพียง SIM เดียวในแต่ละครั้ง <u>เท่านั้น</u>
- ิ จะมีการใส ่eSIM กายภาพแบบถอดออกได้ ไว้บนถาดใส่การ์ด SIM เหมือนกับการ์ด Micro SIM หรือ Nano SIM มาตรฐาน แต่ จะไม่มีการจำกัดเฉพาะผู้ให้บริการรายเดียวสำหรับ eSIM (eSIM กายภาพแบบไม่มีการกำหนดผู้ให้บริการ)

คุณจะต้องเพิ่มโปร่ไฟล์ eSIM เพื่อเชื่อมต่ออินเทอร์เน็ตโดยใช้ข้อมูลมือถือในการเพิ่มโปร่ไฟล์ จัดการโปร่ไฟล์ SIM และเรียนรู้วิธี ใช้ eSIM โปรดไปที่ <u><https://www.support.microsoft.com></u> และพิมพ์ ใช้ eSIM ในแถบค้นหา

### <span id="page-29-0"></span>การใช้ GPS (มีเฉพาะบางรุ่นเท่านั้น)

ี คอมพิวเตอร์ของคุณอาจมีอุปกรณ์ระบบกำหนดตำแหน่งบนโลก (GPS) ดาวเทียม GPS จะส่งข้อมูลตำแหน่ง ความเร็ว และเส้นทาง ไปยังระบบที่ติดตั้ง GPSไว้

หากต้องการเปิดใช้งาน GPS โปรดตรวจสอบให้แน่ใจว่ามีการเปิดใช้งาน ตำแหน่งที่ตั้ง ภายใต้การตั้งค่าตำแหน่งที่ตั้ง

ี่ ▲ เลือกไอคอน **ค้นหา** ในแถบงาน แล้วพิมพ์ ตำแหน่งที่ตั้งในกล่องค้นหา เลือก **การตั้งค่าความเป็นส่วนตัวของตำแหน่งที่ตั้ง** ี จากนั้นเลือกการตั้งค่า

### การใช้อุปกรณ์ไร้สาย Bluetooth (เฉพาะบางผลิตภัณฑ์เท่านั้น)

อุปกรณ์ Bluetooth รองรับการสื่อสารไร้สายระยะสั้นที่ทดแทนการเชื่อมต่อด้วยสายเคเบิลซึ่งแต่เดิมเชื่อมต่ออุปกรณ์อิเล็กทรอนิกส์ ดังต่อไปนี้

- ้ คอมพิวเตอร์ (เดสก์ท็อปโน้ตบุ๊ก)
- ิ โทรศัพท์ (โทรศัพท์มือถือ โทรศัพท์ไร้สาย สมาร์ทโฟน)
- $\bullet$  อุปกรณ์เกี่ยวกับภาพ (เครื่องพิมพ์ กล้องถ่ายรูป)
- อุปกรณ์เสียง (หูฟัง ลำโพง)
- ่ เมาส์
- ้แป้นพิมพ์ภายนอก

### การเชื ่อมตออ่ ปกรณ ุ ์Bluetooth

คุณจะต้องสร้างการเชื่อมต่อ Bluetooth ก่อนที่คุณจะสามารถใช้อุปกรณ์ Bluetooth

- ี 1. เลือกไอคอน **ค้นหา**ในแถบงาน แล้วพิมพ์ bluetoothในกล่องค้นหา จากนั้นเลือก **การตั้งค่า Bluetooth และการตั้งค่าอุปก** รณ์อื่นๆ
- 2. เปิดใช้งาน Bluetooth หากยังไม่ได้เปิดใช้งานไว้
- 3. เลือก **เพิ่ม Bluetooth หรืออุปกรณ์อื่นๆ** จากนั้นในกล่องโต้ตอบ **เพิ่มอุปกรณ์** ให้เลือก **Bluetooth**
- ี **4.** เลือกอุปกรณ์ของคุณจากรายการ และจากนั้นปฏิบัติตามคำแนะนำบนหน้าจอ
- **หมายเหตุ:** หากอุปกรณ์ต้องมีการตรวจสอบ จะปรากฏรหัสการจับคู่ขึ้น บนอุปกรณ์ที่คุณต้องการเพิ่มให้ปฏิบัติตามคำแนะนำ บนหน้าจอ เพื่อตรวจสอบว่ารหัสบนอุปกรณ์ของคุณตรงกันกับรหัสการจับคู่ สำหรับข้อมูลเพิ่มเติม โปรดดูเอกสารคู่มือที่ให้มา ่ ้ พร้อมกับอุปกรณ์

 $|\mathbb{P}|$  หมายเหตุ: หากอุปกรณ์ของคุณไม่ปรากฏในรายการ ตรวจสอบให้แน่ใจว่า มีการเปิดใช้ Bluetooth บนอุปกรณ์นั้น อุปกรณ์บาง เครื่องอาจมีข้อกำหนดเพิ่มเติม โปรดดูเอกสารที่ ให้มาพร้อมกับอุปกรณ์ ่

# <span id="page-30-0"></span>การเชื่อมต่อเข้าเครือข่ายแบบใช้สาย—LAN (เฉพาะบางผลิตภัณฑ์เท่านั้น)

ไช้การเชื่อมต่อ LAN ในกรณีที่คุณต้องการเชื่อมต่อคอมพิวเตอร์ โดยตรงเข้ากับเราเตอร์ภายในบ้าน (แทนการเชื่อมต่อไร้สาย) หรือใน กรณีที่คุณต้องการเชื่อมต่อกับเครือข่ายในสำนักงานของคุณ

หากคอมพิวเตอร์ ไม่มีพอร์ต RJ-45 (เครือข่าย) คุณต้องเชื่อมต่อ LAN โดยใช้สายเครือข่ายและแจ็คเครือข่าย หรือใช้อุปกรณ์เสริม อย่างอุปกรณ์สำหรับการเชื่อมต่อหรือผลิตภัณฑ์เสริมประสิทธิภาพ

หากต้องการเชื่อมต่อสายเครือข่ายให้ปฏิบัติตามขั้นตอนต่อไปนี้:

- 1. เสียบสายเครือข่ายเข้ากับแจ็คเครือข่าย (1) บนคอมพิวเตอร์
- **2.** เสียบปลายอีกด้านหนึ่งของสายเครือข่ายเข้ากับเเจ็คเครือข่ายบนผนัง **(2)** หรือเราเตอร์
- **หมายเหตุ:** หากสายเครือข่ายมีวงจรลดสัญญาณรบกวน **(3)** ซึ่งช่วยป้องกันการรบกวนจากตัวรับสัญญาณคลื่นโทรทัศน์ หรือวิทยุให้หันปลายสายด้านวงจรเข้าหาคอมพิวเตอร์

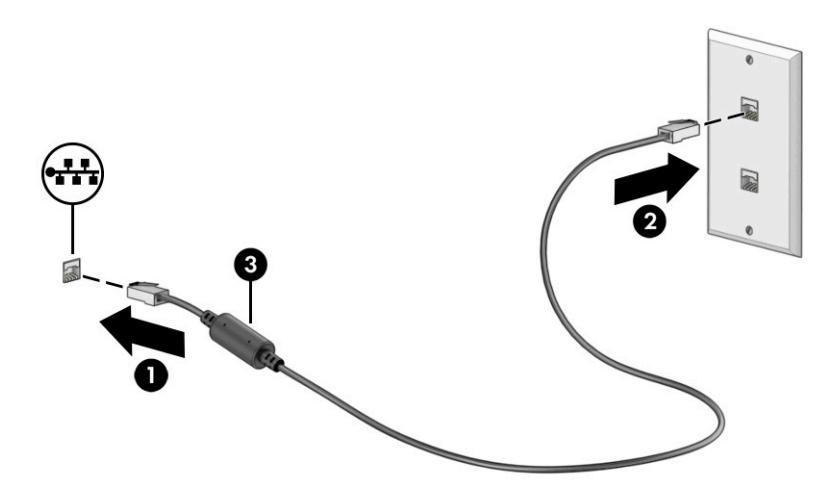

#### <span id="page-31-0"></span>4 การเพลิดเพลินไปกับคุณลักษณะด้านความบ้นเทิง 6

ไช้คอมพิวเตอร์ HP ของคุณเป็นแหล่งความบันเทิงเพื่อติดต่อกันผ่านกล้อง เล่นและจัดการเพลงของคุณ รวมทั้งดาวน์โหลดและชม ภาพยนตร์ต่างๆ หรือเพื่อให้คอมพิวเตอร์ของคุณเป็นศูนย์ความบันเทิงที่มีประสิทธิภาพมากยิ่งขึ้นใช้เชื่อมต่ออุปกรณ์ภายนอก เช่น จอภาพ เครื่องฉายภาพ โทรทัศน์ ลำโพง หรือหูฟัง

# การใช้กล้<mark>อ</mark>ง

คอมพิวเตอร์ของคุณมีกล้องอย่างน้อยหนึ่งตัว ที่ช่วยให้คุณสามารถเชื่อมต่อกับผู้อื่นเพื่อการทำงานหรือใช้ส่วนตัว กล้องอาจเป็น ้แบบด้านหน้า ด้านหลัง หรือปือปอัปขึ้นมา

หากต้องการทราบข้อมูลเกี่ยวกับกล้องที่อยู่บนผลิตภัณฑ์ของคุณ โปรดดู <u>การทำความรู้จักคอมพิวเตอร์ของคุณ ในหน้า 3</u>

กล้องส่วนใหญ่รองรับการใช้งานสำหรับการสนทนาทางวิดีโอ การบันทึกวิดีโอ และบันทึกภาพนิ่งได้ หากต้องการทราบข้อมูลเกี่ยว กับกล้องที่อยู่บนผลิตภัณฑ์ของคุณ โปรดดู โปรดดูรายละเอียดเกี่ยวกับการใช้ Windows Hello ได้ที่ <u>การรักษาความปลอดภัยแก่</u> ี คอมพิวเตอร์และข้อมูลของคุณ ในหน้า 47

่ ในบางผลิตภัณฑ์ คุณยังสามารถเพิ่มการรักษาความเป็นส่วนตัวกล้องของคุณได้โดยการปิดกล้อง โดยตามค่าเริ่มต้น จะมีการเปิดใช้ งานกล้องไว้ หากต้องการปิดกล้อง ให้กดแป้นแผ่นปิดกล้องไฟแสดงสถานะแป้นแผ่นปิดกล้องจะติดสว่าง หากต้องการเปิดกล้องให้ ึกดแป้นดังกล่าวอีกครั้ง

่ หากต้องการใช้กล้องของคุณ ให้เลือกไอคอน **ค้นหา** ในแถบงาน พิมพ์ กล้อง ในช่องค้นหา จากนั้นเลือก **กล้อง** จากรายการ แอปพลิเคชัน

**หมายเหตุ:** ครั้งแรกที่คุณเลือกแอปกล้อง คุณจะต้องเลือกว่าจะอนุญาตให้กล้องเข้าใช้งานตำแหน่งที่ตั้งที่แน่นอนของคุณหรือไม่

# การใช้ระบบเสียง

ุ คุณสามารถดาวน์โหลดและฟังเพลง สตรีมเสียงจากเว็บ (รวมถึงรายการวิทยฺ) บันทึกเสียง หรือผสานเสียงและวิดีโอเข้าด้วยกันเพื่อ คุณสามารถดาวน์โหลดและฟังเพลง สตรีมเสียงจากเว็บ (รวมถึงรายการวิทยุ) บันทึกเสียง หรือผสานเสียงและวิดีโอเข้าด้วยกันเพื่อ<br>สร้างงานมัลติมีเดียได้ คุณยังสามารถเล่น CD เพลงบนคอมพิวเตอร์ (เฉพาะบางผลิตภัณฑ์เท่านั้น) หรือเชื่อมต่อไ ภายนอกเพื่อเล่นแผ่น CD ทั้งนี้เพื่อเพิ่มความเพลิดเพลินในการรับฟัง โปรดเชื่อมต่ออุปกรณ์เสียงภายนอก เช่น ลำโพง หรือหูฟัง

### การเชื ่อมตอล่ าโพง ํ

คุณสามารถเชื่อมต่อลำโพงแบบมีสายเข้ากับคอมพิวเตอร์ของคุณได้โดยเชื่อมต่อกับพอร์ต USB หรือกับแจ็คคอมโบสัญญาณเสียง ออก (หูฟัง)/สัญญาณเสียงเข้า (ไมโครโฟน) บนคอมพิวเตอร์หรือฐานชุดเชื่อมต่ออุปกรณ์ของคุณ

หากต้องการเชื่อมต่อลำโพงไร้สายเข้ากับคอมพิวเตอร์ให้ปฏิบัติตามคำแนะนำจากผู้ผลิตอุปกรณ์นั้นๆ หากต้องการเชื่อมต่อลำโพง ความละเอียดสูงเข้ากับคอมพิวเตอร์โปรดดู <u>การตั้งค่[าระบบเส](#page-34-0)ียง HDMI ในหน้า 25</u> ก่อนเชื่อมต่อลำโพง ให้ปรับลดระดับเสียง

## <span id="page-32-0"></span>การเชื ่อมตอห่ ฟังู

คุณสามารถเชื่อมต่อหูฟังแบบใช้สายเข้ากับแจ็คคอมโบสัญญาณเสียงออก (หูฟัง)/สัญญาณเสียงเข้า (ไมโครโฟน) บนคอมพิวเตอร์ ของคณุ

**คำเตือน!** เพื่อลดความเสี่ยงในการบาดเจ็บให้ปรับลดระดับเสียงลงก่อนที่จะสวมหูฟัง หูฟังแบบใส่ ในช่องหู หรือชุดหูฟังโปรดดู ข้อมูลเพิ่มเติมด้านความปลอดภัยที่ ประกาศข้อกำหนด ความปลอดภัย และสิ่งแวดล้อม

วิธีเปิดอ่านเอกสารฉบับนี้:

**▲ เ**ลือกไอคอน **ค้นหา**ในแถบงาน แล้วพิมพ์ HP Documentation ในกล่องค้นหา จากนั้นเลือก **HP Documentation** 

หากต้องการเชื่อมต่อหูฟังไร้สายเข้ากับคอมพิวเตอร์โปรดปฏิบัติตามคำแนะนำจากผู้ผลิตอุปกรณ์ดังกล่าว

### การเชื่อมต่อชุดหูฟัง

หูฟังที่มาพร้อมไมโครโฟน เรียกว่า *ชุดหูฟังหรือเฮดเซ็ต* คุณสามารถเชื่อมต่อชุดหูฟังแบบใช้สายเข้ากับแจ็คคอมโบสัญญาณเสียงออก (หูฟัง)/สัญญาณเสียงเข้า (ไมโครโฟน) บนคอมพิวเตอร์ของคุณ

**คำเตือน!** เพื่อลดความเสี่ยงในการบาดเจ็บให้ปรับลดระดับเสียงลงก่อนที่จะสวมหูฟัง หูฟังแบบใส่ ในช่องหู หรือชุดหูฟังโปรดดู ข้อมูลเพิ่มเติมด้านความปลอดภัยที่ ประกาศข้อกำหนด ความปลอดภัย และสิ่งแวดล้อม

วิธีเปิดอ่านเอกสารฉบับนี้:

ี เลือกไอคอน **ค้นหา**ในแถบงาน พิมพ์ HP Documentation ในช่องค้นหา จากนั้นเลือก **HP Documentation** 

หากต้องการเชื่อมต่อชุดหูฟังไร้สายเข้ากับคอมพิวเตอร์โปรดปฏิบัติตามคำแนะนำจากผู้ผลิตอุปกรณ์ดังกล่าว

### การใช้การตั้งค่าเสียง

ไช้การตั้งค่าเสียงเพื่อปรับระดับเสียงของระบบ เปลี่ยนเสียงของระบบ หรือจัดการอุปกรณ์เสียง

### การตั้งค่าเสียง

หากต้องการดูหรือเปลี่ยนการตั้งค่าเสียงให้ปฏิบัติตามขั้นตอนต่อไปนี้

ี เลือกไอคอน **ค้นหา** ในแถบงาน พิมพ์ แผงควบคุม ในช่องค้นหา เลือก **แผงควบคุม** เลือก **ฮาร์ดแวร์และเสียง** จากนั้นเลือก เสยงี

### <span id="page-33-0"></span>การตั้งค่าระบบเสียง

คอมพิวเตอร์ของคุณอาจมีระบบเสียงแบบพิเศษจาก Bang & Olufsen, B&0 หรือผู้ให้บริการรายอื่น ดังนั้นคอมพิวเตอร์ของคุณ อาจมีคุณลักษณะระบบเสียงขั้นสูง ซึ่งคุณสามารถควบคุมผ่านแผงควบคุมระบบเสียงเฉพาะสำหรับระบบเสียงดังกล่าว

โช้แผงควบคุมระบบเสียงเพื่อดูและควบคุมการตั้งค่าระบบเสียง

ี เลือกไอคอน **ค้นหา** ในแถบงาน พิมพ์ การควบคุมเสียง ในช่องค้นหา จากนั้นเลือกแผงควบคุมเสียงสำหรับระบบของคุณ

# ุการใช้วิดิโ<mark></mark>อ

คอมพิวเตอร์ของคุณเป็นอุปกรณ์วิดี โอประสิทธิภาพสูงที่ช่วยให้คุณสามารถรับชมวิดี โอที่สตรีมจากเว็บไซต์ โปรดและดาวน์โหลด วิดี โอหรือภาพยนตร์เพื่อรับชมผ่านคอมพิวเตอร์ขณะไม่ ได้เชื่อมต่อกับเครือข่าย

เพื่อเพิ่มความเพลิดเพลินในการรับชมให้ใช้พอร์ตวิดีโอพอร์ตใดพอร์ตหนึ่งบนคอมพิวเตอร์เพื่อเชื่อมต่อจอภาพภายนอก เครื่องฉาย ภาพ หรอโทรท ื ัศน์

ส**ิ่งสำคัญ:** ตรวจสอบให้แน่ใจว่า มีการเชื่อมต่ออุปกรณ์ภายนอกเข้ากับพอร์ตที่ถูกต้องบนคอมพิวเตอร์โดยใช้สายสัญญาณที่ถูก ้ต้อง ปฏิบัติตามคำแนะนำของผู้ผลิตอุปกรณ์

หากต้องการข้อมูลเกี่ยวกับการใช้คุณลักษณะของ USB Type-C โปรดไปที่ <u><http://www.hp.com/support></u> และดำเนินการตาม คำแนะนำเพื่อค้นหาผลิตภัณฑ์ของคุณ

### การเชื่อมต่ออุปกรณ์วิดีโอโดยใช้สาย HDMI (เฉพาะบางผลิตภัณฑ์เท่านั้น)

สาย HDMI (อินเตอร์เฟซมีเดียความละเอียดสูง) มีไว้สำหรับเชื่อมต่ออุปกรณ์ความละเอียดสูง เพื่อเพิ่มคุณภาพของเสียงและวิดีโอ

### การเชื่อมต่อโทรทัศน์หรือจอภาพความละเอียดสูงโดยใช้ HDMI

หากต้องการดูภาพจากหน้าจอคอมพิวเตอร์บนโทรทัศน์หรือจอภาพความละเอียดสูงให้เชื่อมต่ออุปกรณ์ความละเอียดสูงตามคำ แนะนำดังต่อไปนี้

- **หมายเหตุ:** หากต้องการเชื่อมต่ออุปกรณ์ HDMI เข้ากับคอมพิวเตอร์ คุณต้องใช้สาย HDMI ซึ่งต้องซื้อแยกต่างหาก
	- 1. เชื่อมต่อปลายด้านหนึ่งของสาย HDMI เข้ากับพอร์ต HDMI บนคอมพิวเตอร์
	- $|\mathbb{F}|$  ทมายเทตุ: รูปทรงพอร์ต HDMI อาจแตกต่างกันไปตามผลิตภัณฑ์

<span id="page-34-0"></span>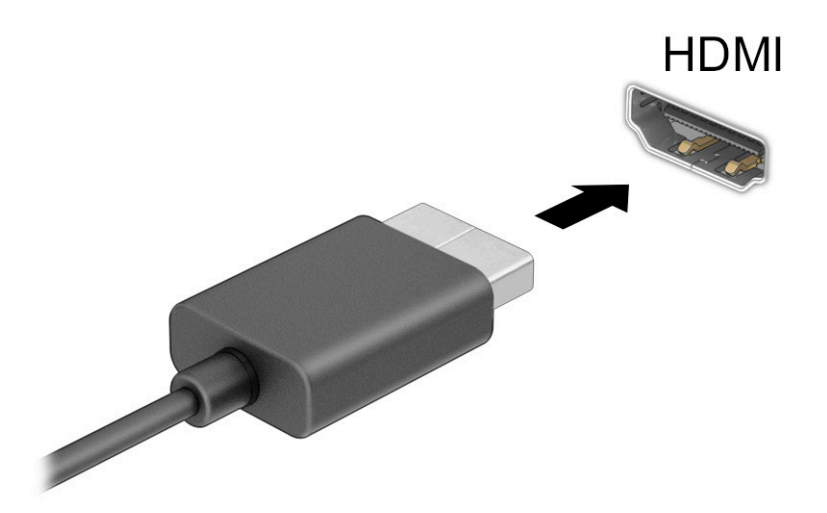

- **2.** เชื่อมต่อปลายสายอีกด้านเข้ากับโทรทัศน์หรือจอภาพแบบความละเอียดสูง
- **3.** กดแป้น Windows + p เพื่อเปลี่ยนสถานะการแสดงผลแบบวนทีละหนึ่งในสี่รูปแบบ: ่
	- **หน้าจอพีซีเท่านั้น:** ดูภาพหน้าจอบนคอมพิวเตอร์เท่านั้น
	- **๏ สำเนาภาพ:** ดูภาพหน้าจอพร้อมๆ กันทั้งบนคอมพิวเตอร์และอุปกรณ์ภายนอก
	- $\bullet$  ขยาย: ดูภาพหน้าจอที่ต่อขยายพื้นที่แสดงภาพออกไปทั้งบนคอมพิวเตอร์และอุปกรณ์ภายนอก
	- **เฉพาะหน้าจอที่สอง:** ดูภาพหน้าจอบนอุปกรณ์ภายนอกเท่านั้น

โนแต่ละครั้งที่คุณกดแป้น Windows key + p สถานะการแสดงผลจะเปลี่ยนไป

**หมายเหตุ:** เพื่อให้ ได้ผลลัพธ์ที่ดีที่สุด โดยเฉพาะอย่างยิ่งหากคุณเลือกตัวเลือก **ขยาย**ให้คุณเพิ่มความละเอียดหน้าจอของ อุปกรณ์ภายนอกดังนี้ เลือกปุ่ม **เริ่ม** เลือก **การตั้งค่า** จากนั้นเลือก **ระบบ** ภายใต้หัวข้อ **จอแสดงผล**ให้เลือกความละเอียดที่ เหมาะสม จากนั้นเลือก **บันทึกการเปลี่ยนแปลง** 

#### การตั้งค่าระบบเสียง HDMI

HDMI เป็นรูปแบบการเชื่อมต่อเพียงแบบเดียวที่รองรับทั้งวิดีโอและเสียงแบบความละเอียดสูง

#### การเปิดระบบเสยงี HDMI

หลังจากคุณเชื่อมต่อโทรทัศน์แบบ HDMI เข้ากับคอมพิวเตอร์แล้ว คุณสามารถเปิดระบบเสียง HDMI ได้ โดยปฏิบัติตามขั้นตอนต่อ ไปนี ้

- **1.** คลิกขวาที่ไอคอน **ลำโพง** ในพื้นที่แจ้งเตือน ซึ่งอยู่ด้านขวาสุดของแถบงาน จากนั้นเลือก **เสียง** ่
- 2. จากนั้นให้เลือกชื่อของอุปกรณ์สัญญาณขาออกบนแท็บ **การเล่น**

3. เลือก **ตั้งเป็นค่าเริ่มต้น** จากนั้นเลือก **ตกลง** 

#### <span id="page-35-0"></span>ี การส่งสัญญาณเสี่ยงกลับมายังลำโพงของคอมพิวเตอร์

ปฏิบัติตามขั้นตอนต่อไปนี้เพื่อส่งสัญญาณเสียงกลับมายังลำโพงของคอมพิวเตอร์

- **1.** คลิกขวาที่ไอคอน **ลำโพง** ในพื้นที่แจ้งเตือน ซึ่งอยู่ด้านขวาสุดของแถบงาน จากนั้นเลือก **เสียง** ่
- ี่ 2. จากนั้นไปที่แท็บ **การเล่น** แล้วเลือก **ลำโพง**
- 3. เลือก **ตั้งเป็นค่าเริ่มต้น** จากนั้นเลือก **ตกลง**

### ค้นหาและเชื่อมต่อกับจอแสดงผลไร้สายที่รองรับ Miracast (เฉพาะบางผลิตภัณฑ์เท่านั้น)

โปรดปฏิบัติตามขั้นตอนต่อไปนี้เพื่อค้นหาและเชื่อมต่อจอแสดงผลไร้สายที่รองรับ Miracast® โดยไม่ต้องออกจากแอพปัจจุบัน

- **1.** เลือกไอคอน **ค้นหา** ในแถบงาน แล้วพิมพ์ เชื่อมต่อในกล่องค้นหา จากนั้นเลือก **เชื่อมต่อกับจอแสดงผลแบบไร้สาย**
- 2. ภายใต้หัวข้อ **จอแสดงผล**ให้เลือก **เชื่อมต่อกับจอแสดงผลแบบไร้สาย**
- 3. เลือกการตั้งค่า จากนั้นปฏิบัติตามคำแนะนำบนหน้าจอ

# การใช้งานการโอนถ่ายข้อมูล

คอมพิวเตอร์ของคุณเป็นอุปกรณ์ความบันเทิงประสิทธิภาพสูง ซึ่งช่วยให้คุณสามารถโอนถ่ายภาพถ่าย วิดีโอ และภาพยนตร์จาก อุปกรณ์ USB ของคุณ เพื่อเปิดดูบนคอมพิวเตอร์ของคุณได้

หากต้องการเพิ่มความเพลิดเพลินในการรับชมให้ ใช้หนึ่งในพอร์ต USB Type-C บนคอมพิวเตอร์เพื่อเชื่อมต่อกับอุปกรณ์ USB เช่น โทรศัพท์มือถือ กล้องถ่ายภาพ อุปกรณ์ติดตามกิจกรรม หรือนาฬิกาข้อมืออัจฉริยะ และเพื่อโอนถ่ายไฟล์ ไปยังคอมพิวเตอร์ของคุณ

ส**ิ่งสำคัญ:** ตรวจสอบให้แน่ใจว่า มีการเชื่อมต่ออุปกรณ์ภายนอกเข้ากับพอร์ตที่ถูกต้องบนคอมพิวเตอร์โดยใช้สายสัญญาณที่ถูก ต้อง ปฏิบัติตามคำแนะนำของผู้ผลิตอุปกรณ์

หากต้องการข้อมูลเกี่ยวกับการใช้คุณลักษณะของ USB Type-C โปรดไปที่ <u><http://www.hp.com/support></u> และดำเนินการตาม คำแนะนำเพื่อค้นหาผลิตภัณฑ์ของคุณ

### การเชื่อมต่ออุปกรณ์เข้ากับพอร์ต USB Type-C (เฉพาะบางผลิตภัณฑ์เท่านั้น)

หากต้องการเชื่อมต่ออุปกรณ์ USB Type-C เข้ากับคอมพิวเตอร์ คุณต้องใช้สาย USB Type-C ซึ่งต้องซื้อแยกต่างหาก
1. เชื่อมต่อปลายด้านหนึ่งของสาย USB Type-C เข้ากับพอร์ต USB Type-C บนคอมพิวเตอร์

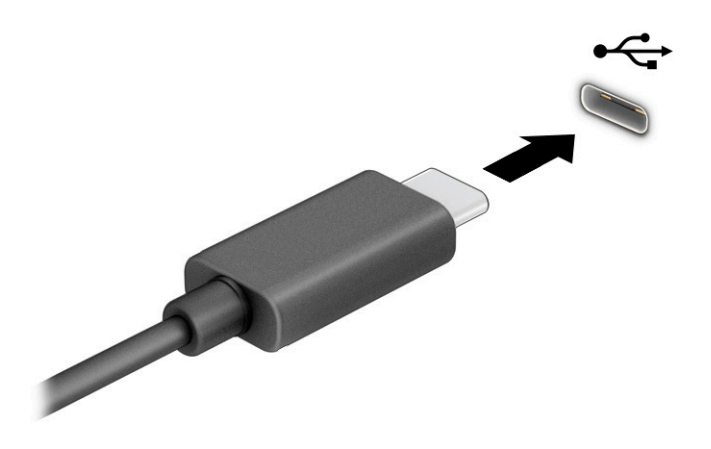

**2.** เชื่อมต่อปลายสายอีกด้านหนึ่งเข้ากับอุปกรณ์ภายนอก

# 5 การไปยังส่วนต่างๆ บนหน้าจอ

คุณสามารถควบคุมหน้าจอคอมพิวเตอร์ ได้หลายรูปแบบ โดยขึ้นอยู่กับรุ่นคอมพิวเตอร์ของคุณ

- ่ ใช้รูปแบบการสัมผัสบนหน้าจอคอมพิวเตอร์ โดยตรง
- ใช้รูปแบบการสัมผัสบนทัชแพด
- ใช้เมาส์์และแป้นพิมพ์ที่เป็นอุปกรณ์เสริม (ซื้อแยกต่างหาก) ่
- ใช้แป้นพิมพ์บนหน้าจอ
- ใช้พอยติงสติกหรืออุปกรณ์ชี้ตำแหน่ง

## การใช้รูปแบบการสัมผัสบนทัชแพดและบนหน้าจอสัมผัส

ทัชแพดจะช่วยให้คุณสามารถควบคุมหน้าจอคอมพิวเตอร์และควบคุมตัวชี้ โดยใช้รูปแบบการสัมผัสแบบง่าย ๆ คุณยังสามารถใช้ปุ่ม ้ ทัชแพดด้านซ้ายและด้านขวาเหมือนกับที่คุณใช้ปุ่มซ้ายและขวาบนเมาส์ภายนอก หากต้องการควบคุมหน้าจอสัมผัส (เฉพาะบาง ผลิตภัณฑ์เท่านั้น) ให้สัมผัสหน้าจอโดยตรงโดยใช้รูปแบบการสัมผัสดังที่อธิบายไว้ ในบทนี้

ี หากต้องการปรับแต่งรูปแบบการสัมผัสและชมวิดีโอสาธิตการทำงานให้เลือกไอคอน **ค้นหา**ในแถบงาน พิมพ์ แผงควบคุมในช่อง ค้นหา เลือก **แผงควบคุม** จากนั้นเลือก **ฮาร์ดแวร์และเสียง** จากนั้นดูที่หัวข้อ **อุปกรณ์และเครื่องพิมพ์** แล้วเลือก **เมาส์** 

ผลิตภัณฑ์บางรุ่นมาพร้อมทัชแพดความแม่นยำสูงซึ่งมีรูปแบบการสัมผัสที่มีการปรับแต่งเพิ่มเติม หากต้องการตรวจสอบว่าคุณมี ทัชแพดความแม่นยำสูงหรือไม่ และต้องการค้นหาข้อมูลเพิ่มเติมให้เลือก **เริ่ม** เลือก **การตั้งค่า** เลือก **อุปกรณ์** จากนั้นเลือก **ทัชแพด** 

**หมายเหตุ:** คุณสามารถใช้รูปแบบการสัมผัสทั้งบนทัชแพดและบนหน้าจอสัมผัส เว้นแต่จะระบุเป็นอย่างอื่น

#### การแตะ

ชี้ ไปที่รายการบนหน้าจอ จากนั้นแตะด้วยหนึ่งนิ้วบนพื้นที่ทัชแพดหรือบนหน้าจอสัมผัสเพื่อเลือกรายการดังกล่าว แตะที่รายการสอง ครั้งเพื่อเปิด

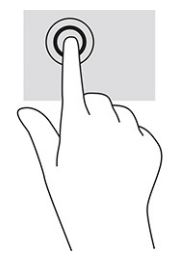

## ย่อ/ขยายโดยการจึบนิ้วด้วยสองนิ้ว

ไช้การย่อ/ขยายโดยใช้การจีบด้วยสองนิ้วเพื่อขยายหรือย่อขนาดรูปภาพหรือข้อความ

- ย่อขนาดโดยวางสองนิ้วแยกห่างจากกันบนพื้นที่ทัชแพด หรือบนหน้าจอสัมผัส แล้วเลื่อนนิ้วเข้าหากัน
- ขยายขนาดโดยวางสองนิ้วชิดกันบนพื้นที่ทัชแพดหรือบนหน้าจอสัมผัส แล้วเลื่อนนิ้วออกจากกัน

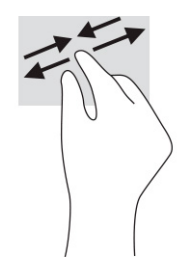

### การเลื่อนด้วยสองนิ้ว (ทัชแพดและทัชแพดความแม่นยำสูง)

วางนิ้วสองนิ้วแยกห่างจากกันเล็กน้อยบนพื้นที่ของทัชแพด แล้วลากขึ้น ลงไปทางซ้าย หรือไปทางขวา เพื่อเลื่อนหน้าหรือรูปภาพขึ้น ้ด้านบน ลงด้านล่าง หรือไปทางด้านข้าง

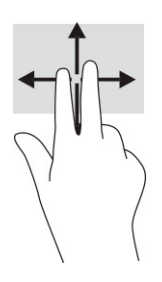

### ี แตะด้วยสองนิ้ว (ทัชแพดและทัชแพดความแม่นยำสูง)

แตะด้วยสองนิ้วบนพื้นที่ทัชแพดเพื่อเปิดเมนูตัวเลือกสำหรับออปเจ็กที่เลือกไว้ ่

**หมายเหตุ:** การแตะด้วยสองนิ้วจะทำงานเหมือนกันกับการคลิกขวาที่เมาส์ ่

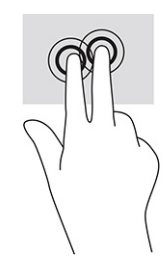

### ี แตะด้วยสามนิ้ว (ทัชแพดและทัชแพดความแม่นยำสูง)

ตามค่าเริ่มต้น การแตะด้วยสามนิ้วจะเป็นการเปิดกล่องค้นหาบนแถบงาน แตะด้วยสามนิ้วบนพื้นที่ทัชแพดเพื่อใช้รูปแบบการสัมผัส

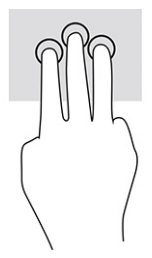

หากต้องการเปลี่ยนการทำงานของรูปแบบการสัมผัสนี้บนทัชแพดแม่นยำสูงให้เลือก **เริ่ม การตั้งค่า** เลือก **อุปกรณ์** จากนั้นเลือก **ทัช** ี **แพด** ภายใต้หัวข้อ **รูปแบบการสัมผัสด้วยสามนิ้ว** ในช่อง **การแตะ** ให้เลือกการตั้งค่ารูปแบบการสัมผัสที่ต้องการ

## แตะด้วยสี่นิ้ว (ทัชแพดและทัชแพดแม่นยำสูง)

ตามค่าเริ่มต้น การแตะด้วยสี่นี้วจะเป็นการเปิดศูนย์ปฏิบัติการ แตะด้วยสี่นี้วบนพื้นที่ทัชแพดเพื่อใช้รูปแบบการสัมผัส

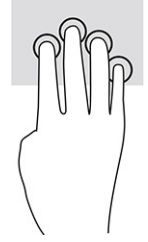

หากต้องการเปลี่ยนการทำงานของรูปแบบการสัมผัสนี้บนทัชแพดแม่นยำสูงให้เลือก **เริ่ม การตั้งค่า** เลือก **อุปกรณ์** จากนั้นเลือก **ทัช แพด** ภายใต้หัวข้อ **รูปแบบการสัมผัสด้วยสี่นิ้ว** ในช่อง **การแตะ** ให้เลือกการตั้งค่ารูปแบบการสัมผัสที่ต้องการ

## ี ปิดด้วยสามนิ้ว (ทัชแพดและทัชแพดแม่นยำสูง)

ตามค่าเริ่มต้น การปัดด้วยสามนิ้วเป็นการสลับระหว่างแอปที่เปิดอยู่และเดสก์ท็อป ่

- ปัดด้วย 3 นิ้วออกจากตัวคุณเพื่อแสดงหน้าต่างทั้งหมดที่เปิดอยู่ ่
- $\bullet$  ปีดด้วย 3 นิ้วเข้าหาตัวคุณเพื่อแสดงเดสก์ท็อป
- $\bullet$  รูดด้วย 3 นิ้วไปทางซ้ายหรือขวาเพื่อสลับระหว่างหน้าต่างที่เปิดอยู่ ่

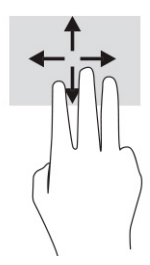

หากต้องการเปลี่ยนการทำงานของรูปแบบการสัมผัสนี้บนทัชแพดแม่นยำสูงให้เลือก **เริ่ม การตั้งค่า** เลือก **อุปกรณ์** จากนั้นเลือก **ทัช** ี **แพด** ภายใต้หัวข้อ **รูปแบบการสัมผัสด้วยสามนิ้ว** ในช่อง **การปัด** ให้เลือกการตั้งค่ารูปแบบการสัมผัสที่ต้องการ

## ปิดด้วยสี่นิ้ว (ทัชแพดความแม่นยำสูง)

ตามค่าเริ่มต้น การปัดด้วยสี่นิ้วเป็นการสลับระหว่างเดสก์ท็อปที่เปิดอยู่ ่

- $\bullet$  ปีดด้วย 4 นิ้วออกจากตัวคุณเพื่อแสดงหน้าต่างทั้งหมดที่เปิดอยู่ ่
- $\bullet$  ปีดด้วย 4 นิ้วเข้าหาตัวคุณเพื่อแสดงเดสก์ท็อป
- ปีดด้วย 4 นิ้วไปทางซ้ายหรือทางขวาเพื่อสลับระหว่างเดสก์ท็อป

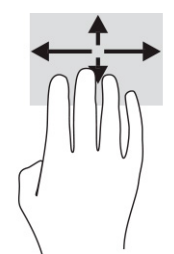

หากต้องการเปลี่ยนการทำงานของรูปแบบการสัมผัสนี้ให้เลือก **เริ่ม** เลือก **การตั้งค่า** เลือก **อุปกรณ์** จากนั้นเลือก **ทัชแพด** ภายใต้ หัวข้อ **รูปแบบการสัมผัสด้วยสี่นิ้ว** ในช่อง **การปัด** ให้เลือกการตั้งค่ารูปแบบการสัมผัสที่ต้องการ

## การเลื่อนด้วยนิ้วเดียว (หน้าจอสัมผัส)

ไช้การเลื่อนด้วยหนึ่งนิ้ว เพื่อเลื่อนซ้ายขวา หรือเลื่อนดูรายการและหน้าต่างๆ หรือเพื่อย้ายตำแหน่งวัตถุ

- $\bullet$  เมื่อต้องการเลื่อนไปมาบนหน้าจอให้ค่อยๆ เลื่อนด้วยหนึ่งนิ้วผ่านหน้าจอไปตามทิศทางที่คุณต้องการ
- เมื่อต้องการย้ายวัตถุให้กดนิ้วค้างไว้บนวัตถุ จากนั้นลากนิ้วมือของคุณเพื่อย้ายวัตถุ

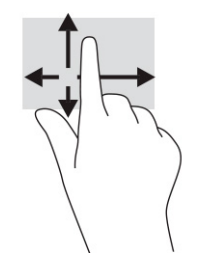

#### การใช้แป้นพิมพ์หรือเมาส์ที่เป็นอุปกรณ์เสริม ่ ุ

คุณสามารถใช้แป้นพิมพ์และเมาส์ซึ่งเป็นอุปกรณ์เสริมเพื่อพิมพ์ เลือกรายการ เลื่อน และดำเนินการฟังก์ชันต่างๆได้เช่นเดียวกับ การใช้รูปแบบการสัมผัส นอกจากนี้คุณยังสามารถใช้แป้นการดำเนินการและแป้นลัดบนแป้นพิมพ์เพื่อดำเนินการฟังก์ชันที่เฉพาะ ่ เจาะจงตางๆ ่ ได้

## การใช้แป้นพิมพ์บนหน้าจอ (เฉพาะบางผลิตภัณฑ์เท่านั้น)

้ ผลิตภัณฑ์บางรุ่นจะมี่แป้นพิมพ์บนหน้าจอ

- 1. หากต้องการแสดงแป้นพิมพ์บนหน้าจอให้แตะที่ไอคอนแป้นพิมพ์ในพื้นที่แจ้งเตือนที่อยู่ด้านขวาสุดของแถบงาน ่
- **2.** เริ่มพิมพ์
- $\mathbb{R}$  หมายเหตุ: อาจมีการแสดงคำที่แนะนำเหนือแป้นพิมพ์บนหน้าจอ แตะคำดังกล่าวเพื่อเลือก
- $\frac{m}{2}$  **หมายเหตุ:** แป้นการดำเนินการและแป้นลัดจะไม่ปรากฏขึ้นหรือไม่ทำงานบนแป้นพิมพ์บนหน้าจอ

# 6 การจ ั ดการพล ั งงาน

์ คอมพิวเตอร์ของคุณสามารถทำงานได้ โดยใช้พลังงานจากแบตเตอรี่หรือใช้แหล่งจ่ายไฟภายนอก หากคอมพิวเตอร์ทำงานด้วย พลังงานจากแบตเตอรี่และไม่มีการใช้แหล่งจ่ายไฟภายนอกเพื่อชาร์จแบตเตอรี่ ในเวลาดังกล่าว คุณควรตรวจสอบและใช้ประจุไฟฟ้า ่ โนแบตเตอรี่อย่างประหยัด

คอมพิวเตอร์ของคุณอาจไม่มีคุณลักษณะการจัดการพลังงานบางอย่างที่ระบุไว้ ในบทนี้

## การใช้ โหมดสลิปและไฮเบอร์เนต

่ Windows มีสถานะประหยัดพลังงานอยู่สองรูปแบบ คือ โหมดสลีป และไฮเบอร์เนต

- ส**ิ่งสำคัญ:** ช่องโหว่ด้านความปลอดภัยระหว่างที่คอมพิวเตอร์อยู่ในโหมดสลีปมีอยู่หลายรูปแบบ ดังนั้นเพื่อป้องกันไม่ให้ผู้ใดเข้า ถึงข้อมูลบนคอมพิวเตอร์ของคุณโดยไม่ ได้รับอนุญาต ซึ่งอาจรวมถึงข้อมูลที่เข้ารหัสไว้ HP แนะนำให้คุณใช้ โหมดไฮเบอร์เนตแทน ่ โหมดสลิปทุกครั้งที่คุณต้องผละจากคอมพิวเตอร์ของคุณ โดยเฉพาะอย่างยิ่งเมื่อคุณนำคอมพิวเตอร์พกติดตัวระหว่างเดินทาง
- ส**ิ่งสำคัญ:** เพื่อป้องกันความเสียหายที่อาจเกิดกับระบบเสียงและวิดีโอ การสูญเสียความสามารถในการเล่นเสียงและวิดีโอ หรือ การสูญเสียข้อมูล อย่าเข้าสู่ โหมดสลีปในขณะที่กำลังอ่านหรือเขียนดิสก์หรือการ์ดสื่อภายนอก
	- โหมดสลีป—โหมดสลีปจะเริ่มทำงานโดยอัตโนมัติหลังไม่มีการใช้งานเป็นระยะเวลาหนึ่ง งานของคุณจะยังคงบันทึกอยู่ในหน่วย ความจำ ช่วยให้คุณทำงานต่อได้อย่างรวดเร็วยิ่งขึ้น คุณยังสามารถเข้าสู่ โหมดสลีปด้วยตนเองได้เช่นกัน สำหรับข้อมูลเพิ่มเติม โปรดดู การเข้าและออกจากโหมดสลีปในหน้า 33
	- ่ ไฮเบอร์เนต—สถานะไฮเบอร์เนตจะเริ่มทำงานอัตโนมัติหากแบตเตอรี่ถึงระดับวิกฤติ หรือหากคอมพิวเตอร์ฮยฺ่ ในสถานะสลีป เกินระยะเวลาที่กำหนด เมื่ออยู่ ในสถานะไฮเบอร์เนตไฟล์งานของคุณจะได้รับการบันทึกไว้ ในไฟล์ ไฮเบอร์เนต และ ี คอมพิวเตอร์จะปิดทำงาน คุณสามารถเข้าสู่สถานะไฮเบอร์เนตด้วยตนเองได้เช่นกัน สำหรับข้อมูลเพิ่มเติมโปรดดู <u>การเข้าและ</u> ้ออกจากสถานะไฮเบอร์เนต (เฉพาะบางผลิตภัณฑ์เท่านั้น) ในหน้า 34

### การเข้าและออกจากโหมดสลิป

ี คุณสามารถเข้าสู่ โหมดสลิปได้หลายวิธี

- $\bullet$  เลือกปุ่ม **เริ่ม** เลือกไอคอน **พลังงาน** จากนั้นเลือก **สลีป**
- ่ ปิดจอแสดงผล (เฉพาะบางผลิตภัณฑ์เท่านั้น)
- ึ กดแป้นลัดสำหรับโหมดสลิป (เฉพาะบางผลิตภัณฑ์เท่านั้น); ตัวอย่างเช่น fn+f1 หรือ fn+f12
- ี กดปุ่มเปิด/ปิดชั่วครู่ (เฉพาะบางผลิตภัณฑ์เท่านั้น)

<span id="page-43-0"></span>คุณสามารถออกจากโหมดสลีปด้วยวิธีการต่างๆ ดังต่อไปนี้:

- กดปุ่มเปิด/ปิดชั่วครู่
- หากคอมพิวเตอร์ปิดอยู่ให้พลิกจอแสดงผลขึ้น (เฉพาะบางผลิตภัณฑ์เท่านั้น)
- ่ กดแป้นใดๆ บนแป้นพิมพ์ (เฉพาะบางผลิตภัณฑ์เท่านั้น)
- ี แตะทัชแพด (เฉพาะบางผลิตภัณฑ์เท่านั้น)

เมื่อคอมพิวเตอร์ออกจากโหมดสลีป งานของคุณจะปรากฏบนหน้าจออีกครั้ง

 $\hat{\R}$  หมายเหตุ: หากคุณกำหนดให้ต้องใช้รหัสผ่านขณะออกจากโหมดสลีป คุณต้องกรอกรหัสผ่าน Windows ก่อน หน้าจอจึงจะ แสดงงานของคุณได้

### การเข้าและออกจากสถานะไฮเบอร์เนต (เฉพาะบางผลิตภัณฑ์เท่านั้น)

คุณสามารถเปิดใช้งานสถานะไฮเบอร์เนตที่เริ่มต้นโดยผู้ใช้ และเปลี่ยนการตั้งค่าพลังงานอื่นๆ และช่วงหมดเวลาได้ โดยใช้ ตัวเลือก ่ การใช้พลังงาน

- 1. คลิกขวาที่ไอคอน **พลังงาน จากนั้นเลือก ตัวเลือกการใช้พลังงาน** ่
- **2. สังเกตแถบด้านซ้าย แล้วเลือก <b>สังเกตแถบด้านซ้าย แล้วเลือก เลือกการทำงานของปุ่มเปิด/ปิดเครื่อง (**ข้อความอาจแตกต่าง ึกันไปในแต่ละผลิตภัณฑ์)
- 3. คุณสามารถเปิดใช้งานสถานะไฮเบอร์เนตขณะใช้พลังงานจากแบตเตอรี่หรือแหล่งจ่ายไฟภายนอกได้ด้วยวิธีการดังต่อไปนี้ ทั้งนี้ขึ้นอยู่กับผลิตภัณฑ์ของคุณ:
	- $\bullet$  **ปุ่มเปิด/ปิดเครื่อง**—ขณะอยู่ใน **การตั้งค่าปุ่มเปิด/ปิดเครื่อง ปุ่มโหมดสลีป และฝาเครื่อง** (ข้อความอาจแตกต่างกันไปใน แต่ละผลิตภัณฑ์) ให้เลือก **เมื่อฉันกดปุ่มเปิด/ปิดเครื่อง** จากนั้นเลือก**ไฮเบอร์เนต**
	- $\bullet$  **ปุ่มสลีป** (เฉพาะบางผลิตภัณฑ์เท่านั้น)—ขณะอยู่ใน **การตั้งค่าปุ่มเปิด/ปิดเครื่อง ปุ่มโหมดสลีป และฝาเครื่อง** (ข้อความ อาจแตกต่างกันไปในแต่ละผลิตภัณฑ์) ให้เลือก **เมื่อฉันกดปุ่มโหมดสลีป** จากนั้นเลือก**ไฮเบอร์เนต**
	- $\bullet$  ฝาปิดจอภาพ (เฉพาะบางผลิตภัณฑ์เท่านั้น)—ขณะอยู่ใน **การตั้งค่าปุ่มเปิด/ปิดเครื่อง ปุ่มโหมดสลีป และฝาเครื่อง** (ข้อความอาจแตกต่างกันไปในแต่ละผลิตภัณฑ์) ให้เลือก **เมื่อฉันปิดฝาเครื่อง** จากนั้นเลือก**ไฮเบอร์เนต**
	- $\bullet$  แมนู เปิด/ปิด—เลือก เปลี่ยนแปลงการตั้งค่าที่ไม่พร้อมใช้งานในขณะนี้ และจากนั้นดูในหัวข้อ การตั้งค่าปิดเครื่อง แล้ว ่ ทำเครื่องหมายที่**ไฮเบอร์เนต** ่

ี คุณสามารถเข้าถึงเมนู พลังงาน ได้โดยให้เลือกปุ่ม **เริ่ม** 

#### **4. เลือก <mark>บันทึกการเปลี่ยนแปลง</mark>**

หากต้องการเข้าสู่สถานะไฮเบอร์เนตให้ ใช้วิธีที่คุณเปิดใช้งานในขั้นตอนที่ 3

<span id="page-44-0"></span>เมื่อต้องการออกจากไฮเให้กดปุ่มเปิด/ปิดค้างไว้ครู่หนึ่ง

 $|\mathbb{P}|$  หมายเหตุ: หากคุณกำหนดให้ต้องใส่รหัสผ่านขณะออกจากสถานะไฮเบอร์เนต คุณต้องกรอกรหัสผ่าน Windows ก่อน หน้าจอ จึงจะแสดงงานที่คณทำค้างไว้

## การปิดเครื่อง (การปิดใช้งาน) คอมพิวเตอร์

คำสั่งปิดเครื่องจะปิดโปรแกรมทั้งหมดที่เปิดอยู่ รวมถึงระบบปฏิบัติการ จากนั้นจะปิดจอแสดงผลและคอมพิวเตอร์ ่

**สิ่งสำคัญ:** ข้อมูลที่ไม่ได้บันทึกไว้จะสูญหายเมื่อปิดเครื่องคอมพิวเตอร์ ตรวจสอบให้แน่ใจว่า มีการบันทึกงานของคุณให้เรียบร้อย ่ ก่อนปิดเครื่องคอมพิวเตอร์

ปิดเครื่องคอมพิวเตอร์เมื่อไม่ได้ใช้งาน และควรถอดปลั๊กไฟออกจากแหล่งจ่ายไฟภายนอกหากไม่มีการใช้งานเป็นเวลานาน

ขั้นตอนแนะนำ คือ ควรใช้คำสั่ง ปิดเครื่อง ของ Windows

 $|\mathbb{P}|$  **หมายเหตุ:** หากคอมพิวเตอร์อยู่ในโหมดสลิปหรือไฮเบอร์เนต อันดับแรกให้ออกจากโหมดสลิปหรือไฮเบอร์เนตโดยกดปุ่มเปิด/ปิด ชั่วครู่

- 1. บันทึกงานของคุณและปิดโปรแกรมทั้งหมดที่เปิดไว้ ่
- 2. เลือกปุ่ม **เริ่ม** เลือกไอคอน **พลังงาน** จากนั้นเลือก **ปิดเครื่อง**

หากคอมพิวเตอร์ ไม่ตอบสนอง และคุณไม่สามารถปิดคอมพิวเตอร์ด้วยขั้นตอนดังกล่าวข้างต้นให้ลองทำตามลำดับขั้นตอนการปิด เครื่องฉุกเฉินดังต่อไปนี้:

- กด ctrl+alt+delete เลือกไอคอน **พลังงาน** จากนั้นเลือก **ปิดเครื่อง**
- ึ กดปุ่มเปิด/ปิดค้างไว้เป็นเวลาอย่างน้อย 10 วินาที
- หากคอมพิวเตอร์ของคุณมีแบตเตอรี่ที่ผู้ใช้เปลี่ยนได้เอง (เฉพาะบางผลิตภัณฑ์เท่านั้น)ให้ถอดสายไฟของคอมพิวเตอร์ออก จากแหล่งจ่ายไฟภายนอก จากนั้นถอดแบตเตอรี่ออก

## การใช้ ไอคอนพลังงานและตัวเลือกการใช้พลังงาน

ไอคอนพลังงานที่มีลักษณะต่างกันจะบ่งชี้ว่า คอมพิวเตอร์กำลังทำงานโดยใช้พลังงานจากแบตเตอรี่หรือแหล่งจ่ายไฟภายนอก การ วางตัวชี้เมาส์เหนือไอคอนจะแสดงข้อความในกรณีที่แบตเตอรี่เหลือน้อยหรือถึงขั้นวิกฤต ่

ไอคอนพลังงาน **i chao**r อยู่บนแถบงานของ Windows ไอคอนพลังงานช่วยให้คุณเข้าถึงการตั้งค่าพลังงานและดูประจุไฟฟ้าที่เหลือ ่ อยู่ ในแบตเตอร์ ได้อย่างรวดเร็ว **่** 

- $\bullet$  หากต้องการดูระดับเปอร์เซ็นต์ของประจุไฟฟ้าที่เหลืออยู่ ในแบตเตอรี่ให้วางตัวชี้เมาส์ ไว้เหนือไอคอน **พลังงาน** ่ ่
- หากต้องการใช้ตัวเลือกพลังงานให้คลิกขวาที่ไอคอน **พลังงาน )** จากนั้นเลือก **ตัวเลือกการใช้พลังงาน** ่

## การทำงานด้วยพลังงานแบตเตอรี

เมื่อติดตั้งแบตเตอรี่ที่ชาร์จไฟไว้แล้วในคอมพิวเตอร์ และไม่ ได้เสียบปลั๊กคอมพิวเตอร์เข้ากับแหล่งจ่ายไฟภายนอก คอมพิวเตอร์จะ ทำงานด้วยพลังงานแบตเตอรี่ เมื่อคอมพิวเตอร์อยู่ในสถานะปิดเครื่องและไม่ได้เชื่อมต่อกับแหล่งจ่ายไฟภายนอก แบตเตอรี่ใน ่ คอมพิวเตอร์จะคายประจุอย่างช้าๆ คอมพิวเตอร์แสดงข้อความเมื่อแบตเตอรี่เหลือน้อยหรือถึงขั้นวิกฤต ่

**คำเตือน!** เพื่อลดปัญหาด้านความปลอดภัยที่อาจเกิดขึ้น คุณควรใช้เฉพาะแบตเตอรี่ที่ได้รับมาพร้อมคอมพิวเตอร์ แบตเตอรี่ **่** ทดแทนจาก HP หรือแบตเตอรี่ที่ ใช้งานร่วมกันได้ซึ่งซื้อจาก HP ่

่ อายการใช้งานแบตเตอรี่คอมพิวเตอร์จะแตกต่างกันไป ขึ้นอยู่กับการตั้งค่าการจัดการพลังงาน การเรียกใช้ โปรแกรมบน คอมพิวเตอร์ ความสว่างของหน้าจอ อุปกรณ์ภายนอกที่เชื่อมต่อกับคอมพิวเตอร์ และปัจจัยอื่นๆ ่

**หมายเหตุ:** คอมพิวเตอร์บางรุ่นสามารถสลับการทำงานของตัวควบคุมกราฟิกเพื่อประหยัดแบตเตอรี่

### การใช้ HP Fast Charge (เฉพาะบางผลิตภัณฑ์เท่านั้น)

คุณลักษณะของ HP Fast Charge ช่วยให้คุณสามารถชาร์จแบตเตอรี่คอมพิวเตอร์ของคุณได้อย่างรวดเร็ว ระยะเวลาชาร์จอาจแตก ต่างไปประมาณ ±10% เมื่อประจุไฟฟ้าในแบตเตอรี่คงเหลืออยู่ระหว่าง 0-50% แบตเตอรี่จะชาร์จถึงระดับ 50% ของความจุทั้งหมด ่ ในเวลาไม่เกิน 30-45 นาที ขึ้นอยู่กับรุ่นคอมพิวเตอร์ของคุณ

หากต้องการใช้ HP Fast Charge ให้ปิดเครื่องคอมพิวเตอร์ของคุณ จากนั้นเชื่อมต่ออะแดปเตอร์ AC เข้ากับคอมพิวเตอร์และแหล่ง จ่ายไฟภายนอก

### การแสดงประจุไฟฟ้าในแบตเตอรี่

เมื่อคุณใช้คอมพิวเตอร์ ในขณะที่ทำงานโดยใช้พลังงานจากแบตเตอรี่เท่านั้น ให้ตรวจสอบประจุไฟฟ้าในแบตเตอรี่เป็นระยะๆ ่ ่

หากต้องการดูระดับเปอร์เซ็นต์ของประจุไฟฟ้าที่เหลืออยู่ ในแบตเตอรี่ ให้วางตัวชี้เมาส์ ไว้เหนือไอคอน **พลังงาน** ่ ่

#### การค้นหาข้อมูลเเบตเตอรี่ ใน HP Support Assistant (เฉพาะบางผลิตภัณฑ์เท่านั้น) ่

คุณสามารถอ่านข้อมูลแบตเตอรี่ ได้หลายวิธี ่

1. เลือกไอคอน **ค้นหา** ในแถบงาน พิมพ์ การสนับสนุน ในช่องค้นหา จากนั้นเลือกแอป **HP Support Assistant** 

– หรอื –

เลือกไอคอนเครื่องหมายคำถามบนแถบงาน

2. เลือก **การซ่อมแซมและการวินิจฉัย** เลือก **ตรวจสอบแบตเตอรี่ของคุณ** จากนั้นเลือก **เรียกใช้งาน** หาก HP Battery Check (การตรวจสอบแบตเตอรี่ของ HP) ระบุว่า คุณควรเปลี่ยนแบตเตอรี่ทดแทน ให้ติดต่อฝ่ายบริการ

HP Support Assistantให้บริการเครื่องมือและข้อมูลแบตเตอรี่ดังต่อไปนี้:

- การตรวจสอบแบตเตอรี่ของ HP
- $\bullet$  ข้อมูลเกี่ยวกับชนิดของแบตเตอรี่ ข้อมูลจำเพาะ อายุการใช้งาน และความจุ

### การประหยัดพลังงานแบตเตอร ี

ตรวจสอบให้แน่ ใจว่า มีการประหยัดแบตเตอรี่และยืดอายุการใช้งานแบตเตอรี่ ให้นานที่สุด ่

- ็ ปรับลดความสว่างของจอแสดงผล
- ปิดอุปกรณ์ไร้สายเมื่อคุณไม่ใช้งาน
- ถอดอุปกรณ์ภายนอกที่ไม่ได้ใช้งานซึ่งไม่ได้เสียบปลั๊กเข้ากับแหล่งจ่ายไฟภายนอก เช่น ฮาร์ดไดรฟ์ภายนอกที่เชื่อมต่อกับ **่** ่ พอร์ต USB
- หยุด ปิดใช้งาน หรือถอดการ์ดสื่อภายนอกใดๆ ที่คุณไม่ ได้ ใช้งาน
- ก่อนคุณจะหยุดทำงานให้เข้าสู่ โหมดสลีป หรือปิดเครื่องคอมพิวเตอร์

#### การระบุสถานะระดับแบตเตอรี่เหลือน้อย ่

หากแบตเตอรี่ซึ่งเป็นแหล่งพลังงานเดียวของคอมพิวเตอร์เหลือน้อยหรือถึงขั้นวิกฤตไฟแสดงสถานะแบตเตอรี่และไอคอนพลังงาน จะระบุระดับพลังงานในแบตเตอรี่เหลือน้อย ่เ

 $\bullet$  ไฟแสดงสถานะแบตเตอรี่ (เฉพาะบางผลิตภัณฑ์เท่านั้น) จะระบุว่าระดับแบตเตอรี่เหลือน้อยหรือถึงขั้นวิกฤติ ่

– หรอื –

- ไอคอนพลังงาน | ███ | แจ้งเตือนว่า แบตแตอร์เหลือน้อยหรืออยู่ ในระดับวิกฤต ่
- **หมายเหตุ:** โปรดดูข้อมูลเพิ่มเติมเกี่ยวกับไอคอนพลังงานได้ที่ <u>การใช้ ไอคอนพลังงานและตัวเลือกการใช้พลังงานในหน้า</u> [35](#page-44-0)

คอมพิวเตอร์จะดำเนินการต่อไปนี้ในกรณีที่ระดับแบตเตอรี่ถึงขั้นวิกฤต:

- หากคอมพิวเตอร์อยู่ ในสถานะเปิดหรือโหมดสลิปโดยที่ไม่ ได้เปิดใช้งานไฮเบอร์เนต คอมพิวเตอร์จะยังคงอยู่ ในโหมดสลิปใน ่ ช่วงสั้นๆ จากนั้นจะปิดเครื่องและจะสูญเสียข้อมูลใดๆ ที่ยังไม่มีการบันทึกไว้
- หากคอมพิวเตอร์อยู่ ในสถานะเปิดหรือโหมดสลิปโดยที่เปิดใช้งานไฮเบอร์เนต คอมพิวเตอร์จะเข้าสู่สถานะไฮเบอร์เนต ่

#### การแก้ ไขปัญหาระดับแบตเตอริเหลือน้อย ่

คุณสามารถแก้ ไขปัญหาระดับแบตเตอรี่เหลือน้อยได้อย่างรวดเร็ว ่

#### การแก้ไขปัญหาระดับแบตเตอรี่เหลือน้อยในกรณีที่สามารถเชื่อมต่อแหล่งจ่ายไฟภายนอกได้ ่

เชื่อมต่ออุปกรณ์อย่างใดอย่างหนึ่งดังต่อไปนี้เข้ากับคอมพิวเตอร์และแหล่งจ่ายไฟภายนอก

- อะแดปเตอร์ AC
- อุปกรณ์เสริมสำหรับการเชื่อมต่อหรืออุปกรณ์เสริมประสิทธิภาพ
- $\bullet$  อะแดปเตอร์ ไฟที่เลือกซื้อเป็นอุปกรณ์เสริมจาก HP ่

#### การแก้ไขปัญหาระดับแบตเตอรี่เหลือน้อยในกรณีที่ไม่สามารถเชื่อมต่อแหล่งจ่ายไฟได้ ่ ่

บันทึกงานของคุณและปิดคอมพิวเตอร์

#### การแก้ไขปัญหาระดับแบตเตอรี่เหลือน้อยเมื่อคอมพิวเตอร์ไม่สามารถออกจากสถานะไฮเบอร์เนต ่

เมื่อระดับแบตเตอรี่เหลือน้อย และไม่สามารถออกจากสถานะไฮเบอร์เนตบนคอมพิวเตอร์ให้คุณเชื่อมต่ออะแดปเตอร์ AC ่

- 1. เชื่อมต่ออะแดปเตอร์ AC เข้ากับคอมพิวเตอร์และแหล่งจ่ายไฟภายนอก
- 2. ออกจากสถานะไฮเบอรเนต์ โดยกดปุ่มเปิด/ปิด

### <mark>เเบตเตอรี่ที่ปิดผนึกจากโรงงาน</mark>

หากต้องการตรวจสอบสถานะของแบตเตอรี่ หรือหากแบตเตอรี่ ไม่สามารถเก็บประจุไฟได้อีกต่อไปให้เรียกใช้ HP Battery Check ่ (การตรวจสอบแบตเตอรี่ของ HP) ในแอพ HP Support Assistant (เฉพาะบางผลิตภัณฑ์เท่านั้น)

1. เลือกไอคอน **ค้นหา** ในแถบงาน พิมพ์ การสนับสนุน ในช่องค้นหา จากนั้นเลือกแอป HP Support Assistant

– หรอื –

เลือกไอคอนเครื่องหมายคำถามบนแถบงาน

2. เลือก **การซ่อมแซมและการวินิจฉัย** เลือก **ตรวจสอบแบตเตอรี่ของคุณ** จากนั้นเลือก **เรียกใช้งาน** หาก HP Battery Check (การตรวจสอบแบตเตอรี่ของ HP) ระบุว่า คุณควรเปลี่ยนแบตเตอรี่ทดแทน ให้ติดต่อฝ่ายบริการ

ผู้ใช้ ไม่สามารถเปลี่ยนทดแทนแบตเตอรี่ ในผลิตภัณฑ์นี้ได้อย่างสะดวกด้วยตนเอง การถอดหรือเปลี่ยนทดแทนแบตเตอรี่อาจส่ง ่ ผลต่อความครอบคลุมการรับประกันสันค้าของคุณ หากแบตเตอรี่ ไม่สามารถเก็บประจุได้อีกต่อไป โปรดติดต่อฝ่ายบริการ **่** 

## การทำงานด้วยพลังงานจากแหล่งจ่ายไฟภายนอก

สำหรับข้อมูลเกี่ยวกับการเชื่อมต่อกับแหล่งจ่ายไฟภายนอกโปรดดูเอกสาร *คำแนะนำการติดตั้ง* ที่ให้มาในกล่องคอมพิวเตอร์ ่ คอมพิวเตอร์จะไม่ ใช้พลังงานแบตเตอรี่หากมีการเชื่อมต่อคอมพิวเตอร์เข้ากับแหล่งจ่ายไฟภายนอกด้วยอะแดปเตอร์ AC ที่ผ่านการ รับรอง หรือเมื่อใช้ร่วมกับอุปกรณ์เสริมสำหรับการเชื่อมต่อหรืออุปกรณ์เสริมประสิทธิภาพ

- **คำเตือน!** เพื่อลดปัญหาด้านความปลอดภัยที่อาจเกิดขึ้น คุณควรใช้เฉพาะอะแดปเตอร์ AC ที่ได้รับมาพร้อมกับคอมพิวเตอร์ อะ ่ แดปเตอร์ AC ที่ได้รับการเปลี่ยนทดแทนจาก HP หรืออะแดปเตอร์ AC ที่ใช้งานร่วมกันได้ซึ่งซื้อจาก HP เท่านั้น ่ ่
- **คำเตือน!** อย่าชาร์จแบตเตอรี่คอมพิวเตอร์ขณะที่คุณกำลังโดยสารเครื่องบิน

เชื่อมต่อคอมพิวเตอร์เข้ากับแหล่งจ่ายไฟภายนอกภายใต้สภาวะต่อไปนี้:

- เมื่อคุณกำลังชาร์จหรือปรับเทียบแบตเตอรี่
- เมื่อกำลังติดตั้งหรืออัปเดตซอฟต์แวร์ระบบ
- เมื ่อกาลํ ังอัปเดต BIOS ระบบ
- เมื่อกำลังเขียนข้อมูลลงบนดิสก์ (เฉพาะบางผลิตภัณฑ์เท่านั้น)
- เมื่อกำลังเรียกใช้ตัวจัดเรียงข้อมูลบนดิสก์บนคอมพิวเตอร์ที่มีฮาร์ดไดรฟ์ภายในเครื่อง
- เมื่อกำลังดำเนินการสำรองหรือกู้คืนข้อมูล

เมื่อคุณเชื่อมต่อคอมพิวเตอร์กับแหล่งจ่ายไฟภายนอก:

- $\bullet$  แบตเตอรี่เริ่มชาร์จไฟ ่
- ไอคอนพลังงาน ████████ । เปลี่ยนลักษณะที่ปรากฏ

เมื่อคุณตัดการเชื่อมต่อจากแหล่งจ่ายไฟภายนอก:

- ้ คอมพิวเตอร์สลับไปใช้พลังงานแบตเตอรี่
- ไอคอนพลังงาน ████████ । เปลี่ยนลักษณะที่ปรากฏ

#### 7 การบำรุงรักษาคอมพิวเตอร์ของคุณ ุ 6

ดำเนินการบำรุงรักษาเป็นประจำ เพื่อดูแลให้คอมพิวเตอร์ของคุณอยู่ในสภาพที่สมบูรณ์แบบที่สุด เนื้อหาในบทนี้อธิบายเกี่ยวกับวิธี การใช้เครื่องมือ เช่น ตัวจัดเรียงข้อมูลบนดิสก์และการล้างข้อมูลบนดิสก์ และยังมีคำแนะนำสำหรับการอัปเดตโปรแกรมและไดรเวอร์ ขั้นตอนการทำความสะอาดคอมพิวเตอร์ และเคล็ดลับสำหรับการเดินทางโดยนำคอมพิวเตอร์ ไปด้วย (หรือจัดสงคอมพิวเตอร์)

#### การปรับปรุงประสิทธิภาพ ุ

คุณสามารถปรับปรุงประสิทธิภาพคอมพิวเตอร์ของคุณให้ดีขึ้นโดยบำรุงรักษาเครื่องเป็นประจำด้วยเครื่องมือต่างๆ เช่น ตัวจัดเรียง ี ข้อมูลบนดิสก์ และ การล้างข้อมูลบนดิสก์

### ึ การใช้ ตัวจัดเรียงข้อมูลบนดิสก์

HP แนะนำให้ ใช้ ตัวจัดเรียงข้อมูลบนดิสก์ เพื่อจัดเรียงข้อมูลบนฮาร์ดไดรฟ์ของคุณอย่างน้อยเดือนละครั้ง

 $\H \R^*$  **หมายเหตุ:** ไม่จำเป็นต้องใช้ ตัวจัดเรียงข้อมูลบนดิสก์ บนไดรฟ์โซลิดสเตต

การเรียกใช้ ตัวจัดเรียงข้อมูลบนดิสก์:

- $1.$  ต่อคอมพิวเตอร์เข้ากับแหล่งจ่ายไฟ AC
- ี 2. เลือกไอคอน **ค้นหา** ในแถบงาน แล้วพิมพ์ จัดเรียงข้อมูล ในกล่องค้นหา จากนั้นเลือก **จัดเรียงข้อมูลและปรับไดรฟ์ให้เหมาะ** สมที่สุด
- **3.** ปฏิบัติตามคำแนะนำบนหน้าจอ

ี สำหรับข้อมูลเพิ่มเติม โปรดดูวิธี ใช้ซอฟต์แวร์ ตัวจัดเรียงข้อมูลบนดิสก์

### การใช้ Disk Cleaner (การล้างข้อมูลบนดิสก์)

ไช้ Disk Cleanup (การล้างข้อมูลบนดิสก์) เพื่อค้นหาไฟล์ที่ไม่จำเป็นบนฮาร์ดไดรฟ์ซึ่งคุณสามารถลบได้อย่างปลอดภัย เพื่อเพิ่ม **่** พื้นที่ดิสก์ และช่วยให้คอมพิวเตอร์ทำงานได้อย่างมีประสิทธิภาพมากขึ้น

การเรียกใช้ Disk Cleanup (การล้างข้อมูลบนดิสก์):

- ี่ 1. เลือกไอคอน **ค้นหา** ในแถบงาน แล้วพิมพ์ ดิสก์ ในกล่องค้นหา จากนั้นเลือก **การล้างข้อมูลบนดิสก์**
- **2.** ปฏิบัติตามคำแนะนำบนหน้าจอ

### การใช้ HP 3D DriveGuard (เฉพาะบางผลิตภัณฑ์เท่านั้น)

HP 3D DriveGuard ช่วยปกป้องฮาร์ดไดรฟ์ โดยหยุดการทำงานของไดรฟ์ และระงับคำขอข้อมูลภายใต้เงื่อนไขบางประการ

- คณทำคอมพิวเตอร์หล่น
- คุณเคลื่อนย้ายคอมพิวเตอร์ ในขณะที่จอแสดงผลปิดอยู่และคอมพิวเตอร์กำลังใช้พลังงานจากแบตเตอรี่

ไม่นานนักหลังจากเกิดหนึ่งในเหตุการณ์เหล่านี้ HP 3D DriveGuard จะทำให้ฮาร์ดไดรฟ์กลับสู่การทำงานตามปกติ

- **หมายเหตุ: HP 3D DriveGuard** สามารถปกป้องได้เฉพาะฮาร์ดไดรฟ์ภายในเท่านั้น ฮาร์ดไดรฟ์ที่ติดตั้งไว้กับชุดเชื่อมต่ออุปกรณ์ (อุปกรณ์เสริม) หรือเชื่อมต่อเข้ากับพอร์ต USB จะไม่ได้รับการปกป้องโดย HP 3D DriveGuard
- **หมายเหตุ:** เนื่องจากไดรฟ์โซลิดสเตต (SSD) ไม่มีชิ้นส่วนที่เคลื่อนไหวได้ ดังนั้นจึงไม่จำเป็นต้องใช้ HP 3D DriveGuard สำหรับ ่ ไดรฟ์เหล่านี้

#### การระบสถานะของ ุ HP 3D DriveGuard

ไฟแสดงสถานะฮาร์ดไดรฟ์บนคอมพิวเตอร์จะเปลี่ยนสีเพื่อแสดงว่าไดรฟ์อยู่ ในช่องใส่ฮาร์ดไดรฟ์หลัก ช่องใส่ฮาร์ดไดรฟ์สำรอง (เฉพาะบางผลิตภัณฑ์เท่านั้น) หรือทั้งสองไดรฟ์มีการหยุดทำงานชั่วคราว

## การอัปเดตโปรแกรมและไดรเวอร ์

HP แนะนำให้คุณอัปเดตโปรแกรมและไดรเวอร์ของคุณเป็นประจำ การอัปเดตสามารถแก้ ไขปัญหาต่างๆ ได้ และยังมอบ คุณลักษณะและตัวเลือกใหม่ๆ ให้แก่คอมพิวเตอร์ของคุณ ตัวอย่างเช่น อุปกรณ์กราฟิกรุ่นที่เก่าอาจทำงานร่วมกับซอฟต์แวร์เกม ่ รุ่นล่าสุดได้ ไม่ดีนัก หากไม่มีไดรเวอร์รุ่นล่าสุด คุณอาจใช้ประโยชน์จากอุปกรณ์ของคุณได้ ไม่เต็มประสิทธิภาพ

คุณสามารถใช้วิธีการต่อไปนี้เพื่ออัปเดตโปรแกรมและไดรเวอร์ ทั้งนี้ขึ้นอยู่กับระบบปฏิบัติการของคุณ:

- การอัปเกรดโปรแกรมและไดรเวอร ในหน ์ า้ 41
- <u>ูเฉพาะการอัปเดตโปรแกรมเ</u>ท่านั้น ในหน้า 42
- [เฉพาะการอัปเดตไดรเวอรเท์](#page-51-0) าน่ ัน้ ในหนา้ 42

### การอัปเกรดโปรแกรมและไดรเวอร ์

โช้ขั้นตอนนี้เพื่อการอัปเดตโปรแกรมและไดรเวอร์

ี่ 1. เลือกไอคอน **ค้นหา** ในแถบงาน แล้วพิมพ์ support ในกล่องค้นหา จากนั้นเลือกแอป **HP Support Assistant** 

‒ หรอื –

เลือกไอคอนเครื่องหมายคำถามบนแถบงาน

- <span id="page-51-0"></span>2. ภายใต้ My notebook (โน้ตบุ๊กของฉัน) ให้เลือก Updates (อัปเดต) จากนั้นหน้าต่าง Software and Drivers (ซอฟต์แวร์ ี และไดรเวอร์) จะปรากฏขึ้น และ Windows จะตรวจหาการอัปเดต
- **3.** ปฏิบัติตามคำแนะนำบนหน้าจอ

### เฉพาะการอัปเดตโปรแกรมเทาน่ ัน้

โช้ขั้นตอนนี้เฉพาะเพื่อการอัปเดตโปรแกรมเท่านั้น

- 1. เลือก **เริ่ม** จากนั้นเลือก Microsoft Store
- **2.** เลือกสัญลักษณ์จุดที่อยู่ข้างรูปภาพโปรไฟล์ของคุณบริเวณมุมขวาบน จากนั้นเลือก **ดาวน์โหลดและอัปเดต**
- 3. ขณะอยู่ในหน้า **ดาวน์โหลดและอัปเดต**ให้เลือก **รับการปรับปรุง** แล้วปฏิบัติตามคำแนะนำบนหน้าจอ

### เฉพาะการอัปเดตไดรเวอร์เท่านั้น

ใช้ขั้นตอนนี้เฉพาะเพื่อการอัปเดตไดรเวอร์เท่านั้น

- ี 1. เลือกไอคอน **ค้นหา**ในแถบงาน แล้วพิมพ์ การตั้งค่า windows updateในกล่องค้นหา จากนั้นเลือก **การตั้งค่า Windows** Update
- 2. เลือก **ตรวจหาการอัปเดต** แล้วปฏิบัติตามคำแนะนำบนหน้าจอ
- **หมายเหตุ:** หาก Windows ตรวจไม่พบไดรเวอร์ ใหม่ ให้ ไปที่เว็บไซต์ของผู้ผลิตอุปกรณ์ แล้วปฏิบัติตามคำแนะนำ ่

#### การทำความสะอาดคอมพิวเตอร์ของคุณ 6

การทำความสะอาดคอมพิวเตอร์ของคุณและเช็ดคราบและสิ่งสกปรกเป็นประจำ จะช่วยให้อุปกรณ์สามารถทำงานได้อย่างเต็ม ประสิทธิภาพ ใช้ข้อมูลต่อไปนี้ ในการทำความสะอาดพื้นผิวภายนอกของคอมพิวเตอร์อย่างปลอดภัย

### การเปิดใช้งาน HP Easy Clean (เฉพาะบางผลิตภัณฑ์เท่านั้น)

HP Easy Clean จะช่วยให้คุณสามารถหลีกเลี่ยงการป้อนข้อมูลโดยไม่ตั้งใจ ในขณะที่ทำความสะอาดพื้นผิวของคอมพิวเตอร์ ซอฟต์แวร์นี้จะปิดใช้งานอุปกรณ์ต่างๆ เช่น แป้นพิมพ์ หน้าจอสัมผัส และทัชแพด ตามระยะเวลาที่กำหนดไว้ เพื่อให้คุณสามารถ ำทำความสะอาดพื้นผิวทั้งหมดของคอมพิวเตอร์ได้

- 1. เริ่มต้น HP Easy Clean ด้วยหนึ่งในวิธีการต่อไปนี้:
	- $\bullet$  เลือกเมนู **เริ่ม** จากนั้นเลือก HP Easy Clean

– หรอื –

ี่ เลือกไอคอน **HP Easy Clean** ในแถบงาน

– หรือ –

- $\bullet$  เลือก **เริ่ม** จากนั้นเลือกไทล์ HP Easy Clean
- <span id="page-52-0"></span>**2.** หลังจากที่ปิดใช้งานอุปกรณ์ของคุณไว้ชั่วคราวโปรดดู <u>การเช็ดคราบและสิ่งสกปรกออกจากคอมพิวเตอร์ของคุณ ในหน้า 43</u> เพื่อศึกษาขั้นตอนที่แนะนำในการทำความสะอาดพื้นผิวภายนอกที่มีการสัมผัสบ่อยบนคอมพิวเตอร์ของคุณ หลังจากที่คุณ เช็ดคราบและสิ่งสกปรกออกแล้ว คุณยังสามารถทำความสะอาดพื้นผิวด้วยน้ำยาฆ่าเชื้อโรคได้อีกด้วย โปรดดู <u>การทำความ</u> <u>สะอาดคอมพิวเตอร์ของคุณด้วยน้ำยาฆ่าเชื้อโรค ในหน้า 44</u> เพื่อศึกษาแนวทางที่จะช่วยป้องกันการแพร่กระจายของเชื้อ แบคทิเริยและไวรัสทิเป็นอันตราย ่

### การเช็ดคราบและสิ่งสกปรกออกจากคอมพิวเตอร์ของคุณ

นี่คือขั้นตอนที่แนะนำในการเช็ดคราบและสิ่งสกปรกออกจากคอมพิวเตอร์ของคุณ

สำหรับคอมพิวเตอร์ที่มีส่วนประกอบเป็นไม้วีเนียร์โปรดดูที่ <u>การดูแลรักษาไม้วีเนียร์ (เฉพาะบางผลิตภัณฑ์เท่านั้น) ในหน้า 45</u>

- 1. สวมถุงมือแบบใช้แล้วทิ้งที่ทำจากยางลาเท็กซ์ (หรือถุงมือไนไตร หากคุณแพ้ยางลาเท็กซ์) เมื่อทำความสะอาดบนพื้นผิว
- **2.** ปิดใช้งานอุปกรณ์ของคุณ และถอดสายไฟพร้อมกับอุปกรณ์ภายนอกอื่นๆ ที่เชื่อมต่ออยู่ออก นำแบตเตอรี่ที่ ใส่ ไว้ออกจาก ่ ่ ้ อุปกรณ์ต่างๆ เช่น แป้นพิมพ์ไร้สาย
- **ข้อควรระวัง:** เพื่อป้องกันไฟฟ้าช็อต หรือการเกิดความเสียหายต่อส่วนประกอบต่างๆ ห้ามทำความสะอาดผลิตภัณฑ์ขณะ เปิดเครื่องหรือเสียบปลั๊กอยู่
- ${\bf 3.}$  เช็ดผ้าด้วยไมโคร่ไฟเบอร์จุ่มน้ำสะอาดบิดหมาด ผ้าควรชื้นแต่ ไม่เปียกจนมีน้ำหยด
- **สิ่งสำคัญ:** เพื่อป้องกันไม่ให้พื้นผิวเสียหายโปรดหลีกเลี่ยงการใช้ผ้าขัดถู ผ้าขนหนู และกระดาษเช็ดมือ  $\mathbb{I}^\mathbb{N}$
- 4. เช็ดเบาๆ ที่พื้นผิวภายนอกของผลิตภัณฑ์ด้วยผ้าชุบน้ำบิดพอหมาด
- **สิ่งสำคัญ:** ระวังอย่าให้น้ำหยดใส่ผลิตภัณฑ์ ป้องกันไม่ ให้มีความชื้นเกิดขึ้นภายในช่องใดๆ หากน้ำหยดเข้าไปด้านใน ผลิตภัณฑ์ HP ของคุณ อาจทำให้ผลิตภัณฑ์เสียหายได้ ห้ามพ่นน้ำยาลงบนผลิตภัณฑ์โดยตรง ห้ามใช้สเปรย์พ่น ตัวทำละลาย สารขัด หรือน้ำยาทำความสะอาดที่มีไฮโดรเจนเปอร์ออกไซด์ (สารฟอกขาว) ที่อาจทำให้พื้นผิวเสียหายได้
- 5. เริ่มต้นที่จอแสดงผล (หากมี) เช็ดไปในทิศทางใดทิศทางหนึ่งอย่างระมัดระวัง โดยเลื่อนจากด้านบนของจอแสดงผลไปยังด้าน ล่าง ทำความสะอาดสายที่มีความยืดหยุ่น เช่น สายไฟ สายแป้นพิมพ์ และสาย USB เป็นอันดับสุดท้าย
- 6. หลังทำความสะอาดเสร็จ ตรวจสอบให้แน่ใจว่าได้วางอุปกรณ์ผึ่งลมจนแห้งสนิท ก่อนที่จะเปิดใช้งานอุปกรณ์อีกครั้ง
- 7. ทิ้งถุงมือหลังทำความสะอาดทุกครั้ง ทำความสะอาดมือของคุณทันทีหลังจากที่คุณถอดถุงมือ

โปรดดู <u>การทำความสะอาดคอมพิวเตอร์ของคุณด้วยน้ำยาฆ่าเชื้อโรค ในหน้า 44</u> เพื่อศึกษาขั้นตอนที่แนะนำในการทำความสะอาด พื้นผิวภายนอกที่มีการสัมผัสบ่อยๆ เพื่อช่วยป้องกันการแพร่กระจายของแบคทีเรียและไวรัสที่เป็นอันตราย ่

### <span id="page-53-0"></span>การทำความสะอาดคอมพิวเตอร์ของคุณด้วยน้ำยาฆ่าเชื้อโรค

องค์การอนามัยโลก (WHO) แนะนำว่าการความสะอาดพื้นผิว ตามด้วยการฆ่าเชื้อ เป็นวิธีที่ดีที่สุดในการป้องกันการแพร่กระจายของ โรคทางเดินหายใจและแบคที่เรียที่เป็นอันตราย ่

หลังจากทำความสะอาดพื้นผิวภายนอกบนคอมพิวเตอร์ของคุณตามขั้นตอนใน <u>การเช็ดคราบและสิ่งสกปรกออกจากคอมพิวเตอร์</u> \_ <u>ของคุณ ในหน้า 43, การดูแลรักษาไม้วีเนียร์ (เฉพาะบางผลิตภัณฑ์เท่านั้น) ในห</u>น้า 45 หรือทั้งสองอย่างแล้ว คุณสามารถเลือก ทำความสะอาดพื้นผิวด้วยน้ำยาฆ่าเชื้อเพิ่มได้ น้ำยาฆ่าเชื้อที่สามารถใช้ ได้ตามแนวทางการทำความสะอาดของ HP คือสารละลาย แอลกอฮอล์ที่ทำจากไอโซโพรพิลแอลกอฮอล์ 70% กับน้ำ 30% สารละลายนี้เรียกอีกอย่างว่ารับบิงแอลกฮอล์ ซึ่งหาซื้อได้ตามร้านค้า ทั่วไป

ปฏิบัติตามขั้นตอนเหล่านี้ขณะเชื้อพื้นผิวภายนอกที่มีการสัมผัสบ่อยๆ บนคอมพิวเตอร์ของคุณ:

- 1. สวมถุงมือแบบใช้แล้วทิ้งที่ทำจากยางลาเท็กซ์ (หรือถุงมือไนไตร หากคุณแพ้ยางลาเท็กซ์) เมื่อทำความสะอาดบนพื้นผิว
- **2.** ปิดใช้งานอุปกรณ์ของคุณ และถอดสายไฟพร้อมกับอุปกรณ์ภายนอกอื่นๆ ที่เชื่อมต่ออยู่ออก นำแบตเตอรี่ที่ ใส่ ไว้ออกจาก ่ ่ ้ อุปกรณ์ต่างๆ เช่น แป้นพิมพ์ไร้สาย
- **ข้อควรระวัง:** เพื่อป้องกันไฟฟ้าช็อต หรือการเกิดความเสียหายต่อส่วนประกอบต่างๆ ห้ามทำความสะอาดผลิตภัณฑ์ขณะ เปิดเครื่องหรือเสียบปลั๊กอยู่
- 3. ใช้ผ้าไมโคร่ไฟเบอร์ชุบด้วยน้ำยาที่มีไอโซโพรพิลแอลกอฮอล์ 70 เปอร์เซ็นต์และน้ำ 30 เปอร์เซ็นต์แล้วบิดหมาด ผ้าควรชื้นแต่ ไม่เปียกจนมีน้ำหยด
- **ข้อควรระวัง:** อย่าใช้สารเคมีหรือผลิตภัณฑ์ที่มีสารเคมีต่อไปนี้ รวมถึงผลิตภัณฑ์ทำความสะอาดพื้นผิวแบบสเปรย์: น้ำยา ฟอกขาว เปอร์ออกไซด์ (รวมถึงไฮโดรเจนเปอร์ออกไซด์) อะซี โตน แอมโมเนีย เอทิลแอลกอฮอล์ เมทิลีนคลอไรด์ หรือสิ่งที่ ประกอบด้วยปิโตรเลียม เช่น น้ำมันเชื้อเพลิง สีทินเนอร์ เบนซินหรือโทลูอีน
- **สิ่งสำคัญ:** เพื่อป้องกันไม่ให้พื้นผิวเสียหายโปรดหลีกเลี่ยงการใช้ผ้าขัดถู ผ้าขนหนู และกระดาษเช็ดมือ
- **4.** เช็ดเบาๆ ที่พื้นผิวภายนอกของผลิตภัณฑ์ด้วยผ้าชุบน้ำบิดพอหมาด
- **สิ่งสำคัญ:** ระวังอย่าให้น้ำหยดใส่ผลิตภัณฑ์ ป้องกันไม่ ให้มีความชื้นเกิดขึ้นภายในช่องใดๆ หากน้ำหยดเข้าไปด้านใน ผลิตภัณฑ์ HP ของคุณ อาจทำให้ผลิตภัณฑ์เสียหายได้ ห้ามพ่นน้ำยาลงบนผลิตภัณฑ์ โดยตรง ห้ามใช้สเปรย์พ่น ตัวทำละลาย สารขัด หรือน้ำยาทำความสะอาดที่มีไฮโดรเจนเปอร์ออกไซด์ (สารฟอกขาว) ที่อาจทำให้พื้นผิวเสียหายได้
- 5. เริ่มต้นที่จอแสดงผล (หากมี) เช็ดไปในทิศทางใดทิศทางหนึ่งอย่างระมัดระวัง โดยเลื่อนจากด้านบนของจอแสดงผลไปยังด้าน ี ล่าง ทำความสะอาดสายที่มีความยืดหยุ่น เช่น สายไฟ สายแป้นพิมพ์ และสาย USB เป็นอันดับสุดท้าย
- 6. หลังทำความสะอาดเสร็จ ตรวจสอบให้แน่ใจว่าได้วางอุปกรณ์ผึ่งลมจนแห้งสนิท ก่อนที่จะเปิดใช้งานอุปกรณ์อีกครั้ง
- ี 7. ทิ้งถุงมือหลังทำความสะอาดทุกครั้ง ทำความสะอาดมือของคุณทันทีหลังจากที่คุณถอดถุงมือ

### <span id="page-54-0"></span>การดูแลรักษาไม้วีเนียร์ (เฉพาะบางผลิตภัณฑ์เท่านั้น)

ุ ผลิตภัณฑ์ของคุณอาจมีชิ้นส่วนที่ทำจากไม้วีเนียร์คุณภาพสูง เช่นดัยวกับผลิตภัณฑ์ ไม้จากธรรมชาติทั้งหมด การดูแลและจัดการ อย่างถูกต้องเป็นสิ่งสำคัญ เพื่อให้ผลิตภัณฑ์มีอายุการใช้งานยาวนานที่สุด เนื่องจากลักษณะตามธรรมชาติของไม้ธรรมชาติ คุณอาจ พบรูปแบบลวดลายเฉพาะตัว หรือรายละเอียดสีเล็กๆ น้อยๆ ที่แตกต่างกันไป ซึ่งถือเป็นเรื่องปกติ

- ทำความสะอาดชั้นส่วนไม้ด้วยผ้าไมโครไฟเบอร์หรือชามัวร์ที่แห้งและปราศจากไฟฟ้าสถิต
- อย่าใช้ผลิตภัณฑ์ทำความสะอาดที่ประกอบด้วยสารต่างๆ อาทิ แอมโมเนีย เมทิลีนคลอไรด์ อะซี โตน น้ำมันสน หรือตัวทำละลา ยอื่นๆ ที่มีปิโตรเลียม
- อย่านำไม้ ไปตากแดดหรือสัมผัสถูกความชื้นเป็นเวลานาน
- หากไม้เปียก ให้เช็ดให้แห้งโดยซับด้วยผ้าไม่มีขนที่ซับน้ำได้
- $\bullet$  หลีกเลี่ยงการสัมผัสถูกสารใดๆ ที่อาจเป็นการย้อมสี ไม้ หรือทำให้ ไม้สีซีด
- หลีกเลี่ยงการสัมผัสถูกของมีคมหรือพื้นผิวที่หยาบ เนื่องจากอาจทำให้ ไม้เป็นรอยได้

โปรดดู <u>การเช็ดคราบและสิ่งสกปรกออกจากคอมพิวเตอร์ของคุณ ในหน้า 43</u> เพื่อศึกษาขั้นตอนที่แนะนำในการทำความสะอาดพื้น ผิวภายนอกที่มีการสัมผัสบ่อยๆ บนคอมพิวเตอร์ของคุณ หลังจากที่คุณเช็ดคราบและสิ่งสกปรกออกแล้ว คุณยังสามารถทำความ สะอาดพื้นผิวด้วยน้ำยาฆ่าเชื้อโรคได้อีกด้วย โปรดดู <u>การทำความสะอาดคอมพิวเตอร์ของคุณด้วยน้ำยาฆ่าเชื้อโรค ในหน้า 44</u> เพื่อ ศึกษาแนวทางการฆ่าเชื้อที่จะช่วยป้องกันการแพร่กระจายของเชื้อแบคทีเรียและไวรัสที่เป็นอันตราย ่ ่

#### การเดินทางโดยนำคอมพิวเตอร์ ไปด้วยหรือการจัดส่งคอมพิวเตอร์ของคุณ 6

หากคุณจำเป็นต้องเดินทางโดยนำคอมพิวเตอร์ไปด้วยหรือต้องจัดส่งคอมพิวเตอร์ของคุณให้ปฏิบัติตามคำแนะนำต่อไปนี้เพื่อความ ปลอดภัยของอุปกรณ์

- ้ เตรียมคอมพิวเตอร์ ให้พร้อมสำหรับการเดินทางหรือการขนส่ง:
	- ี่ สำรองข้อมูลของคุณลงในไดรฟ์ภายนอก
	- ถอดดิสก์และการ์ดสื่อภายนอกทั้งหมดออก เช่น การ์ดหน่วยความจำ
	- ปิดและถอดอปกรณ ุ ภายนอกท ์ ังหมด ้
	- ปิดเครื่องคอมพิวเตอร์
- ่ สร้างข้อมูลสำรองของคุณ และควรแยกเก็บข้อมูลสำรองไว้นอกคอมพิวเตอร์
- ขณะเดินทางโดยเครื่องบิน ให้นำคอมพิวเตอร์ติดตัวในรูปแบบสัมภาระพกพา อย่าโหลดลงใต้เครื่องพร้อมสัมภาระอื่นๆ

**สิ่งสำคัญ:** อย่าให้ ไดรฟ์สัมผัสกับสนามแม่เหล็ก อุปกรณ์รักษาความปลอดภัยที่มีสนามแม่เหล็กนั้นรวมถึงประตูตรวจจับ โลหะและเครื่องตรวจจับโลหะแบบด้ามจับ ส่วนสายพานลำเลียงในสนามบินและอุปกรณ์รักษาความปลอดภัยที่คล้ายคลึงกัน ซึ่งใช้ตรวจสอบกระเป๋าถือขึ้นเครื่องจะใช้รังสีเอกซ์แทนระบบแม่เหล็ก ดังนั้นจึงไม่เป็นอันตรายกับไดรฟ์

- หากคุณต้องการใช้คอมพิวเตอร์ขณะโดยสารเครื่องบิน โปรดฟังประกาศในเครื่องบินซึ่งจะแจ้งช่วงเวลาที่อนุญาตให้คุณใช้งาน คอมพิวเตอร์ ได้ ทั้งนี้การอนุญาตให้ ใช้คอมพิวเตอร์ขณะโดยสารเครื่องบินถือเป็นดุลพินิจของแต่ละสายการบิน
- หากคุณต้องการขนส่งคอมพิวเตอร์หรือไดรฟ์ให้ใช้บรรจุภัณฑ์ห่อหุ้มที่เหมาะสม และติดป้ายกำกับว่า "FRAGILE" (แตกหัก ่ ง่าย)
- ในสภาพแวดล้อมบางแห่งอาจจำกัดการใช้อุปกรณ์ไร้สาย ข้อจำกัดดังกล่าวอาจบังคับใช้ ในขณะอยู่บนเครื่องบิน ในโรงพยาบาล เมื่ออยู่ใกล้กับวัตถุที่มีโอกาสระเบิด และในบริเวณที่อาจเกิดอันตราย หากคุณไม่แน่ใจเกี่ยวกับนโยบายที่มีผลต่อการใช้งาน อุปกรณ์ไร้สายในคอมพิวเตอร์ของคุณ โปรดขออนุญาตใช้งานคอมพิวเตอร์ของคุณก่อนเปิดเครื่องทุกครั้ง
- $\bullet$  หากคุณกำลังเตรียมเดินทางไปต่างประเทศ โปรดปฏิบัติตามคำแนะนำต่อไปนี้:
	- ตรวจสอบข้อบังคับทางศุลกากรของแต่ละประเทศหรือภูมิภาคในแผนการเดินทางของคุณที่เกี่ยวข้องกับคอมพิวเตอร์ ่
	- ตรวจสอบข้อกำหนดเกี่ยวกับสายไฟและอะแดปเตอร์ของแต่ละพื้นที่ที่คุณต้องการใช้คอมพิวเตอร์ เพราะอาจมีแรงดิน ไฟฟ้า ความถี่ และลักษณะของปลั๊กที่ต่างกัน
	- **คำเตือน!** เพื่อลดความเสี่ยงที่จะถูกไฟดูด เพลิงไหม้ หรือเกิดความเสียหายกับอุปกรณ์ อย่าพยายามจ่ายไฟเข้า คอมพิวเตอร์ โดยใช้ชุดแปลงแรงดันไฟฟ้าที่ได้มาพร้อมกับเครื่องใช้ ไฟฟ้าทั่วไป **่**

### การรักษาความปลอดภัยแก่คอมพิวเตอร์และข้อมูล ของคณ 6 8

การรักษาความปลอดภัยแก่คอมพิวเตอร์เป็นสิ่งจำเป็นในการปกป้องรักษาความลับ ความครบถ้วน และความพร้อมใช้งานสำหรับ ข้อมูลของคุณ โซลูชันด้านการรักษาความปลอดภัยแบบมาตรฐานที่มาพร้อมระบบปฏิบัติการ Windows, แอปพลิเคชันของ HP, Setup Utility (ยูทิลิตี้การติดตั้ง) (BIOS) และซอฟต์แวร์ของผู้ผลิตรายอื่น สามารถช่วยปกป้องคอมพิวเตอร์ของคุณให้ปลอดภัย จากความเสี่ยงต่างๆ เช่น ไวรัส หนอนคอมพิวเตอร์ และรหัสโปรแกรมอันตรายชนิดอื่นๆ

**หมายเหตุ:** คอมพิวเตอร์ของคุณอาจไม่มีคุณลักษณะด้านความปลอดภัยบางอย่างที่ระบุไว้ในบทนี้

## การใช้รหัสผ่าน

รหัสผ่านเป็นกลุ่มตัวอักขระที่คุณกำหนดขึ้นเพื่อรักษาความปลอดภัยแก่ข้อมูลในคอมพิวเตอร์ของคุณและช่วยปกป้องการทำ ธุรกรรมออนไลน์ คุณสามารถตั้งค่ารหัสผ่านได้หลายชนิด เช่น เมื่อคุณตั้งค่าคอมพิวเตอร์ของคุณเป็นครั้งแรก ระบบจะขอให้คุณ สร้างรหัสผ่านผู้ใช้เพื่อรักษาความปลอดภัยแก่คอมพิวเตอร์ของคุณ คุณสามารถตั้งค่ารหัสผ่านเพิ่มเติมได้ใน Windows หรือใน HP Setup Utility (ยูทิลิตี้การติดตั้ง) (BIOS) ซึ่งจะมีการติดตั้งไว้ล่วงหน้าบนคอมพิวเตอร์ของคุณ

ซึ่งคุณอาจกำหนดรหัสผ่านสำหรับคุณลักษณะ Setup Utility (ยูทิลิตี้การติดตั้ง) (BIOS) และคุณลักษณะด้านการรักษาความ ปลอดภัยของ Windows ให้เป็นรหัสผ่านเดียวกันก็ ได้เพื่อความสะดวก

หากต้องการสร้างและบันทึกรหัสผ่าน ลองใช้เคล็ดลับดังต่อไปนี้:

- ควรบันทึกรหัสผ่านแต่ละชุดและเก็บไว้ในที่ที่ปลอดภัยห่างจากคอมพิวเตอร์ เพื่อหลีกเลี่ยงความเสี่ยงจากการไม่สามารถเข้าใช้ ึงานคอมพิวเตอร์ได้เพราะลืมรหัสผ่าน และไม่ควรเก็บรหัสผ่านไว้ในไฟล์บนคอมพิวเตอร์
- ึ ขณะสร้างรหัสผ่านให้ปฏิบัติตามข้อกำหนดของโปรแกรม
- เปลี่ยนรหัสผ่านของคุณอย่างน้อยทุก 3 เดือน
- รหัสผ่านที่ดีต้องมีความยาวที่เหมาะสมและประกอบตัวอักษร เครื่องหมายวรรคตอน สัญลักษณ์ และตัวเลข ่
- $\bullet$  ก่อนส่งคอมพิวเตอร์ ไปเข้ารับบริการให้สำรองไฟล์ของคุณ ลบไฟล์ที่เป็นความลับ และลบการตั้งค่ารหัสผ่านทั้งหมด ่

**หมายเหตุ:** สำหรับข้อมูลเพิ่มเติมเกี่ยวกับรหัสผ่าน Windows เช่น รหัสผ่านโปรแกรมรักษาหน้าจอ:

ี เลือกไอคอน **ค้นหา** ในแถบงาน พิมพ์ การสนับสนุน ในช่องค้นหา จากนั้นเลือกแอป **HP Support Assistant** 

– หรือ –

เลือกไอคอนเครื่องหมายคำถามบนแถบงาน

### การตั้งรหัสผ่าน Windows

้ รหัสผ่าน Windows สามารถช่วยป้องกันการเข้าใช้งานคอมพิวเตอร์ของคุณโดยไม่ ได้รับอนุญาตได้

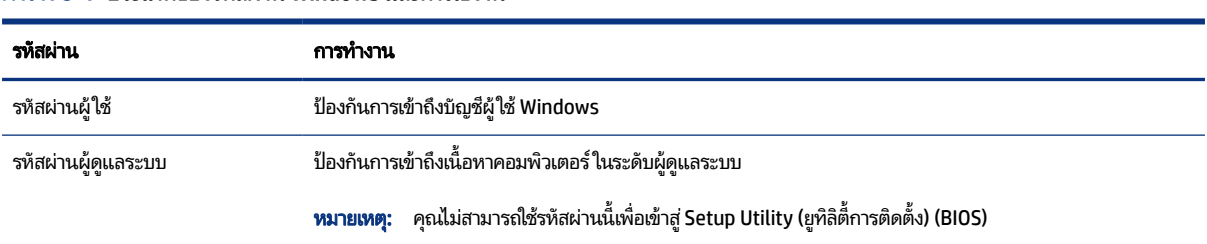

#### ตาราง 8-1 ประเภทของรหัสผ่าน Windows และการใช้งาน

## การตั้งรหัสผ่านใน Setup Utility (ยูทิลิตี้การติดตั้ง) (BIOS)

รหัสผ่าน BIOS จะช่วยเสริมการรักษาความปลอดภัยเพิ่มอีกหนึ่งชั้นให้กับคอมพิวเตอร์ของคุณ

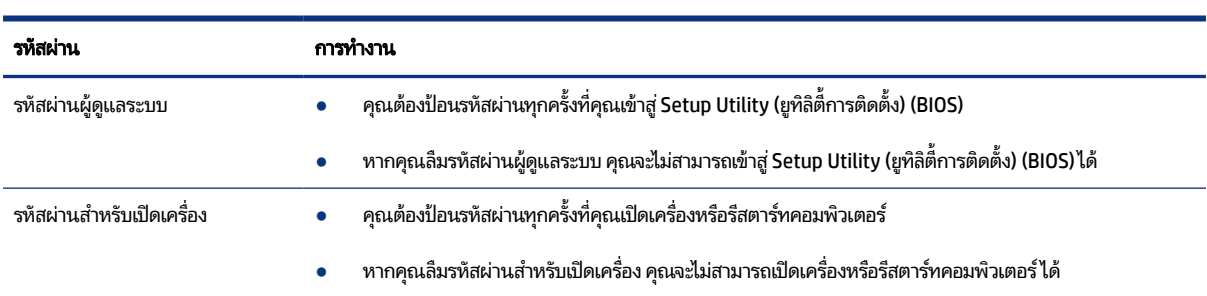

#### ตาราง 8-2 ประเภทของรหัสผ่าน BIOS และการใช้งาน

การตั้งค่า เปลี่ยนแปลง หรือลบรหัสผ่านผู้ดูแลระบบหรือรหัสผ่านสำหรับเปิดเครื่องใน Setup Utility (ยูทิลิตี้การติดตั้ง) (BIOS):

**สิ่งสำคัญ:** โปรดใช้ความระมัดระวังอย่างมากขณะเปลี่ยนแปลงตัวเลือกใดๆ ใน Setup Utility (ยูทิลิตี้การติดตั้ง) (BIOS) เพราะ ข้อผิดพลาดที่เกิดขึ้นอาจทำให้คอมพิวเตอร์ทำงานไม่ถูกต้อง ่

- 1. เริ่มใช้งาน Setup Utility (ยูทิลิตี้การติดตั้ง) (BIOS):
	- คอมพิวเตอร์หรือแท็บเล็ตพร้อมแป้นพิมพ์:
		- ▲ เปิดเครื่องหรือรีสตาร์ทคอมพิวเตอร์ แล้วรีบกด esc จากนั้นกด f10
	- แท็บเล็ตที่ไม่มีแป้นพิมพ์: ่
		- **a.** เปิดเครื่องหรือรีสตาร์ทแท็บเล็ต แล้วรีบกดปุ่มเพิ่มระดับเสียงค้างไว้

- หรอื -

เปิดเครื่องหรือรีสตาร์ทแท็บเล็ต แล้วรีบกดปุ่มลดระดับเสียงค้างไว้

- หรือ -

เปิดเครื่องหรือรีสตาร์ทแท็บเล็ต แล้วรีบกดปุ่ม Windows ค้างไว้

- b. แตะที f10
- ี 2. เลือก **Security** (การรักษาความปลอดภัย) จากนั้นปฏิบัติตามคำแนะนำบนหน้าจอ

หากต้องการบันทึกการเปลี่ยนแปลงของคุณให้เลือก **Exit** (ออก) เลือก **Save Changes and Exit** (บันทึกการเปลี่ยนแปลงและ ่ ออก) จากนั้นเลือก **Yes (**ใช่)

**หมายเหตุ:** หากคุณใช้แป้นลูกศรเพื่อระบุตัวเลือก คุณต้องกด enter หลังจากเลือกเสร็จเรียบร้อย

การเปลี่ยนแปลงดังกล่าวจะมีผลเมื่อรีสตาร์ทคอมพิวเตอร์

## การใช้ Windows Hello (เฉพาะบางผลิตภัณฑ์เท่านั้น)

สำหรับผลิตภัณฑ์ที่มาพร้อมกับตัวอ่านลายนิ้วมือหรือกล้องอินฟราเรด คุณสามารถใช้ Windows Hello เพื่อลงทะเบียนลายนิ้วมือ ของคุณ รหัสใบหน้าของคุณ และตั้งรหัส PIN หลังจากลงทะเบียนแล้ว คุณสามารถใช้ตัวอ่านลายนิ้วมือ รหัสใบหน้า หรือรหัส PIN เพื่อลงชื่อเข้าใช้ Windows

หากต้องการตั้งค่า Windows Hello:

- 1. เลือกปุ่ม **เริ่ม** เลือก **การตั้งค่า** เลือก **บัญชี** จากนั้นเลือก **ตัวเลือกการลงชื่อเข้าใช้**
- 2. หากคุณไม่ได้ตั้งค่ารหัสผ่านไว้ คุณจะต้องเพิ่มอย่างน้อยหนึ่งรหัสผ่านก่อน จึงจะสามารถใช้ตัวเลือกการลงชื่อเข้าใช้อื่น ๆได้ ้เลือก **รหัสผ่าน** จากนั้นเลือก **เพิ่ม**
- 3. เลือก **การตรวจสอบลายนิ้วมือของ Windows Hello** หรือ **การตรวจสอบใบหน้าของ Windows Hello** จากนั้นเลือก **การตั้งค่า**
- **4. เ**ลือก **เริ่มต้นใช้งาน** จากนั้นปฏิบัติตามคำแนะนำบนหน้าจอเพื่อลงทะเบียนลายนิ้วมือหรือ ID ใบหน้าของคุณ และตั้งค่า PIN
- **สิ่งสำคัญ:** เพื่อป้องกันปัญหาเกี่ยวกับการเข้าสู่ระบบด้วยลายนิ้วมือ ตรวจสอบให้แน่ใจว่าในขณะที่คุณลงทะเบียนลายนิ้วมือ นั้น คุณมีการลงทะเบียนนิ้วของคุณบนเครื่องอ่านลายนิ้วมือครบทุกด้าน
- **หมายเหตุ:** สามารถตั้งรหัส PINได้ โดยไม่จำกัดความยาว โดยการตั้งค่าเริ่มต้นจะจำกัดไว้เฉพาะตัวเลขเท่านั้น หากต้องการ เพิ่มตัวอักษรหรืออักขระพิเศษ ให้ทำเครื่องหมายที่**ใส่ตัวอักษรและสัญลักษณ์** ่

## การใช้ซอฟต์แวร์รักษาความปลอดภัยอินเทอร์เน็ต

ขณะที่คุณใช้คอมพิวเตอร์ของคุณในการเข้าใช้งานอีเมล เครือข่าย หรืออินเทอร์เน็ต คอมพิวเตอร์ของคุณจะเสี่ยงต่อการติดไวรัส คอมพิวเตอร์ สปายแวร์ และภัยคุกคามออนไลน์อื่นๆ เพื่อช่วยปกป้องคอมพิวเตอร์ของคุณ อาจมีการติดตั้งซอฟต์แวร์รักษาความ ปลอดภัยบนอินเทอร์เน็ต ซึ่งมีคุณลักษณะป้องกันไวรัส และไฟร์วอลล์ไว้ล่วงหน้าบนคอมพิวเตอร์ของคุณ ในรูปแบบข้อเสนอ ทดลองใช้งาน เพื่อช่วยปกป้องอย่างต่อเนื่องจากไวรัสที่ค้นพบใหม่ รวมถึงความเสี่ยงด้านความปลอดภัยอื่นๆ คุณจะต้องอัปเดต ซอฟต์แวร์รักษาความปลอดภัยอยู่เสมอ HP ขอแนะนำให้คุณอัปเกรดซอฟต์แวร์รักษาความปลอดภัยรุ่นทดลองใช้งาน หรือซื้อ<br>ซอฟต์แวร์ที่คุณต้องการใช้งาน เพื่อปกป้องคอมพิวเตอร์ของคุณอย่างเต็มที่ ่ ซอฟต์แวร์ที่คุณต้องการใช้งาน เพื่อปกป้องคอมพิวเตอร์ของคุณอย่างเต็มที่

### การใช้ซอฟต์แวร์ป้องกันไวรัส

ไวรัสคอมพิวเตอร์สามารถปิดการใช้งานโปรแกรม ยูทิลิติ์ หรือระบบปฏิบัติการได้ หรือทำให้โปรแกรมเหล่านี้ทำงานผิดปกติ ซอฟต์แวร์ป้องกันไวรัสจะสามารถตรวจจับและกำจัดไวรัสโดยส่วนใหญ่ ได้ และโดยทั่วๆไปแล้ว จะสามารถซ่อมแซมความเสียหายที่ เกิดขึ้นจากไวรัสได้อีกด้วย

คุณต้องปรับปรุงข้อมูลของซอฟต์แวร์รักษาความปลอดภัยให้ล่าสุดเพื่อป้องกันไวรัสที่เกิดขึ้นใหม่อย่างต่อเนื่อง ่

ี คอมพิวเตอร์ของคุณอาจมีโปรแกรมป้องกันไวรัสติดตั้งไว้เรียบร้อยแล้ว HP ขอแนะนำให้คุณใช้ โปรแกรมป้องกันไวรัสที่คุณต้องการ โช้ เพื่อปกป้องคอมพิวเตอร์ของคุณอย่างเต็มที่

หากต้องการทราบข้อมูลเพิ่มเติมเกี่ยวกับไวรัสคอมพิวเตอร์ให้เลือกไอคอน **ค้นหา**ในแถบงาน พิมพ์ การสนับสนุนในช่องค้นหา ี่ จากนั้นเลือกแอป **HP Support Assistant** 

– หรอื –

เลือกไอคอนเครื่องหมายคำถามบนแถบงาน

### การใช้ซอฟต์แวร์ ไฟร์วอลล์

ไฟร์วอลล์ ได้รับการออกแบบมาเพื่อช่วยป้องกันการเข้าถึงระบบหรือระบบเครือข่ายโดยไม่ ได้รับอนุญาต โดยไฟร์วอลล์อาจเป็น ี ซอฟต์แวร์ที่คุณติดตั้งไว้บนคอมพิวเตอร์ของคุณ เครือข่าย หรือทั้งสองอย่าง หรืออาจอยู่ ในรูปแบบฮาร์ดแวร์และซอฟต์แวร์ที่ ทำงานร่วมก้น

้ คุณสามารถพิจารณาเลือกใช้ ไฟร์วอลล์ได้สองประเภท:

- $\bullet$  ไฟร์วอลล์บนโฮสต์—คือซอฟต์แวร์ที่ปกป้องเฉพาะคอมพิวเตอร์ที่ติดตั้ง
- ไฟร์วอลล์บนเครือข่าย—ติดตั้งไว้ระหว่างโมเด็ม DSL หรือเคเบิลโมเด็มกับเครือข่ายภายในบ้าน เพื่อปกป้องคอมพิวเตอร์ทุก เครื่องบนเครือข่าย

เมื่อติดตั้งไฟร์วอลล์ไว้บนระบบ ข้อมูลทั้งหมดที่ส่งเข้าและออกจากระบบจะถูกตรวจสอบและเปรียบเทียบกับชุดเกณฑ์ด้านความ ปลอดภัยที่ผู้ใช้กำหนด และจะปิดกั้นข้อมูลใดๆ ที่ไม่เป็นไปตามเกณฑ์ดังกล่าว ่

## การติดตั้งชุดอัปเดตซอฟต์แวร์

ซอฟต์แวร์ของ HP, Windows และของผู้พัฒนารายอื่นๆ ที่ติดตั้งบนคอมพิวเตอร์ของคุณควรได้รับการอัปเดตเป็นประจำเพื่อ แก้ ไขปัญหาด้านความปลอดภัยและปรับปรุงประสิทธิภาพของซอฟต์แวร์ ให้ดีขึ้น

**สิ่งสำคัญ:** Microsoft จะส่งการแจ้งเตือนเกี่ยวกับชุดอัปเดตของ Windows ซึ่งอาจรวมถึงการอัปเดตด้านความปลอดภัย ดังนั้น จึงควรติดตั้งชุดอัปเดตจาก Microsoft โดยทันทีที่คุณได้รับแจ้ง เพื่อปกป้องคอมพิวเตอร์ของคุณจากการละเมิดด้านความ ปลอดภัยและไวรัสคอมพิวเตอร์

คุณสามารถติดตั้งชุดอัปเดตเหล่านี้โดยอัตโนมัติ

หากต้องการดูหรือเปลี่ยนแปลงการตั้งค่า:

- 1. เลือกปุ่ม **เริ่ม** เลือก **การตั้งค่า** และจากนั้นเลือก **อัปเดตและความปลอดภัย**
- ี 2. เลือก **Windows Update** จากนั้นปฏิบัติตามคำแนะนำบนหน้าจอ
- ี **3.** หากต้องการกำหนดช่วงเวลาสำหรับการติดตั้งชุดอัปเดตให้เลือก **ตัวเลือกขั้นสูง** จากนั้นปฏิบัติตามคำแนะนำบนหน้าจอ

## การใช้งาน HP TechPulse (เฉพาะบางผลิตภัณฑ์เท่านั้น)

HP TechPulse เป็นโซลูชันไอทีบนคลาวด์ ซึ่งช่วยให้สามารถจัดการธุรกิจและรักษาความปลอดภัยสินทรัพย์ของบริษัทได้อย่างมี ประสิทธิภาพ

HP TechPulse ช่วยปกป้องอุปกรณ์จากมัลแวร์ และการโจมตีอื่น ๆ ตรวจสอบสถานะการทำงานของอุปกรณ์ และช่วยลดระยะเวลา ่ ในการแก้ ไขปัญหาอุปกรณ์ของผู้ ใช้และปัญหาด้านความปลอดภัย คุณสามารถดาวน์โหลดและติดตั้งซอฟต์แวร์ ได้อย่างรวดเร็ว ซึ่งเป็นการลงทุนที่คุ้มค่าอย่างมากเมื่อเทียบกับโซลูชันที่พัฒนาขึ้นเองโดยองค์กรแบบดั้งเดิม สำหรับข้อมูลเพิ่มเติมให้ ไปที่ <https://www.hpdaas.com/>

#### การรักษาความปลอดภัยแก่ระบบเครือข่ายไร้สายของคุณ 6

ขณะที่คุณติดตั้ง WLAN หรือเข้าใช้งาน WLAN ที่มีอยู่เดิม คุณควรเปิดใช้งานคุณลักษณะด้านการรักษาความปลอดภัยเพื่อปกป้อง ระบบเครือข่ายของคุณจากการเข้าถึงระบบโดยไม่ ได้รับอนุญาต เพราะ WLAN ในพื้นที่สาธารณะ (บริการฮอตสปอต) เช่น ร้าน กาแฟและสนามบินอาจไม่มีการรักษาความปลอดภัยใดๆ

## การสำรองซอฟต์แวร์แอปพลิเคชันและข้อมูล

คุณควรหมั่นสำรองแอปพลิเคชันซอฟต์แวร์และข้อมูลของคุณเป็นประจำ เพื่อปกป้องไม่ ให้ข้อมูลสูญหายหรือเสียหายอย่างถาวร ิจากการโจมตีของไวรัส หรือจากปัญหาด้านซอฟต์แวร์หรือฮาร์ดแวร์

#### การใช้สายล็อก (อุปกรณ์เสริม) (เฉพาะบางผลิตภัณฑ์เท่านั้น) ุ

สายล็อก (ซื้อแยกต่างหาก)ได้รับการออกแบบมาเพื่อปกป้องตัวเครื่อง แต่อาจไม่สามารถป้องกันการโจรกรรมหรือการใช้งาน คอมพิวเตอร์ ในทางที่ไม่ถูกต้อง หากต้องการเชื่อมต่อสายล็อกเข้ากับคอมพิวเตอร์ของคุณ โปรดปฏิบัติตามคำแนะนำจากผู้ผลิต **่** อุปกรณ์ของคุณ

# <span id="page-61-0"></span>9 การใช้ Setup Utility (ยูทิลิตี้การติดตั้ง) (BIOS)

Setup Utility (ยูทิลิตี้การติดตั้ง) หรือระบบอินพุต/เอาต์พุตพื้นฐาน (BIOS) ควบคุมการติดต่อสื่อสารระหว่างอุปกรณ์อินพุตและ เอาต์พุตทั้งหมดในระบบ (เช่น ดิสก์ไดรฟ์ จอแสดงผล แป้นพิมพ์ เมาส์ และเครื่องพิมพ์) โดย Setup Utility (ยูทิลิตี้การติดตั้ง) (BIOS) ประกอบด้วยการตั้งค่าอุปกรณ์ประเภทต่างๆ ที่มีบนระบบ การกำหนดลำดับการเริ่มต้นระบบของคอมพิวเตอร์ และจำนวน ของหน่วยความจำระบบและหน่วยวามจำส่วนขยาย

**หมายเหตุ:** หากต้องการเริ่มใช้งาน Setup Utility (ยูทิลิตี้การติดตั้ง) บนคอมพิวเตอร์ที่สลับรูปแบบการใช้งานได้ คอมพิวเตอร์ ของคุณจะต้องอยู่ ในโหมดโน้ตบุ๊ก และคุณจะต้องใช้แป้นพิมพ์ที่เชื่อมต่อกับโน้ตบุ๊กของคุณ ่

## การเริ่มใช้งาน Setup Utility (ยูทิลิตี้การติดตั้ง) (BIOS)

ี คุณมีหลายวิธี ในการเข้าใช้งาน Setup Utility (ยูทิลิตี้การติดตั้ง) (BIOS)

- **สิ่งสำคัญ:** โปรดใช้ความระมัดระวังเป็นอย่างมากในขณะดำเนินการเปลี่ยนแปลงตัวเลือกใดๆใน Setup Utility (ยูทิลิตี้การติด ตั้ง) (BIOS) ข้อผิดพลาดที่เกิดขึ้นอาจทำให้คอมพิวเตอร์ทำงานไม่ถูกต้อง ่
	- ▲ เปิดเครื่องหรือรีสตาร์ทคอมพิวเตอร์ แล้วกด f10 อย่างรวดเร็ว

– หรือ –

เปิดเครื่องหรือรีสตาร์ทคอมพิวเตอร์ แล้วกด esc อย่างรวดเร็ว จากนั้นกด f10 เมื่อเมนู เริ่ม ปรากฏขึ้น

## การอัปเดต Setup Utility (ยูทิลิตี้การติดตั้ง) (BIOS)

ื อาจมีเวอร์ชันอัปเดตสำหรับ Setup Utility (ยูทิลิตี้การติดตั้ง) (BIOS) ให้เลือกใช้งานบนเว็ปไซต์ของ HP การอัปเดต BIOS ส่วนใหญ่ บนเว็บไซต์ของ HP บรรจุอยู่ในไฟล์บีบอัดที่เรียกว่า S*oftPaqs* แพ็คเกจดาวน์โหลดบางชุดมีไฟล์ที่ชื่อว่า Readme.txt ซึ่งมีข้อมูล ่ เกี่ยวกับการติดตั้งและแก้ ไขปัญหาเกี่ยวกับไฟล์ดังกล่าว

### การตรวจสอบเวอรช์ นของ ั BIOS

โนการตรวจสอบว่า คุณจำเป็นต้องอัพเดต Setup Utility (BIOS) หรือไม่ ก่อนอื่นให้ระบุเวอร์ชันของ BIOS บนคอมพิวเตอร์ของคุณ

หากต้องการแสดงข้อมูลเวอร์ชันของ BIOS (หรือเรียกว่า *ROM date* (วันที่ ROM) และ *System BIOS* (BIOS ระบบ)) ให้ ใช้วิธีการ หนึ่งใดดังต่อไปนี้

- **HP Support Assistant** 
	- 1. เลือกไอคอน **ค้นหา**ในแถบงาน พิมพ์ การสนับสนุน ในช่องค้นหา จากนั้นเลือกแอป **HP Support Assistant**

– หรอื –

เลือกไอคอนเครื่องหมายคำถามบนแถบงาน

#### 2. ใน โน้ตบุ๊กของฉัน เลือก ข้อมูลจำเพาะ

- Setup Utility (ยูทิลิตี้การติดตั้ง) (BIOS)
	- ี 1. เริ่มใช้งาน [Setup Utility \(](#page-61-0)ยูทิลิตี้การติดตั้ง) (BIOS) (โปรดดู การเริ่มใช้งาน Setup Utility (ยูทิลิตี้การติดตั้ง) (BIOS) ใน [หนา้](#page-61-0) 52)
	- 2. เลือก **Main** (หน้าหลัก) และจากนั้นให้ตรวจสอบเวอร์ชัน BIOS ปัจจุบันของคุณ
	- **3. เลือก ออก เ**ลือกหนึ่งในตัวเลือกต่อไปนี้ จากนั้นปฏิบัติตามคำแนะนำบนหน้าจอ
- ใน Windows ใหกด้ ctrl+alt+s

หากต้องการตรวจสอบ BIOS เวอร์ชันล่าสุด โปรดดู การเตรียมพร้อมสำหรับการอัปเดต BIOS ในหน้า 53

### การเตรียมพร้อมสำหรับการอัปเดต BIOS

ตรวจสอบให้แน่ใจว่าได้ปฏิบัติตามข้อกำหนดเบื้องต้นทั้งหมด ก่อนที่จะดาวน์โหลดและติดตั้งการอัปเดต BIOS

- ส**ิ่งสำคัญ:** เพื่อลดความเสี่ยงที่คอมพิวเตอร์จะได้รับความเสียหายหรือการติดตั้งไม่สำเร็จให้ดาวน์โหลดและติดตั้งชุดอัปเดต BIOS เฉพาะเมื่อมีการเชื่อมต่อคอมพิวเตอร์เข้ากับแหล่งจ่ายไฟภายนอกที่เสถียรโดยใช้อะแดปเตอร์ AC ห้ามดาวน์โหลดหรือติดตั้ง ่ ชุดอัปเดต BIOS ในขณะที่คอมพิวเตอร์กำลังทำงานด้วยพลังงานจากแบตเตอรี่ เมื่อเชื่อมต่อเข้ากับอุปกรณ์ชุดเชื่อมต่อเสริม หรือ เมื่อเชื่อมต่อเข้ากับแหล่งจ่ายไฟที่เป็นอุปกรณ์เสริม ดำเนินการตามคำแนะนำต่อไปนี้ในระหว่างดาวน์โหลดและติดตั้ง: ่
	- $\bullet$  ห้ามตัดการเชื่อมต่อแหล่งจ่ายไฟจากเครื่องคอมพิวเตอร์ โดยการถอดปลั๊กสายไฟออกจากเต้าเสียบ AC
	- ห้ามปิดเครื่องคอมพิวเตอร์หรือเข้าสู่ โหมดสลีป
	- $\bullet$  ห้ามเสียบ ถอด เชื่อมต่อ หรือตัดการเชื่อมต่ออุปกรณ์ สายไฟ หรือสายใดๆ
- **หมายเหตุ:** หากคุณเชื่อมต่อคอมพิวเตอร์เข้ากับระบบเครือข่าย ควรปรึกษาผู้ดูแลระบบเครือข่ายก่อนที่จะติดตั้งชุดอัปเดต ซอฟต์แวร์โดยเฉพาะอย่างยิ่งการอัปเดต BIOS ของระบบ

### การดาวน์โหลดชุดอัพเดต BIOS

หลังจากที่คุณทบทวนข้อกำหนดเบื้องต้นแล้ว คุณสามารถตรวจสอบและดาวน์โหลดการอัปเดต BIOSได้

1. เลือกไอคอน **ค้นหา** ในแถบงาน พิมพ์ การสนับสนุน ในช่องค้นหา จากนั้นเลือกแอป **HP Support Assistant** 

– หรือ –

เลือกไอคอนเครื่องหมายคำถามบนแถบงาน

- 2. เลือก **อัปเดต** หน้าต่าง **กำลังตรวจสอบการอัปเดต** จะเปิดขึ้น และ Windows จะตรวจสอบการอัปเดต
- 3. ปฏิบัติตามคำแนะนำบนหน้าจอ
- $\mathbf{4.}$  ที่ส่วนการดาวน์โหลดให้ปฏิบัติตามขั้นตอนต่อไปนี้:
	- **a.** ระบุอัพเดต BIOS ที่ใหม่ล่าสุดและเปรียบเทียบกับเวอร์ชันของ BIOS ที่ติดตั้งอยู่บนคอมพิวเตอร์ของคุณในปัจจุบัน ่ หากอัพเดตดังกล่าวใหม่กว่าเวอร์ชัน BIOS ของคุณ ให้บันทึกวันที่ ชื่อ หรือตัวระบุอื่นๆ คุณอาจต้องใช้ข้อมูลนี้เพื่อค้นหา อัปเดตในภายหลัง หลังจากที่มีการดาวน์โหลดไปยังฮาร์ดไดรฟ์ของคุณแล้ว
	- **b.** ปฏิบัติตามคำแนะนำบนหน้าจอเพื่อดาวน์โหลดการเลือกของคุณไปยังฮาร์ดไดรฟ์

บันทึกเส้นทางไปยังตำแหน่งที่ตั้งบนฮาร์ดไดรฟ์ของคุณ ซึ่งมีการดาวน์โหลดการอัพเดต BIOS มาไว้ คุณจะต้องเข้าถึง เส้นทางนี้ เมื่อคุณพร้อมที่จะติดตั้งอัพเดต

### การติดตั้งอัปเดต BIOS

ขั้นตอนการติดตั้ง BIOS จะแตกต่างกันไป ปฏิบัติตามคำแนะนำที่แสดงบนหน้าจอหลังจากที่การดาวน์โหลดเสร็จสมบูรณ์ หากไม่ พบคำแนะนำให้ทำตามขั้นตอนเหล่านี้

- ี่ 1. เลือกไอคอน **ค้นหา**ในแถบงาน พิมพ์ ไฟล์ในช่องค้นหา จากนั้นเลือก **File Explorer**
- 2. เลือกชื่อฮาร์ดไดรฟ์ของคุณ โดยปกติแล้ว ชื่อฮาร์ดไดรฟ์คือ Local Disk (C:)
- 3. ให้ ใช้เส้นทางในฮาร์ดไดรฟ์ที่คุณบันทึกไว้ก่อนหน้านี้ เพื่อเปิดโฟลเดอร์ที่มีอัพเดตอยู่
- **4.** ดับเบิลคลิกที่ไฟล์ที่มีนามสกุล .exe (เช่น *filename*.exe) **่** การติดตั้ง BIOS จะเริ่มต้นขึ้น
- 5. ทำการติดตั้งให้เสร็จสมบูรณ์ โดยปฏิบัติตามคำแนะนำที่ปรากฏบนหน้าจอ
- |学 พมายเหตุ: หลังจากที่ข้อความบนหน้าจอรายงานว่าการติดตั้งเสร็จสมบูรณ์ คุณจะสามารถลบไฟล์ที่ถูกดาวน์โหลดออกจากฮาร์ด ไดรฟ์ของค*ุ*ณ

# **10 การใช้ HP PC Hardware Diagnostics**

คุณสามารถใช้ยูทิลิตี้ HP PC Hardware Diagnostics เพื่อดูว่าฮาร์ดแวร์ของคอมพิวเตอร์ทำงานอย่างถูกต้องหรือไม่ ยูทิลิตี้มีสาม เวอรช์นั ไดแก้ ่HP PC Hardware Diagnostics Windows, HP PC Hardware Diagnostics UEFI (Unified Extensible Firmware Interface) และ (สำหรับบางผลิตภัณฑ์เท่านั้น) คุณลักษณะเฟิร์มแวร์ที่มีชื่อว่า Remote HP PC Hardware Diagnostics UEFI

# การใช ้HP PC Hardware Diagnostics Windows (เฉพาะบางผลตภิ ัณฑ เท่านั้น)

HP PC Hardware Diagnostics Windows คือยูทิลิตีสำหรับใช้งานบน Windows ที่ช่วยให้คุณสามารถดำเนินการทดสอบเพื่อการ วินิจฉัย เพื่อระบุว่าฮาร์ดเวอร์ของคอมพิวเตอร์ยังทำงานตามปกติอยู่หรือไม่ ชุดเครื่องมือนี้จะทำงานภายในระบบปฏิบัติการ Windows เพื่อวินิจฉัยปัญหาฮาร์ดแวร์

หากยังไม่ได้ติดตั้ง HP PC Hardware Diagnostics Windows ไว้บนคอมพิวเตอร์ของคุณ ขั้นแรกคุณจะต้องดาวน์โหลดและ ทำการติดตั้งก่อน หากต้อง[การดาวน์โหลด](#page-65-0) HP PC Hardware Diagnostics Windows โปรดดูที่ <u>การดาวน์โหลด HP PC</u> [Hardware Diagnostics Windows](#page-65-0) ในหนา้ 56

### การ์ใช้งานรหัส ID ความล้มเหลวสำหรับฮาร์ดแวร์ของ HP PC Hardware Diagnostics Windows

เมื่อ HP PC Hardware Diagnostics Windows ตรวจพบความล้มเหลวที่จำเป็นต้องเปลี่ยนฮาร์ดแวร์ จะมีการสร้างรหัส ID ความ ล้มเหลวเป็นตัวเลข 24 ตัว สำหรับการทดสอบส่วนประกอบที่เลือก สำหรับการทดสอบแบบอินเทอร์แอคทีฟ เช่น แป้นพิมพ์ เมาส้ ่ หรือพาเลทเสียงและวิดีโอ คุณจะต้องดำเนินขั้นตอนการแก้ ไขปัญหาก่อน จึงจะสามารถรับ ID ความล้มเหลวได้

- **▲** คณม ุ หลายต ี ัวเลอกท ื ีด่ าเนํ นการได ิ ้หลังจากไดร้บั ID ความลมเหลว ้ :
	- $\bullet$  เลือก **ถัดไป** เพื่อเปิดหน้า บริการอัตโนมัติของเหตุการณ์ (EAS) ซึ่งคุณจะสามารถบันทึกเหตุการณ์เกี่ยวกับเคสได้ – หรอื –
	- $\bullet$  ใช้อุปกรณ์มือถือของคุณสแกนคิวอาร์โค้ด ซึ่งจะพาคุณไปที่หน้า EAS เพื่อบันทึกเหตุการณ์เกี่ยวกับเคส

– หรือ –

 $\bullet$  เลือกช่องถัดจาก ID ความล้มเหลว 24 ตัว เพื่อคัดลอกรหัสความล้มเหลวของคุณ และส่งไปที่ฝ่ายสนับสนุน

### <span id="page-65-0"></span>การเขาใช้ งาน้ HP PC Hardware Diagnostics Windows

้ หลังจากที่ติดตั้ง HP PC Hardware Diagnostics Windows แล้ว คณจะสามารถเข้าใช้งานได้จาก HP Support Assistant หรือ ่ เมน เริ่ม

#### การเขาใช้ งาน้ HP PC Hardware Diagnostics Windows ผาน่ HP Support Assistant

หลังจากที่ติดตั้ง HP PC Hardware Diagnostics Windows แล้วให้ปฏิบัติตามขั้นตอนต่อไปนี้ เพื่อเข้าใช้งานผ่าน HP Support Assistant

1. เลือกไอคอน **ค้นหา**ในแถบงาน แล้วพิมพ์ supportในกล่องค้นหา จากนั้นเลือกแอป **HP Support Assistant** 

– หรอื –

เลือกไอคอนเครื่องหมายคำถามบนแถบงาน

- 2. เลือก Fixes & Diagnostics (การซ่อมแซมและการวินิจฉัย)
- 3. เลือก Run hardware diagnostics (เรียกใช้การวินิจฉัยฮาร์ดแวร์) จากนั้นเลือก Launch (เปิดใช้)
- 4. เมื่อเปิดเครื่องมือการวินิจฉัยเรียบร้อยแล้วให้เลือกชนิดการทดสอบวินิจฉัยที่คุณต้องการเรียกใช้งาน จากนั้นปฏิบัติตามคำ แนะนำบนหน้าจอ
- $|\mathbb{F}$  หมายเหตุ: หากต้องการหยุดการทดสอบวินิจฉัยให้เลือก Cancel (ยกเลิก)

### การเข้าใช้งาน HP PC Hardware Diagnostics Windows จากเมนู เริ่ม (เฉพาะบางผลิตภัณฑ์เท่านั้น)

หลังจากที่ติดตั้ง HP PC Hardware Diagnostics Windows แล้วให้ปฏิบัติตามขั้นตอนต่อไปนี้ เพื่อเข้าใช้งานจากเมนู เริ่ม

- 1. เลือกปุ่ม **เริ่ม**
- 2. คลิกขวาที่ HP PC Hardware Diagnostics for Windows แล้วเลือก **เรียกใช้ ในฐานะผู้ดูแลระบบ**
- 3. เมื่อเปิดเครื่องมือการวินิจฉัยเรียบร้อยแล้วให้เลือกชนิดการทดสอบวินิจฉัยที่คุณต้องการเรียกใช้งาน จากนั้นปฏิบัติตามคำ แนะนำบนหน้าจอ
- ||" **หมายเหตุ:** หากต้องการหยุดการทดสอบวินิจฉัยให้เลือก **ยกเลิก**

### การดาวน ์โหลด HP PC Hardware Diagnostics Windows

คำแนะนำเกี่ยวกับการดาวน์โหลด HP PC Hardware Diagnostics Windows จะอธิบายด้วยภาษาอังกฤษเท่านั้น คุณต้องใช้ คอมพิวเตอร์ Windows ในการดาวน์โหลดเครื่องมือนี้ เพราะมีให้ดาวน์โหลดเฉพาะไฟล์ .exe เท่านั้น

### การดาวน์โหลด HP PC Hardware Diagnostics Windows เวอรช์นลั าส่ ดจาก ุ HP

หากต้องการดาวน์โหลด HP PC Hardware Diagnostics Windows จาก HP ให้ปฏิบัติตามขั้นตอนเหล่านี้

- **1. ไปที่ <u><http://www.hp.com/go/techcenter/pcdiags></u> จะมีการแสดงหน้าหลักของ HP PC Diagnostics ขึ้น**
- **2. เลือก ดาวน์โหลด HP Diagnostics Windows** จากนั้นเลือกการวินิจฉัยของ Windows เวอร์ชันที่ต้องการ เพื่อดาวน์โหลดไป ยังคอมพิวเตอร์หรือ USB แฟลชไดรฟ์ของคุณ

โดยระบบจะดาวน์โหลดเครื่องมือไปยังตำแหน่งที่เลือกไว้ ่

#### การดาวน์โหลด HP PC Hardware Diagnostics Windows จาก Microsoft Store

คณสามารถดาวน ุ ์โหลด HP PC Hardware Diagnostics Windows จาก Microsoft Store ได้

- 1. เลือกแอป Microsoft Store บนเดสก์ท็อปหรือเลือกไอคอน **ค้นหา**ในแถบงาน แล้วพิมพ์ Microsoft Store ในกล่องค้นหา
- 2. พิมพ์ HP PC Hardware Diagnostics Windows ในกล่องค้นหาของ Microsoft Store
- 3. ปฏิบัติตามคำแนะนำบนหน้าจอ

โดยระบบจะดาวน์โหลดเครื่องมือไปยังตำแหน่งที่เลือกไว้ ่

### การดาวน์โหลด HP Hardware Diagnostics Windows ตามชื่อหรือหมายเลขผลิตภัณฑ์ (เฉพาะบางผลิตภัณฑ์

### เท่านั้น)

คุณสามารถดาวน์โหลด HP PC Hardware Diagnostics Windows โดยใช้ชื่อหรือหมายเลขผลิตภัณฑ์

- **หมายเหตุ:** สำหรับบางผลิตภัณฑ์นั้น คุณอาจต้องดาวน์โหลดซอฟต์แวร์ลงในแฟลชไดรฟ์ USB โดยให้ค้นหาตามชื่อหรือ หมายเลขผลิตภัณฑ์
	- ี**1.** ไปที่ <u><http://www.hp.com/support></u>
	- **2. แล็อก ซอฟต์แวร์และไดรเวอร์ เ**ลือกชนิดของผลิตภัณฑ์ จากนั้นป้อนชื่อผลิตภัณฑ์หรือหมายเลขผลิตภัณฑ์ ในกล่องค้นหาที่ ปรากฏ
	- **3. ในส่วน <b>การวินิจฉัย** ให้เลือก **ดาวน์โหลด** แล้วปฏิบัติตามคำแนะนำบนหน้าจอ เพื่อเลือกเวอร์ชันการวินิจฉัยของ Windows เฉพาะรุ่น เพื่อดาวน์โหลดลงบนคอมพิวเตอร์หรือแฟลชไดรฟ์ USB ของคุณ

โดยระบบจะดาวน์โหลดเครื่องมือไปยังตำแหน่งที่เลือกไว้ ่

### การตดติ ัง้ HP PC Hardware Diagnostics Windows

หากต้องการติดตั้ง HP PC Hardware Diagnostics Windows ให้ ไปที่โฟลเดอร์บนคอมพิวเตอร์หรือบนแฟลชไดรฟ์ USB ที่คุณ ่ จัดเก็บไฟล์ .exe ที่ได้จากการดาวน์โหลด จากนั้นดับเบิลคลิกที่ไฟล์ .exe แล้วปฏิบัติตามคำแนะนำบนหน้าจอ ่ ่

# การใช้ HP PC Hardware Diagnostics UEFI (เครื่องมือวินิจฉัยฮาร์ดแวร์พีซี ของ HP แบบ UEFI)

HP PC Hardware Diagnostics UEFI (Unified Extensible Firmware Interface) (เครื่องมือวินิจฉัยฮาร์ดแวร์พีซีของ HP แบบ UEFI) ที่ช่วยคุณในการทดสอบเพื่อวินิจฉัยปัญหาว่าฮาร์ดแวร์คอมพิวเตอร์ทำงานตามปกติหรือไม่ เครื่องมือนี้จะทำงานนอก ระบบปฏิบัติการ ทำให้สามารถจำแนกข้อผิดพลาดของฮาร์ดแวร์ที่แท้จริงจากปัญหาที่อาจมีสาเหตุจากระบบปฎิบัติการหรือส่วน ประกอบซอฟต์แวร์อื่นๆได้

**หมายเหตุ:** สำหรับบางผลิตภัณฑ์คุณจะต้องใช้คอมพิวเตอร์ระบบ Windows และแฟลชไดรฟ์ USB เพื่อดาวน์โหลดและสร้าง สภาพแวดล้อมที่รองรับ HP UEFI เนื่องจากเรามีให้เฉพาะไฟล์ .exe เท่านั้น โปรดดูข้อมูลเพิ่มเติมที่ <u>[การดาวน์โหลด](#page-68-0) HP PC</u> Hardware Diagnostics UEFIใส่แฟลชไดรฟ์ USB ในหน้า 59

หากพีซีของคุณไม่เริ่มต้นใน Windows คุณสามารถใช้ HP PC Hardware Diagnostics UEFI เพื่อวินิจฉัยปัญหาเกี่ยวกับ ฮารดแวร ์ ์ได้

### การใช้งานรหัส ID ความล้มเหลวสำหรับฮาร์ดแวร์ของ HP PC Hardware Diagnostics UEFI

เมื่อ HP PC Hardware Diagnostics UEFI ตรวจพบข้อผิดพลาดที่จำเป็นต้องเปลี่ยนฮาร์ดแวร์ จะมีการสร้างรหัส ID ความล้มเหลว ์ดังกล่าวจำนวน 24 หลัก

้หากต้องการความช่วยเหลือในการแก้ไขปัญหา:

่ ▲ เลือก **ติดต่อ HP** ยอมรับข้อสงวนสิทธิการใช้งานด้านความเป็นส่วนตัวของ HP จากนั้นใช้อุปกรณ์เคลื่อนที่สแกนรหัส ID ความ . ล้มเหลวที่ปรากฏบนหน้าจอถัดไป หน้าฝ่ายสนับสนุนลูกค้าของ HP - ศูนย์บริการจะปรากฏขึ้น พร้อมป้อน ID ความล้มเหลว ี และหมายเลขผลิตภัณฑ์ของคุณโดยอัตโนมัติ จากนั้นให้ปฏิบัติตามคำแนะนำบนหน้าจอ

– หรือ –

ติดต่อฝ่ายสนับสนุน แล้วแจ้ง รหัส ID ความล้มเหลว

- **หมายเหตุ:** หากต้องการเริ่มต้นการวินิจฉัยบนคอมพิวเตอร์ที่แปลงสภาพได้ คอมพิวเตอร์ของคุณจะต้องอยู่ในโหมดโน้ตบุ๊ก และ คุณจะต้องใช้แป้นพิมพ์ที่เชื่อมต่อไว้ ่
- **หมายเหตุ:** หากคุณต้องการหยุดการทดสอบเพื่อการวินิจฉัยให้กด esc

## การเริ่มใช้งาน HP PC Hardware Diagnostics UEFI (เครื่องมือวินิจฉัยฮาร์ดแวร์พีซีของ HP แบบ

### UEFI)

หากต้องการเริ่มใช้งาน HP PC Hardware Diagnostics UEFI ให้ปฏิบัติตามขั้นตอนการดำเนินงานนี้

**1.** เปิดเครื่องหรือรีสตาร์ทคอมพิวเตอร์ แล้วรีบกด esc

<span id="page-68-0"></span>2. กด f2

BIOS จะค้นหาตำแหน่งจัดเก็บเครื่องมือการวินิจฉัยในสามตำแหน่งตามลำดับต่อไปนี้:

- **a.** แฟลชไดรฟ์ USB ที่เชื่อมต่อไว้ ่
- **หมายเหตุ:** หากต้องการดาวน์โหลดเครื่องมือ HP PC Hardware Diagnostics UEFI (เครื่องมือวินิจฉัยฮาร์ดแวร์ พีซีของ HP แบบ UEFI) ลงในแฟลชไดรฟ์ USB โปรดดู การดาวน์โหลด HP PC Hardware Diagnostics UEFI เวอร์ชันล่าสดในหน้า 59
- **b.** ฮาร์ดไดรฟ์
- c. BIOS
- 3. เมื่อเปิดเครื่องมือการวินิจฉัยเรียบร้อยแล้วให้เลือกชนิดการทดสอบวินิจฉัยที่คุณต้องการเรียกใช้งาน จากนั้นปฏิบัติตามคำ แนะนำบนหน้าจอ

### การดาวน ์โหลด HP PC Hardware Diagnostics UEFI ใสแฟลชไดรฟ ่ ์USB

การดาวน์โหลด HP PC Hardware Diagnostics UEFI ลงในแฟลชไดรฟ์USB อาจเป็นประโยชน์ในบางสถานการณ์

- $\bullet$  ไม่มี HP PC Hardware Diagnostics UEFI ในอิมเมจที่ติดตั้งไว้ล่วงหน้าบนเครื่อง
- ไมม่ ีHP PC Hardware Diagnostics UEFI ในพารต์ชินั HP Tool
- <sub>ิ</sub> ฮาร์ดไดรฟ์เสียหาย

 $|\mathbb{P}|$  หมายเหตุ: คำแนะนำการดาวน์โหลด HP PC Hardware Diagnostics UEFI จะอธิบายด้วยภาษาอังกฤษเท่านั้น และคณต้อง โช้คอมพิวเตอร์ระบบ Windows ในการดาวน์โหลด และสร้างสภาพแวดล้อมที่รองรับ HP UEFI เนื่องจากเรามี ให้เฉพาะไฟล์ .exe <u>เท่านั้น</u>

### การดาวน์โหลด HP PC Hardware Diagnostics UEFI เวอร์ชันล่าสุด

หากต้องการดาวน์โหลด HP PC Hardware Diagnostics UEFI เวอร์ชันล่าสุดลงในแฟลชไดรฟ์ USB ให้ปฏิบัติตามขั้นตอนนี้

- 1. ไปที่ <u><http://www.hp.com/go/techcenter/pcdiags></u> จะมีการแสดงหน้าหลักของ HP PC Diagnostics ขึ้น
- 2. เลือก **ดาวน์โหลด HP Diagnostics UEFI** จากนั้นเลือก **เรียกใช้งาน**

### การดาวน์โหลด HP PC Hardware Diagnostics UEFI ตามชื่อหรือหมายเลขผลิตภัณฑ์ (เฉพาะบางผลิตภัณฑ์เท่านั้น)

คุณสามารถดาวน์โหลด HP PC Hardware Diagnostics UEFI ตามชื่อหรือหมายเลขผลิตภัณฑ์ (เฉพาะบางผลิตภัณฑ์เท่านั้น) ลง ในแฟลชไดรฟ์USB ได้

**หมายเหตุ:** สำหรับบางผลิตภัณฑ์นั้น คุณอาจต้องดาวน์โหลดซอฟต์แวร์ลงในแฟลชไดรฟ์ USB โดยให้ค้นหาตามชื่อหรือ หมายเลขผลิตภัณฑ์

- ี<br>**1.** ไปที่ <u><http://www.hp.com/support></u>
- **2.** ป้อนชื่อหรือหมายเลขผลิตภัณฑ์ เลือกคอมพิวเตอร์ของคุณ จากนั้นเลือกระบบปฏิบัติการของคุณ
- **3. ในส่วน <del>การวินิจฉัย</del>ให้ป**ฏิบัติตามคำแนะนำบนหน้าจอเพื่อเลือกและดาวน์โหลด UEFI Diagnostics เวอร์ชันเฉพาะสำหรับ คอมพิวเตอร์ของคุณ

# การใช้งานการตั้งค่า Remote HP PC Hardware Diagnostics UEFI (เฉพาะ บางผลิตภัณฑ์เท่านั้น)

Remote HP PC Hardware Diagnostics UEFI คือคุณสมบัติของเฟิร์มแวร์ (BIOS) ที่จะดาวน์โหลด HP PC Hardware . Diagnostics UEFI ลงในคอมพิวเตอร์ของคุณ จากนั้นจะวินิจฉัยคอมพิวเตอร์ของคุณ และอาจอัพโหลดผลลัพธ์ ไปยังเซิร์ฟเวอร์ที่ กำหนดไว้ล่วงหน้าในระบบ

สำหรับข้อมูลเพิ่มเติมเกี่ยวกับ Remote HP PC Hardware Diagnostics UEFIให้ไปที่ <http://www.hp.com/go/techcenter/pcdiags> จากนั้นเลือก **ดูข้อมูลเพิ่มเติม** 

### การดาวน ์โหลด Remote HP PC Hardware Diagnostics UEFI

นอกจากนี้ ยังสามารถเลือกใช้ HP Remote PC Hardware Diagnostics UEFI ในรูปแบบ SoftPaq ซึ่งคุณสามารถดาวน์โหลดไป ยังเซิร์ฟเวอร์ ได้อีกด้วย

### การดาวน์โหลด Remote HP PC Hardware Diagnostics UEFI เวอรช์นลั าส่ ดุ

คุณสามารถดาวน์โหลด HP PC Hardware Diagnostics UEFI เวอร์ชันล่าสุดลงในแฟลชไดรฟ์ USB ได้

- **1. ไปที่ <u><http://www.hp.com/go/techcenter/pcdiags></u> จะมีการแสดงหน้าหลักของ HP PC Diagnostics ขึ้น**
- 2. เลือก **ดาวน์โหลด Remote Diagnostics** จากนั้นเลือก **เรียกใช้งาน**

### การดาวน์โหลด Remote HP PC Hardware Diagnostics UEFI ตามชื่อหรือหมายเลขผลิตภัณฑ์

คุณสามารถดาวน์โหลด HP Remote PC Hardware Diagnostics UEFI ตามชื่อหรือหมายเลขผลิตภัณฑ์

**หมายเหตุ:** สำหรับบางผลิตภัณฑ์ คุณอาจต้องดาวน์โหลดซอฟต์แวร์ โดยใช้ชื่อหรือหมายเลขผลิตภัณฑ์

- ี**1.** ไปที่ <u><http://www.hp.com/support></u>
- **2. เลือก ซอฟต์แวร์และไดรเวอร์** เลือกชนิดของผลิตภัณฑ์ ป้อนชื่อผลิตภัณฑ์หรือหมายเลขผลิตภัณฑ์ในกล่องค้นหาที่ปรากฏ ขึ้น เลือกคอมพิวเตอร์ของคุณ จากนั้นเลือกระบบปฏิบัติการของคุณ
- **3. จากนั้นในหัวข้อ <b>การวินิจฉัย** ให้ปฏิบัติตามคำแนะนำบนหน้าจอเพื่อเลือกและดาวน์โหลด **แบบ UEFI จากระยะไกล** เวอร์ชัน ี สำหรับผลิตภัณฑ์ดังกล่าว

### การปรับแต่งการตั้งค่าของ Remote HP PC Hardware Diagnostics UEFI (เครื่องมือวินิจฉัย

### ฮาร์ดแวร์พิซิของ HP แบบ UEFI จากระยะไกล)

การใช้การตั้งค่า Remote HP PC Hardware Diagnostics ใน Computer Setup (BIOS) (การตั้งค่าคอมพิวเตอร์) ช่วยให้คุณ สามารถดำเนินการปรับแต่งได้มากมาย

- $\bullet$  ตั้งกำหนดเวลาในการตรวจวินิจฉัยโดยอัตโนมัติ นอกจากนี้คุณยังสามารถเริ่มการวินิจฉัยได้ทันทีภายในโหมดอินเทอร์แอคทีฟ โดยให้เลือก **Execute Remote HP PC Hardware Diagnostics** (เรียกใช้งานเครื่องมือวินิจฉัยฮาร์ดแวร์พีซีของ HP จาก ระยะไกล)
- ระบุตำแหน่งจัดเก็บไฟล์สำหรับการดาวน์โหลดเครื่องมือวินิจฉัย คุณลักษณะนี้ช่วยให้สามารถใช้เครื่องมือต่างๆ จากเว็บไซต์ ของ HP หรือจากเซิร์ฟเวอร์ที่ได้มีการกำหนดค่ามาแล้วล่วงหน้า ทั้งนี้คอมพิวเตอร์ของคุณไม่จำเป็นต้องใช้อุปกรณ์จัดเก็บ ่ ข้อมูลบนเครื่อง (เช่น ฮาร์ดไดรฟ์ หรือแฟลชไดรฟ์ USB) เพื่อเรียกใช้งานเครื่องมือวินิจฉัยจากระยะไกล
- ระบุตำแหน่งจัดเก็บผลการทดสอบ นอกจากนี้ คุณยังสามารถตั้งค่าชื่อผู้ใช้และรหัสผ่านที่คุณใช้สำหรับการอัปโหลดได้อีกด้วย
- $\bullet$  แสดงข้อมูลสถานะเกี่ยวกับการวินิจฉัยซึ่งทำงานเสร็จเรียบร้อยแล้วก่อนหน้านี้

หากต้องการปรับแต่งการตั้งค่าของ Remote HP PC Hardware Diagnostics UEFI (เครื่องมือวินิจฉัยฮาร์ดแวร์พีซีของ HP แบบ UEFI จากระยะไกล) ให้ปฏิบัติตามขั้นตอนเหล่านี้:

- 1. เปิดเครื่องหรือรีสตาร์ทคอมพิวเตอร์ และเมื่อโลโก้ของ HP ปรากฏขึ้นให้กด f10 เพื่อเข้าสู่ Computer Setup (การตั้งค่า คอมพิวเตอร์)
- 2. เลือก Advanced (ขั้นสูง) และจากนั้นเลือก Settings (การตั้งค่า)
- 3. กำหนดตัวเลือกต่างๆ ตามต้องการ
- **4. เ**ลือก **Exit** (ออก) จากนั้นเลือก **Save Changes and Exit** (บันทึกการเปลี่ยนแปลงและออก) เพื่อบันทึกการตั้งค่า

การเปลี่ยนแปลงดังกล่าวจะมีผลเมื่อรีสตาร์ทคอมพิวเตอร์

# 11 การสำรอง การคืนค่า และการกู้คืน

คุณสามารถใช้เครื่องมือ Windows หรือซอฟต์แวร์ HP เพื่อสำรองข้อมูลของคุณ สร้างจุดคืนค่า รีเซ็ตคอมพิวเตอร์ของคุณ สร้างสื่อ<br>การกู้คืน หรือคืนค่าคอมพิวเตอร์ของคุณให้กลับสู่สถานะจากโรงงานได้ การดำเนินการขั้นตอนมาตรฐานเหล่านี้สา ้การกู้คืน หรือคืนค่าคอมพิวเตอร์ของคุณให้กลับสู่สถานะจากโรงงานได้ การดำเนินการขั้นตอนมาตรฐานเหล่านี้สามารถทำให้ ้ คอมพิวเตอร์ของคุณกลับสู่สถานะการทำงานได้เร็วขึ้น

- **สิ่งสำคัญ:** หากคุณต้องการดำเนินกระบวนการกู้คืนแท็บเล็ต แท็บเล็ตของคุณจะต้องมีแบตเตอรี่เหลืออยู่อย่างน้อย 70% ก่อน ่เ เริ่มกระบวนการกู้คืนระบบ
- **สิ่งสำคัญ:** สำหรับแท็บเล็ตที่มาพร้อมแป้นพิมพ์แบบถอดออกได้ให้เชื่อมต่อแท็บเล็ตเข้ากับฐานแป้นพิมพ์ก่อนที่จะเริ่ม ึกระบวนการกู้คืนใด ๆ

## การสำรองข้อมูลและการสร้างสื่อการกู้คืน

วิธีการสร้างสื่อกู้คืนและสำรองข้อมูลเหล่านี้ สามารถใช้ ได้เฉพาะสำหรับบางผลิตภัณฑ์เท่านั้น

### การใช้เครื่องมือ Windows ในการสำรองข้อมูล

HP ขอแนะนำให้คุณสำรองข้อมูลของคุณทันทีหลังการติดตั้งครั้งแรก คุณสามารถดำเนินงานนี้ได้ โดยใช้ Windows Backup ใน เครื่องโดยใช้ ไดรฟ์ USB ภายนอกหรือใช้เครื่องมือออนไลน์

- ส**ิ่งสำคัญ: Windows** เป็นตัวเลือกเดียวที่ช่วยให้คุณสามารถสำรองข้อมูลส่วนตัวของคุณได้ โปรดตั้งเวลาการสำรองข้อมูลเป็น ประจำ เพื่อลดโอกาสข้อมูลสูญหาย
- **หมายเหตุ:** หากพื้นที่จัดเก็บข้อมูลของคอมพิวเตอร์มีขนาด 32 GB หรือน้อยกว่า จะมีการปิดใช้งานการคืนค่าระบบของ Microsoft® ตามค่าเริ่มต้น

## การใช้ HP Cloud Recovery Download Tool ในการสร้างสื่อการกู้คืน (เฉพาะบางผลิตภัณฑ์เท่านั้น)

คุณสามารถใช้ HP Cloud Recovery Download Tool เพื่อสร้างสื่อการกู้คินจาก HP บนแฟลชไดรฟ์ USB ที่สามารถใช้บูตได้

หากต้องการทราบรายละเอียด:

- ี ▲ ไปที่ <u><http://www.hp.com/support></u> ค้นหา HP Cloud Recovery และจากนั้น เลือกผลลัพธ์ที่ตรงกับประเภทของ คอมพิวเตอร์ที่ค<sub>ุ</sub>ณมี
- **หมายเหตุ:** หากคุณไม่สามารถสร้างสื่อกู้คืนระบบได้ด้วยตัวเองโปรดติดต่อฝ่ายบริการเพื่อขอรับดิสก์กู้คืนระบบไปที่ <http://www.hp.com/support> เลือกประเทศหรือภูมิภาคของคุณ และจากนั้นปฏิบัติตามคำแนะนำบนหน้าจอ
<span id="page-72-0"></span>**สิ่งสำคัญ: HP** ขอแนะนำให้คุณทำตามคำแนะนำ <u>วิธีการคืนค่าและการกู้คืน ในหน้า 63</u> ในการคืนค่าคอมพิวเตอร์ของคุณ ก่อน ี ที่คุณจะขอรับและใช้แผ่นดิสก์กู้คืนระบบจาก HP การใช้การสำรองข้อมูลล่าสุดสามารถทำให้คอมพิวเตอร์ของคุณกลับสู่สถานะการ ี ทำงานได้เร็วกว่าการใช้แผ่นดิสก์กู้คืนระบบจาก HP หลังจากที่มีการคืนค่าระบบแล้ว การติดตั้งซอฟต์แวร์ระบบปฏิบัติการทั้งหมด ที่เปิดใช้งานนับตั้งแต่การซื้อครั้งแรกใหม่ อาจต้องใช้เวลาค่อนข้างนาน ่

# การคืนค่าและการกู้คืนระบบ

คุณมีเครื่องมือหลายอย่างที่สามารถกู้คืนระบบได้ทั้งในและนอก Windows หากเดสก์ทอปไม่สามารถโหลดได้

HP ขอแนะนำให้คุณพยายามกู้คืนระบบโดยใช้ วิธีการคืนค่าและการกู้คืน ในหน้า 63

# การสร้างการคืนค่าระบบ

ี สามารถเลือกใช้งานการคืนค่าระบบใน Windows ซอฟต์แวร์การคืนค่าระบบสามารถสร้างจุดคืนค่าหรือสแน็ปซ็อตของไฟล์ระบบ

และการตั้งค่าบนคอมพิวเตอร์ของคุณได้ โดยอัตโนมัติหรือแบบแมนนวลในจุดใดจุดหนึ่ง<br>เมื่อคุณใช้การคืนค่าระบบ จะเป็นการคืนค่าคอมพิวเตอร์ของคุณให้กลับสู่สถานะในขณะ ่ เมื่อคุณใช้การคืนค่าระบบ จะเป็นการคืนค่าคอมพิวเตอร์ของคุณให้กลับสู่สถานะในขณะที่คุณทำจุดคืนค่าไฟล์และเอกสารส่วน บุคคลของคุณจะไม่มีผลกระทบ

# ้ วิธีการคืนค่าและการกู้คืน

หลังจากที่คุณเรียกใช้วิธีการแรก ทดสอบเพื่อดูว่ายังคงมีปัญหาอยู่หรือไม่ ก่อนที่จะดำเนินการวิธีถัดไป ซึ่งอาจไม่จำเป็นต้องใช้แล้วใน ขณะนี ้

- 1. เรียกใช้การคืนค่าระบบของ Microsoft
- $\mathsf{2.}$  เรียกใช้การรีเซ็ตพีซีนี้
- $|\mathbb{F}|$  หมายเหตุ: ตัวเลือก **ลบทุกอย่าง** และ **ล้างไดรฟ์อย่างสมบูรณ์** อาจใช้เวลาหลายชั่วโมงในการดำเนินการจนเสร็จสมบูรณ์ และ จะไม่มีข้อมูลใดๆ เหลืออยู่บนคอมพิวเตอร์ของคุณเลย นี่เป็นวิธีที่ปลอดภัยที่สุดนการรีเซ็ตคอมพิวเตอร์ของคุณ ก่อนที่จะนำ ่ ไปร ีไซเคลิ
- **3.** การกู้คืนโดยใช้สื่อการกู้คืนจาก HP โปรดดูข้อมูลเพิ่มเติมที่ <u>การกู้คืนโดยใช้สื่อกู้คืนระบบของ HP ในหน้า 63</u>

สำหรับข้อมูลเพิ่มเติมเกี่ยวกับสองวิธีแรกให้ดูที่แอปพลิเคชันขอรับความช่วยเหลือ:

เลือกปุ่ม **เริ่ม** เลือก **แอปทั้งหมด** เลือก **ขอความช่วยเหลือ** แล้วป้อนงานที่คุณต้องการดำเนินการ

**หมายเหตุ:** คุณต้องเชื่อมต่อเข้าอินเทอร์เน็ตเพื่อเรียกใช้แอปขอรับความช่วยเหลือ

# การกู้คืนโดยใช้สื่อกู้คืนระบบของ HP

คุณสามารถใช้สื่อกู้คืนระบบของ HP เพื่อกู้คืนระบบปฏิบัติการและโปรแกรมซอฟต์แวร์ดั้งเดิมที่ติดตั้งมาจากโรงงานได้ สำหรับบาง ผลิตภัณฑ์ จะสามารถสร้างไว้บนแฟลชไดรฟ์ USB ที่สามารถบูตได้ โดยใช้ HP Cloud Recovery Download Tool

<span id="page-73-0"></span>สำหรับรายละเอียด โปรดดูที่ <u>การใช้ [HP Cloud Recovery Download Tool](#page-71-0) ในการสร้างสื่อการกู้คืน (เฉพาะบางผลิตภัณฑ์เท่านั้น)</u> [ในหนา้](#page-71-0) 62

**หมายเหตุ:** หากคุณไม่สามารถสร้างสื่อกู้คืนระบบได้ด้วยตัวเองโปรดติดต่อฝ่ายบริการเพื่อขอรับดิสก์กู้คืนระบบไปที่ <http://www.hp.com/support> เลือกประเทศหรือภูมิภาคของคุณ และจากนั้นปฏิบัติตามคำแนะนำบนหน้าจอ

หากต้องการกู้คืนระบบของคุณ:

- ี **▲ ใส่สื่อกู้คืนระบบของ HP และรีสตาร์ทคอมพิวเตอร์**
- $|\mathbb{P}|$  **หมายเหตุ: HP** ขอแนะนำให้คุณทำตามคำแนะนำ วิธีการคืนค่[าและการก](#page-72-0)ู้คืนในหน้า 63 ในการคืนค่าคอมพิวเตอร์ของคุณ ก่อน ู ที่คุณจะขอรับและใช้แผ่นดิสก์กู้คืนระบบจาก HP การใช้การสำรองข้อมูลล่าสุดสามารถทำให้คอมพิวเตอร์ของคุณกลับสู่สถานะการ ี ทำงานได้เร็วกว่าการใช้แผ่นดิสก์กู้คืนระบบจาก HP หลังจากที่มีการคืนค่าระบบแล้ว การติดตั้งซอฟต์แวร์ระบบปฏิบัติการทั้งหมด ที่เปิดใช้งานนับตั้งแต่การซื้อครั้งแรกใหม่ อาจต้องใช้เวลาค่อนข้างนาน ่

# การเปลี่ยนลำดับการบูตของคอมพิวเตอร์

หากคอมพิวเตอร์ของคุณไม่รีสตาร์ทโดยใช้สื่อการกู้คืนจาก HP คุณสามารถเปลี่ยนลำดับการบูตของคอมพิวเตอร์ ซึ่งเป็นลำดับของ อุปกรณ์ที่แสดงอยู่ ใน BIOS สำหรับข้อมูลการเริ่มต้นระบบ คุณสามารถเลือกออปติคัลไดรฟ์หรือแฟลชไดรฟ์ USB โดยขึ้นอยู่กับ ตำแหน่งของสื่อการกู้คืนจาก HP ของคุณ

ส**ิ่งสำคัญ:** สำหรับแท็บเล็ตที่มาพร้อมแป้นพิมพ์แบบถอดออกได้ให้เชื่อมต่อแท็บเล็ตเข้ากับฐานแป้นพิมพ์ก่อนที่จะเริ่มขั้นตอน เหล่านี้

วิธีการเปลี่ยนลำดับการบูต:

- **1. ใส่สื่อการกู้คืนจาก HP**
- 2. เข้าถึงเมนู **เริ่มต้นใช้งาน** ของระบบ
	- สำหรับคอมพิวเตอร์หรือแท็บเล็ตที่ติดตั้งแป้นพิมพ์ไว้ให้เปิดหรือรีสตาร์ทคอมพิวเตอร์หรือแท็บเล็ต จากนั้นกด esc อย่างรวดเร็ว ตามด้วย f9 เพื่อแสดงตัวเลือกการบูต
	- สำหรับแท็บเล็ตที่ไม่มีแป้นพิมพ์ให้เปิดหรือรีสตาร์ทแท็บเล็ต จากนั้นกดปุ่มเพิ่มระดับเสียงอย่างรวดเร็วและค้างไว้ แล้ว ่ ้เลือก **f9**

‒ หรอื –

ี เปิดหรือรีสตาร์ทแท็บเล็ต กดปุ่มลดระดับเสียงอย่างรวดเร็วและค้างไว้ และจากนั้นเลือก **f9** 

ิ 3. เลือกไดรฟ์แบบออปติคัลหรือแฟลชไดรฟ์ USB ที่คุณต้องการใช้ ในการบูต และจากนั้นปฏิบัติตามคำแนะนำบนหน้าจอ

# การใช้ HP Sure Recover (เฉพาะบางผลิตภัณฑ์เท่านั้น)

คอมพิวเตอร์บางรุ่นจะได้รับการกำหนดค่า HP Sure Recover เอาไว้ ซึ่งเป็นโซลูชันการกู้คืนระบบปฏิบัติการ (OS) ของพีซี ที่ติดตั้ง ไว้ภายในฮาร์ดแวร์และซอฟต์แวร์ HP Sure Recover สามารถคืนค่าอิมเมจระบบปฏิบัติการของ HP ได้อย่างเต็มรูปแบบ โดยไม่ต้อง ้ ติดตั้งซอฟต์แวร์การกู้คืน

เมื่อใช้ HP Sure Recover ผู้ดูแลระบบหรือผู้ใช้จะสามารถคืนค่าระบบ และติดตั้ง:

- ระบบปฏิบัติการเวอร์ชันล่าสุด
- ไดรเวอร์อุปกรณ์รุ่นเฉพาะแพลตฟอร์ม
- แอปพลิเคชันซอฟต์แวร์ในกรณีที่ใช้อิมเมจที่กำหนดเอง ่

หากต้องการอ่านเอกสารคู่มือฉบับล่าสุดของ HP Sure Recover โปรดไปที่ <u><http://www.hp.com/support></u> ปฏิบัติตามคำแนะนำ บนหน้าจอเพื่อค้นหาผลิตภัณฑ์ของคุณและค้นหาเอกสารคู่มือของคุณ

## <span id="page-75-0"></span>12 การคายประจไฟฟ ้าสถต ิ **.**<br>เ

การคายประจุไฟฟ้าสถิตเป็นการปล่อยประจุไฟฟ้าสถิตเมื่อวัตถุสองชิ้นสัมผัสกัน เช่นไฟฟ้าช็อตที่คุณรู้สึกได้เมื่อคุณเดินบนพรมและ แตะลูกบิดประตูที่เป็นโลหะ ่

การคายประจุไฟฟ้าสถิตจากนิ้วมือหรือตัวนำไฟฟ้าสถิตอื่นๆ อาจทำให้ชิ้นส่วนอิเล็กทรอนิกส์ ได้รับความเสียหาย

ส**ิ่งสำคัญ:** เพื่อป้องกันความเสียหายต่อคอมพิวเตอร์ ความเสียหายต่อไดรฟ์ หรือข้อมูลสูญหายให้ปฏิบัติตามข้อควรระวังต่อไป นี้:

- หากคำแนะนำในการถอดหรือติดตั้งแจ้งให้คุณถอดปลั๊กคอมพิวเตอร์ให้ตรวจสอบก่อนว่ามีการต่อสายดินอย่างถูกต้อง
- $\bullet$  เก็บชิ้นส่วนไว้ในหึบห่อบรรจุที่ปลอดภัยจากไฟฟ้าสถิตจนกว่าคุณจะพร้อมสำหรับการติดตั้ง
- หลีกเลี่ยงการสัมผัสพิน บัดกรี และวงจร จับชิ้นส่วนอิเล็กทรอนิกส์ ให้น้อยที่สุดเท่าที่จะเป็นไปได้
- ใช้เครื่องมือที่ไม่ใช่แม่เหล็ก ่
- ก่อนที่จะเคลื่อนย้ายชิ้นส่วนให้คายประจุไฟฟ้าสถิตด้วยการแตะที่พื้นผิวโลหะที่ไม่ได้ทาสึ **่**
- หากคุณถอดชิ้นส่วนออกให้วางไว้ในที่เก็บที่ปลอดภัยจากไฟฟ้าสถิต ่

## <span id="page-76-0"></span>13 ขอม ้ ลจ ู าเพาะ ํ

ข้อมูลจำเพาะอัตรากำลังไฟอินพุทและการปฏิบัติงาน แสดงข้อมูลที่เป็นประโยชน์สำหรับคุณ หากคุณเดินทางโดยนำคอมพิวเตอร์ ่ ไปด้วย หรือขณะจัดเก็บคอมพิวเตอร์ไว้

# กำลัง<mark>ไฟฟ้าเข้า</mark>

ข้อมูลกำลังไฟในหัวข้อนี้อาจมีประโยชน์หากคุณวางแผนจะเดินทางไปต่างประเทศโดยนำคอมพิวเตอร์ ไปด้วย

คอมพิวเตอร์ทำงานด้วยกำลังไฟ DC ซึ่งจ่ายไฟให้โดยแหล่งไฟฟ้า AC หรือ DC แหล่งไฟฟ้า AC ต้องจ่ายไฟที่พิกัด 100 V–240 V, 50 Hz–60 Hz แม้ว่าคอมพิวเตอร์จะได้รับการจ่ายไฟจากแหล่งไฟฟ้า DC แบบสแตนด์อะโลน แต่ควรได้รับการจ่ายไฟโดยใช้เฉพาะอะแด ปเตอร์ AC หรือแหล่งไฟฟ้า DC ที่ได้รับการจัดหาให้และอนุมัติจาก HP เพื่อใช้งานกับคอมพิวเตอร์เครื่องนี้เท่านั้น ่

คอมพิวเตอร์สามารถทำงานด้วยแหล่งจ่ายไฟ DC ภายใต้อย่างน้อยหนึ่งในข้อกำหนดเฉพาะดังนี้ แรงดันไฟฟ้าและกระแสไฟฟ้า สำหรับการใช้งานอาจแตกต่างกันไปตามแพลตฟอร์ม จะมีการแสดงข้อมูลแรงดันไฟฟ้าและกระแสไฟฟ้าสำหรับคอมพิวเตอร์ของ คุณไว้ที่ป้ายระบุข้อกำหนด

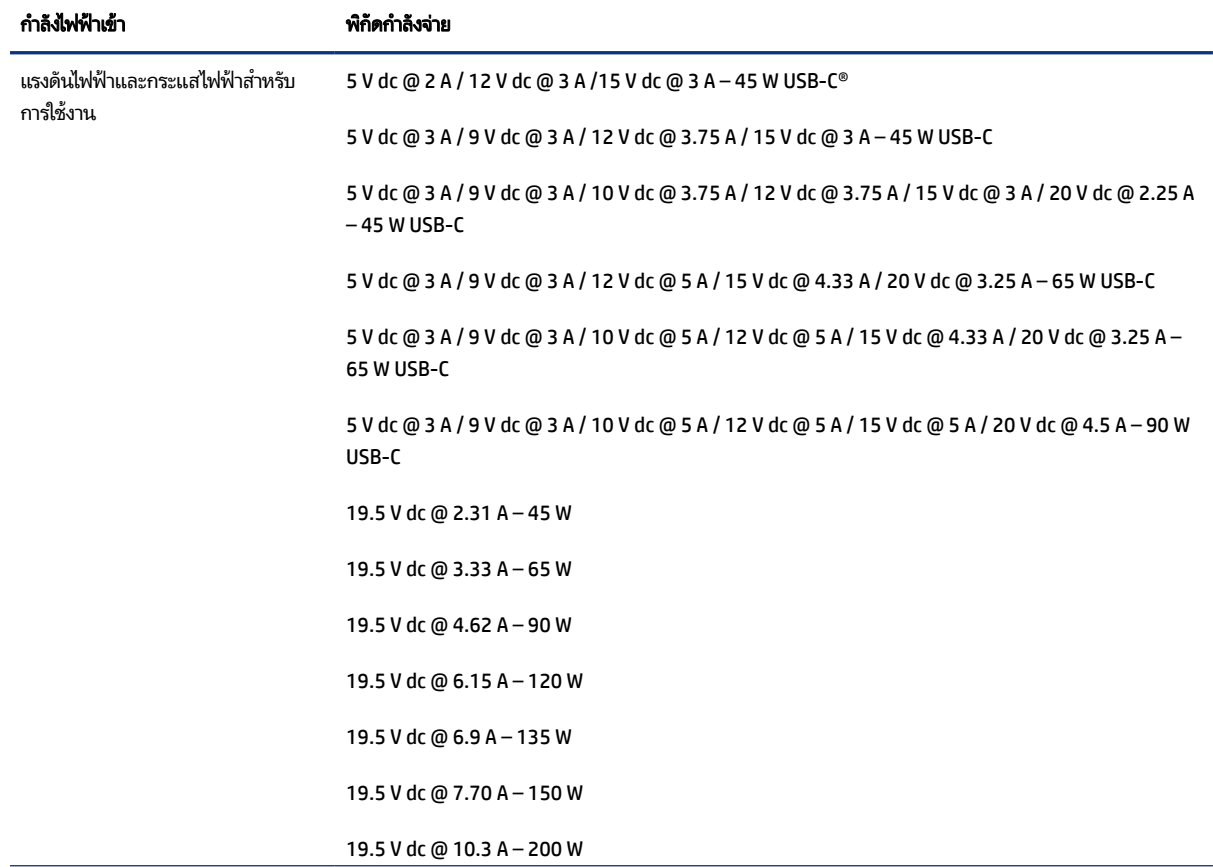

#### ตาราง 13-1 ข้อมูลจำเพาะเกี่ยวกับพลังงาน DC

#### <span id="page-77-0"></span>ตาราง 13-1 ข้อมูลจำเพาะเกี่ยวกับพลังงาน DC (ต่อ)

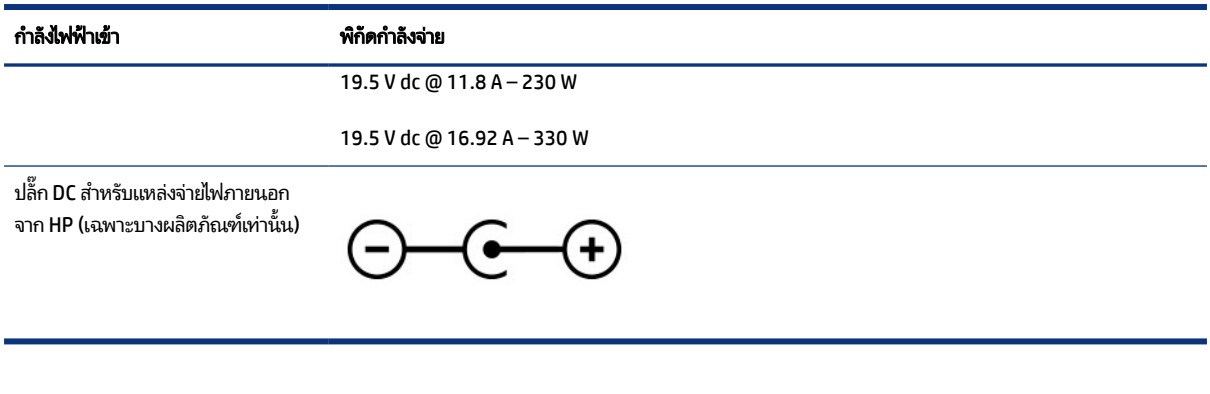

**หมายเหตุ:** ผลิตภัณฑ์นี้ออกแบบขึ้นสำหรับระบบไฟฟ้าสำหรับงาน IT ในนอร์เวย์ด้วยแรงดันไฟฟ้าเฟสต่อเฟสโดยไม่เกิน 240 V rms

# สภาพแวดล้อมการทำงาน

ตรวจสอบข้อมูลจำเพาะในการทำงาน เพื่อดูข้อมูลที่เป็นประโยชน์เมื่อคุณเดินทางโดยนำคอมพิวเตอร์ ไปด้วย หรือขณะจัดเก็บ ่ คอมพวเตอร ิ ์ไว้

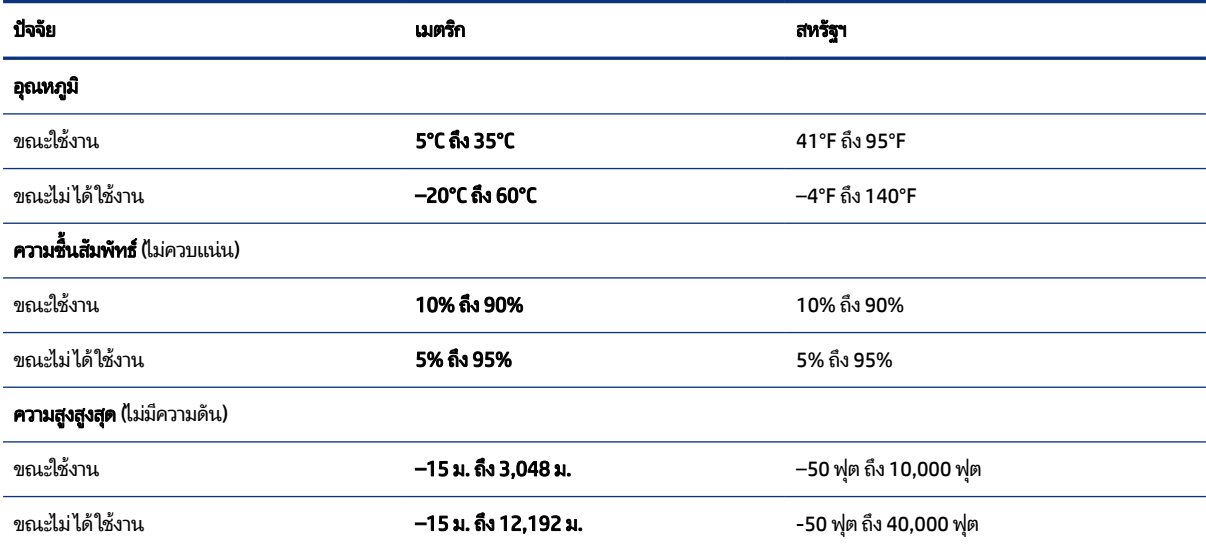

#### ตาราง 13-2 ข้อมูลจำเพาะเกี่ยวกับสภาพแวดล้อมการทำงาน

# <span id="page-78-0"></span>14 ความสามารถในการเข้าใช้งาน

เป้าหมายของ HP คือการออกแบบ ผลิต และวางจำหน่ายผลิตภัณฑ์ บริการ และข้อมูลที่ทุกคนจากทุกสถานที่สามารถใช้งานได้ ทั้ง โนแบบสแตนด์อโลน หรือใช้งานร่วมกับอุปกรณ์หรือแอปพลิเคชันเทคโนโลยีการให้ความช่วยเหลือ (AT) จากบุคคลที่สาม

# HP และความสามารถในการเข้าถึง

เนื่องจาก HP พยายามที่จะหลอมรวมความหลากหลาย การมีส่วนร่วม และสมดุลระหว่างงาน/ชีวิตประจำวันเข้าด้วยกันเป็นหลักของ บริษัท สิ่งนี้จึงสะท้อนอยู่บนทุกสิ่งทุกอย่างที่ HP ทำ HP ตั้งใจที่จะสร้างสภาพแวดล้อมการมีส่วนร่วม ซึ่งมุ่งเน้นไปที่การเชื่อมต่อผู้คน ่ เข้ากับอำนาจของเทคโนโลยีอย่างครอบคลุมทั่วโลก

# ค้นหาเครื่องมือทางเทคโนโลยีที่จำเป็นสำหรับคุณ

เทคโนโลยีสามารถปลดปล่อยศักยภาพความเป็นมนุษย์ของคุณได้ เทคโนโลยีการให้ความช่วยเหลือ จะช่วยกำจัดอุปสรรค และสร้าง ความสามารถในการพึ่งพาตนเองให้กับคุณทั้งที่บ้าน ที่ทำงาน และในชุมชน เทคโนโลยีช่วยเหลือ จะช่วยเพิ่ม จัดการ และพัฒนาขีด ้ ความสามารถของระบบอิเล็กทรอนิกส์และเทคโนโลยีสารสนเทศ

สำหรับข้อมูลเพิ่มเติม โปรดดูที่ <u>ค้นหาเทคโนโลยีการให้ความช่วยเหลือที่ดีที่สุด ในหน้า 70</u>

# ความมุ่งมั่นของ HP

HP มุ่งมั่นที่จะจัดเตรียมผลิตภัณฑ์และบริการที่ผู้ทุพพลภาพสามารถเข้าถึงได้ ความมุ่งมั่นนี้มีส่วนช่วยสนับสนุนวัตถุประสงค์ด้าน ความหลากหลายของบริษัท และช่วยให้มั่นใจได้ว่าทุกคนจะสามารถใช้ประโยชน์จากเทคโนโลยีได้

ี เป้าหมายในความสามารถในการเข้าถึงของ HP คือการออกแบบ ผลิต และวางจำหน่ายผลิตภัณฑ์และบริการที่ทุกคนสามารถใช้งาน ได้อย่างมีประสิทธิผล รวมถึงผู้ทุพพลภาพ ทั้งในรูปแบบสแตนด์อโลนหรือใช้งานควบคู่กับอุปกรณ์ให้ความช่วยเหลือที่เหมาะสม ่

เพื่อให้บรรลุตามเป้าหมายนั้น นโยบายความสามารถในการเข้าถึงนี้จึงมีการกำหนดวัตถุประสงค์หลักเจ็ดข้อเพื่อเป็นแนวทางการ ดำเนินงานของ HP เราคาดหวังว่าผู้จัดการและพนักงานทุกคนของ HP จะให้การสนับสนุนวัตถุประสงค์เหล่านี้ และนำไปปฏิบัติจริง ิตามบทบาทและความรับผิดชอบของตนเอง:

- $\bullet$  ยกระดับการตระหนักถึงปัญหาด้านความสามารถในการเข้าถึงภายใน HP และจัดการฝึกอบรมที่จำเป็นให้กับพนักงานเพื่อการ ้ ออกแบบ ผลิต วางจำหน่าย และส่งมอบผลิตภัณฑ์และบริการที่ทุกคนสามารถเข้าถึงได้
- กำหนดแนวทางความสามารถในการเข้าใช้งานสำหรับผลิตภัณฑ์และบริการ รวมทั้งมอบหมายความรับผิดชอบให้กับกลุ่ม พัฒนาผลิตภัณฑ์ ในการนำแนวทางเหล่านี้ไปปฏิบัติในกรณีที่มีความเหมาะสมทางการแข่งขัน ทางเทคนิค และทางเศรษฐกิจ
- จัดสรรให้ผู้ทุพพลภาพเข้ามามีส่วนร่วมในการพัฒนาแนวทางความสามารถในการเข้าถึง รวมถึงในการออกแบบและทดสอบ ้ ผลิตภัณฑ์และบริการ
- <span id="page-79-0"></span> $\bullet$  จัดทำเอกสารคุณสมบัติความสามารถในการเข้าถึง และเผยแพร่ข้อมูลผลิตภัณฑ์และบริการของ HP ต่อสาธารณชนในรูปแบบ ที่สามารถเข้าถึงได้
- สร้างความสัมพันธ์กับผู้ให้บริการชั้นนำด้านเทคโนโลยีและโซลูชันการให้ความช่วยเหลือ
- สนับสนุนการวิจัยและพัฒนาทั้งภายในและภายนอก ซึ่งจะช่วยพัฒนาเทคโนโลยีการให้ความช่วยเหลือที่เกี่ยวข้องกับ ่ ี ผลิตภัณฑ์และบริการของ HP
- สนับสนุนและมีส่วนช่วยสร้างมาตรฐานอุตสาหกรรมและแนวทางเกี่ยวกับความสามารถในการเข้าใช้งาน

# สมาคมมืออาชีพด้านความสามารถในการเข้าใช้งานระหว่างประเทศ (IAAP)

IAAP เป็นสมาคมไม่แสวงหาผลกำไรที่มุ่งเน้นการพัฒนาความเป็นมืออาชีพด้านความสามารถในการเข้าใช้งานผ่านการสร้างเครือ ึ ข่าย การให้การศึกษา และการออกใบรับรอง วัตถุประสงค์คือการสนับสนุนมืออาชีพด้านความสามารถในการเข้าใช้งานในการพัฒนา ่ และต่อยอดสายอาชีพ รวมถึงช่วยให้องค์กรต่างๆ สามารถผสานความสามารถในการเข้าใช้งานลงในผลิตภัณฑ์และโครงสร้างพื้น ฐานของตนได้ดียิ่งขึ้น

ในฐานะสมาชิกผู้ก่อตั้ง HP เข้าร่วมทำงานกับองค์กรอื่นๆ เพื่อพัฒนาขยายขอบเขตความสามารถในการเข้าถึง ความมุ่งมั่นนี้มีส่วน ช่วยสนับสนุนเป้าหมายด้านการออกแบบ การผลิต และการวางจำหน่ายผลิตภัณฑ์และบริการซึ่งคำนึงถึงความสามารถในการเข้าถึง ของ HP และช่วยให้ผู้ทุพพลภาพสามารถใช้งานได้อย่างมีประสิทธิผล

IAAP จะช่วยเสริมความชำนาญยิ่งขึ้น โดยการสานความสัมพันธ์ระหว่างบุคคล นักเรียนนักศึกษา และองค์กร เพื่อการเรียนรู้จากซึ่ง กันและกัน หากคุณสนใจที่จะเรียนรู้เพิ่มเติมให้ไปที่ <u><http://www.accessibilityassociation.org></u> เพื่อเข้าร่วมชุมชนออนไลน์ ลง ทะเบียนรับจดหมายข่าว และเรียนรู้เกี่ยวกับตัวเลือกในการสมัครเป็นสมาชิก

# ค้นหาเทคโนโลยีการให้ความช่วยเหลือที่ดีที่สุด

ทุกๆ คน รวมถึงผู้ทุพพลภาพหรือผู้มีข้อจำกัดด้านอายุ ควรที่จะสามารถสื่อสาร แสดงออกถึงตัวตน และเชื่อมต่อกับโลกภายนอก โดยใช้เทคโนโลยีได้ HP มุ่งมั่นที่จะเพิ่มการรับรู้ด้านความสามารถในการเข้าใช้งานภายใน HP และในกลุ่มลูกค้าและคู่ค้าของเรา

ไม่ว่าจะเป็นแบบอักษรขนาดใหญ่ที่ช่วยให้อ่านง่าย ระบบสั่งงานด้วยเสียงที่ช่วยให้มือคุณได้พัก หรือเทคโนโลยีการให้ความช่วยเหลือ อื่นๆ ซึ่งจะช่วยเหลือคุณได้ ในสถานการณ์เฉพาะตัวของคุณ—เทคโนโลยีการให้ความช่วยเหลือที่หลากหลาย จะช่วยให้คุณสามารถ โช้งานผลิตภัณฑ์ HP ได้ง่ายดายยิ่งขึ้น คุณจะเลือกอย่างไร

## ประเมินความจำเป็นของคุณ

ู เทคโนโลยีสามารถปลดปล่อยศักยภาพของคุณได้ เทคโนโลยีการให้ความช่วยเหลือ จะช่วยกำจัดอุปสรรค และสร้างความสามารถใน การพึ่งพาตนเองให้กับคุณทั้งที่บ้าน ที่ทำงาน และในชุมชน เทคโนโลยีช่วยเหลือ (AT) จะช่วยเพิ่ม จัดการ และพัฒนาขีดความ ี่ สามารถของระบบอิเล็กทรอนิกส์และเทคโนโลยีสารสนเทศ

คุณสามารถเลือกผลิตภัณฑ์ AT ได้มากมาย การประเมิน AT ของคุณควรช่วยให้คุณสามารถพิจารณาผลิตภัณฑ์ ได้หลายรายการ ตอบข้อสงสัยของคุณ และอำนวยความสะดวกแก่คุณเพื่อให้สามารถเลือกโซลูชันที่ดีที่สุดสำหรับสถานการณ์ของคุณ คุณจะพบว่า เหล่ามืออาชีพผู้ทรงคุณวุฒิในการประเมิน AT นั้นมาจากหลากหลายสาขาอาชีพ ทั้งผู้ที่ได้รับใบอนุญาตหรือใบรับรองด้านการทำ ่ กายภาพบำบัด กิจกรรมบำบัด อรรถบำบัด และสาขาความเชี่ยวชาญอื่นๆ ในขณะที่คนอื่นๆ แม้ว่าจะไม่มี ใบรับรองหรือใบอนุญาต ก็ <span id="page-80-0"></span>ยังสามารถให้ข้อมูลการประเมินกับคุณได้ คุณอาจต้องการสอบถามเกี่ยวกับประสบการณ์ ความเชี่ยวชาญ และค่าธรรมเนียมของ แต่ละคน เพื่อตัดสินใจว่าบุคคลดังกล่าวเหมาะสมกับความต้องการของคุณหรือไม่

## ความสามารถในการเขาใช้ งานผล ้ ตภิ ัณฑ ์HP

ลิงก์เหล่านี้จะให้ข้อมูลเกี่ยวกับคุณลักษณะความสามารถในการเข้าใช้งาน และเทคโนโลยีการให้ความช่วยเหลือที่มีอยู่ในผลิตภัณฑ์ ต่างๆ ของ HP หากสามารถใช้งานได้และพร้อมใช้งานในประเทศหรือภูมิภาคของคุณ ทรัพยากรเหล่านี้จะช่วยคุณในการเลือก คุณลักษณะต่างๆ ของเทคโนโลยีการให้ความช่วยเหลือเฉพาะด้าน รวมถึงผลิตภัณฑ์ที่เหมาะสมกับสถานการณ์ของคุณมากที่สุด ่

- HP Aging & Accessibility:ไปที่ <u><http://www.hp.com></u> พิมพ์ ความสามารถในการเข้าใช้งานในช่องค้นหา เลือก **Office** of Aging and Accessibility (สำนักงานผู้สูงวัยและความสามารถในการเข้าใช้งาน)
- $\bullet$  คอมพิวเตอร์ HP: สำหรับผลิตภัณฑ์ Windows ให้ ไปที่ <u><http://www.hp.com/support></u> แล้วพิมพ์ Windows Accessibility Options (ตัวเลือกการช่วยสำหรับการเข้าถึงของ Windows) ในกล่องค้นหา Search our knowledge (ค้นหาองค์ความรู้ของเรา) เลือกระบบปฏิบัติการที่เหมาะสมในผลลัพธ์ ่
- HP Shopping อุปกรณ์ต่อพ่วงสำหรับผลิตภัณฑ์ของ HP:ไปที่ <u><http://store.hp.com></u> เลือก **Shop** (ร้านค้า) จากนั้นเลือก Monitors (จอภาพ) หรือ Accessories (อุปกรณ์เสริม)

หากคุณต้องการการสนับสนุนเพิ่มเติมเกี่ยวกับคุณสมบัติความสามารถในการเข้าใช้งานสำหรับผลิตภัณฑ์ HP ของคุณ โปรดดูที่ การตดติ อฝ่ [่ายสนับสนนุ](#page-83-0) ในหนา้ 74

ลิงก์เพิ่มเติมไปยังคู่ค้าและซัพพลายเออร์ภายนอกที่อาจให้ความช่วยเหลือเพิ่มเติมได้:

- ข้อมูลการช่วยสำหรับการเข้าถึงของ [Microsoft \(Windows](http://www.microsoft.com/enable) และ Microsoft Office)
- ข้อมูลความสามารถในการเข้าใช้งานผลิตภัณฑ์ [Google \(Android, Chrome, Google Apps\)](https://www.google.com/accessibility/)

# มาตรฐานและตัวบทกฎหมาย

ประเทศต่างๆ ทั่วโลก มีการออกกฎข้อบังคับ เพื่อปรับปรุงการเข้าใช้งานผลิตภัณฑ์และบริการสำหรับผู้ทุพพลภาพ กฎข้อบังคับเหล่า นี้ จะมีผลบังคับใช้กับผลิตภัณฑ์และบริการด้านโทรคมนาคม คอมพิวเตอร์ส่วนบุคคล และเครื่องพิมพ์ที่มีคุณลักษณะด้านการ สื่อสารบางอย่างและการเล่นวิดีโอ เอกสารสำหรับผู้ใช้ที่เกี่ยวข้อง รวมถึงการสนับสนุนจากฝ่ายบริการลูกค้า ่

## มาตรฐาน

US Access Board ได้กำหนดให้มาตรา 508 ของมาตรฐาน Federal Acquisition Regulation (FAR) เป็นมาตรฐานในการเข้าใช้ งานเทคโนโลยีสารสนเทศและการสื่อสาร (ICT) สำหรับผู้ที่มีความทุพพลภาพด้านกายภาพ ประสาทสัมผัส หรือสติปัญญา

มาตรฐานประกอบด้วยเกณฑ์ทางเทคนิคเฉพาะด้านสำหรับเทคโนโลยีประเภทต่างๆ รวมถึงข้อกำหนดด้านสมรรถนะ ซึ่งจะมุ่งเน้น ไปที่ความสามารถในการใช้งานของผลิตภัณฑ์ที่เข้าข่าย เกณฑ์เฉพาะที่ครอบคลุมแอปพลิเคชันซอฟต์แวร์และระบบปฏิบัติการ ่ ข้อมูลและแอปพลิเคชันบนเว็บ คอมพิวเตอร์ ผลิตภัณฑ์ โทรคมนาคม วิดี โอและมัลติมีเดีย และผลิตภัณฑ์สำหรับผู้ทุพพลภาพ

### <span id="page-81-0"></span>ข้อบังคับ 376 – EN 301 549

สหภาพยุโรปได้จัดทำมาตรฐาน EN 301 549 ภายใน Mandate 376 ไว้ ในรูปแบบชุดเครื่องมืออนไลน์ สำหรับการจัดซื้อผลิตภัณฑ์ ICT ของภาครัฐ มาตรฐานดังกล่าวจะระบุข้อกำหนดด้านความสามารถในการเข้าใช้งานของผลิตภัณฑ์และบริการ ICT ควบคู่ไปกับ ้คำอธิบายขั้นตอนการทดสอบ และระเบียบวิธีการประเมินสำหรับแต่ละข้อกำหนด

## แนวทางความสามารถในการเข้าใช้งานเนื้อหาบนเว็บ (WCAG)

แนวทางความสามารถในการเข้าใช้งานเนื้อหาบนเว็บ (WCAG) จากโครงการความสามารถในการเข้าใช้งานเว็บ (WAI) ของ W3C จะ ช่วยเหลือนักออกแบบเว็บและนักพัฒนาในการสร้างเว็บไซต์ที่สามารถตอบสนองความจำเป็นของผู้ทุพพลภาพหรือผู้มีข้อจำกัดด้าน อายุได้ดียิ่งขึ้น

WCAG ช่วยพัฒนาความสามารถในการเข้าใช้งานเนื้อหาเว็บ (ข้อความ ภาพ เสียง และวิดี โอ) รวมถึงเว็บแอปพลิเคชันได้อย่างครบ ้ถ้วน WCAG สามารถทำการทดสอบได้อย่างแม่นยำ ทำความเข้าใจและใช้งานได้ง่าย และยังช่วยมอบความยืดหยุ่นในด้านนวัตกรรม โห้กับนักพัฒนาเว็บอีกด้วย นอกจากนี้ WCAG 2.0 ยังผ่านการอนุมัติตามมาตรฐาน <u>[ISO/IEC 40500:2012](http://www.iso.org/iso/iso_catalogue/catalogue_tc/catalogue_detail.htm?csnumber=58625/)</u> อีกด้วย

WCAG จะเจาะจงไปที่การรับมือกับอุปสรรคการเข้าใช้งานเว็บของผู้ที่ทุพพลภาพทางการมองเห็น การได้ยิน ทางกายภาพ ทางการรับ รู้ และระบบประสาท รวมถึงผู้ใช้เว็บสูงอายุที่มีความจำเป็นต้องได้รับความช่วยเหลือ WCAG 2.0 จะกำหนดคุณลักษณะของเนื้อหาที่ สามารถเข้าใช้งานได้:

- **รับรู้ ได้** (เช่น การจัดทำข้อความบรรยายภาพ คำบรรยายเสียง ความสามารถในการปรับเปลี่ยนการนำเสนอ และคอนทราสต์สี)
- **ควบคุมได้ (**การจัดการกับการใช้งานแป้นพิมพ์ คอนทราสต์สี กำหนดเวลาการอินพุท การหลีกเลี่ยงอาการชัก และความสามารถ ่ ในการนำทาง)
- **่ เข้าใจได้** (การจัดการความสามารถในการอ่าน ความสามารถในการคาดเดา และการช่วยเหลือด้านอินพุท)
- ี **เอาจริงเอาจัง** (เช่น การจัดการความสามารถในการทำงานร่วมกับเทคโนโลยีการให้ความช่วยเหลือ)

## ้ตัวบทกฎหมายและกฎข้อบังคับ

ความสามารถในการเข้าถึงด้าน IT และข้อมูลกลายเป็นส่วนที่มีความสำคัญทางกฎหมายมากยิ่งขึ้น ลิงก์เหล่านี้จะให้ข้อมูลเกี่ยวกับตัว กฎหมาย กฎข้อบังคับ และมาตรฐานที่สำคัญ

- ี สหรัฐอเมริกา
- **[แคนาดา](http://www8.hp.com/us/en/hp-information/accessibility-aging/legislation-regulation.html#canada)**
- ยโรป
- [ออสเตรเลยี](http://www8.hp.com/us/en/hp-information/accessibility-aging/legislation-regulation.html#australia)

#### <span id="page-82-0"></span>แหล่งข้อมูลและลิงก์ด้านความสามารถในการเข้าใช้งานที่เป็นประโยชน์ ่

องค์กร สถาบัน และทรัพยากรเหล่านี้ อาจเป็นแหล่งข้อมูลที่ดีเกี่ยวกับข้อจำกัดด้านทุพพลภาพและข้อจำกัดด้านอายุ

**หมายเหตุ:** นี่ไม่ใช่รายการที่ครอบคลุมทุกอย่าง รายชื่อองค์กรเหล่านี้มีไว้เพื่อวัตถุประสงค์ในการให้ข้อมูลเท่านั้น HP จะไม่รับ **่** ผิดชอบใดๆ ในส่วนของข้อมูลหรือผู้ติดต่อที่คุณอาจค้นพบบนอินเทอร์เน็ต การแสดงรายชื่อในหน้านี้ ไม่ ได้หมายความว่า HP ให้การรับรองใดๆ

## องค์กร

องค์กรเหล่านี้คือส่วนหนึ่งขององค์กรอีกหลายแห่งที่ให้ข้อมูลเกี่ยวกับความทุพพลภาพและข้อจำกัดด้านอายุ ่

- สมาคมผู้ทุพพลภาพชาวอเมริกา (AAPD)
- ิ สมาคมโปรแกรมกฎหมายเทคโนโลยีการให้ความช่วยเหลือ (ATAP)
- ี สมาคมผู้สูญเสียการได้ยินแห่งอเมริกา (HLAA)
- ความช่วยเหลือทางเทคนิคและศูนย์การฝึกอบรมด้านเทคโนโลยีสารสนเทศ (ITTATC)
- ี สมาคมไลท์เฮาส์ระหว่างประเทศ
- สมาคมคนหูหนวกแห่งชาติ
- ี สหพันธ์คนตาบอดแห่งชาติ
- $\bullet$  ชุมชนวิศวกรรมการฟื้นฟูสมรรถภาพและเทคโนโลยีการให้ความช่วยเหลือแห่งอเมริกาเหนือ (RESNA)
- การโทรคมนาคมสำหรับคนหูหนวกและผู้ประสบปัญหาทางการได้ยิน Inc. (TDI)
- โครงการความสามารถในการเข้าใช้งานเว็บ W3C (WAI)

# สถาบันการศึกษา

มีสถาบันการศึกษาจำนวนมาก ซึ่งรวมถึงในตัวอย่างเหล่านี้ ที่ให้ข้อมูลเกี่ยวกับความทุพพลภาพและข้อจำกัดด้านอายุ ่

- ิ มหาวิทยาลัยแห่งรัฐแคลิฟอร์เนีย, Northridge, ศูนย์ผู้ทุพพลภาพ (CSUN)
- ิ มหาวิทยาลัยวิสคอนซิน Madison, ศูนย์การติดตาม
- ิ มหาวิทยาลัยมินเนโซตา โปรแกรมการอำนวยความสะดวกด้านคอมพิวเตอร์

# ่แหล่งข้อมูลอื่นๆ เกี่ยวกับความทุพพลภาพ

มีแหล่งทรัพยากรมากมาย ซึ่งรวมถึงในตัวอย่างเหล่านี้ที่ให้ข้อมูลเกี่ยวกับความทุพพลภาพและข้อจำกัดด้านอายุ ่

โปรแกรมความช่วยเหลือทางเทคนิคของ ADA (กฎหมายผู้ทุพพลภาพชาวอเมริกา)

- <span id="page-83-0"></span>● ILO Global Business and Disability network
- EnableMart
- ฟอรัมความทุพพลภาพแห่งสหภาพยุโรป
- ้ เครือข่ายการอำนวยความสะดวกในการทำงาน
- **Microsoft Enable**

# ลิงก์ของ HP

ลิงก์เฉพาะของ HP เหล่านี้ จะให้ข้อมูลเกี่ยวกับข้อจำกัดด้านทุพพลภาพและข้อจำกัดด้านอายุ

ี คำแนะนำด้[านความสะดวกสบายและความปลอดภ](http://www8.hp.com/us/en/hp-information/ergo/index.html)ัยของ HP

ตัวแทนขายภาครัฐของ HP

#### การตดติ อฝ่ ่ายสนับสนน 1

HP พร้อมให้การสนับสนุนทางเทคนิค และให้ความช่วยเหลือด้านตัวเลือกการเข้าใช้งานสำหรับลูกค้าที่ทุพพลภาพ

- $|\mathbb{P} \rangle$  **หมายเหตุ:** บริการให้ความช่วยเหลือจะใช้ภาษาอังกฤษเท่านั้น
	- ลูกค้าที่หูหนวกหรือประสบปัญหาด้านการได้ยินและมีข้อสงสัยเกี่ยวกับการสนับสนุนทางเทคนิค หรือความสามารถในการเข้า ถึงผลิตภัณฑ์ HP:
		- ให้ใช้ TRS/VRS/WebCapTel เพื่อโทร่ไปที่ (877) 656-7058ในวันจันทร์ถึงศุกร์ เวลา 06.00 น. ถึง 21.00 น. ตามเวลา เมานเทน์
	- ลูกค้าที่เป็นผู้ทุพพลภาพในด้านอื่นๆ หรือมีข้อจำกัดด้านอายุและมีข้อสงสัยเกี่ยวกับการสนับสนุนทางเทคนิค หรือความ ่ สามารถในการเข้าใช้งานผลิตภัณฑ์ HP ให้เลือกหนึ่งในตัวเลือกต่อไปนี้:
		- โทร (888) 259-5707 ในวันจันทร์ถึงศุกร์ เวลา 06.00 น. ถึง 21.00 น. ตามเวลาเมาน์เทน
		- ึ กรอกข้อมูลใน แบบฟอร์มการติดต่อสำหรับผู้ทุพพลภาพหรือผู้มีข้อจำกัดด้านอายุ

# ดีชนิ

## A

AT (เทคโนโลยีการให้ความช่วยเหลือ) ึการค้นหา [70](#page-79-0) ้วัตถุประสงค์ [69](#page-78-0)

## B

BIOS

ึการดาวน์โหลดชุดอัปเดต [53](#page-62-0) ึการดาวน์โหลดชุดอัพเดต [53](#page-62-0), [54](#page-63-0) การตรวจสอบเวอรช์นั [52](#page-61-0) การอัปเดต [52](#page-61-0) การเริ่มใช้งาน Setup Utility (ยูทิลิติ์ ึการติดตั้ง) [52](#page-61-0)

### E

eSIM [19](#page-28-0)

#### G

GPS [20](#page-29-0)

## H

HP 3D DriveGuard [41](#page-50-0) HP Fast Charge [36](#page-45-0) HP PC Hardware Diagnostics UEFI การดาวน์โหลด [59](#page-68-0) รหัส ID ความล้มเหลว [58](#page-67-0) HP PC Hardware Diagnostics UEFI (เครื่องมือวินิจฉัยฮาร์ดแวร์พีซีของ HP แบบ UEFI) ึการเริ่มใช้งาน [58](#page-67-0) การใช้ [58](#page-67-0) HP PC Hardware Diagnostics Windows การดาวน์โหลด [56](#page-65-0), [57](#page-66-0) ึการติดตั้ง [57](#page-66-0) ึการเข้าถึง [56](#page-65-0) การใช้ [55](#page-64-0) รหัส ID ความล้มเหลว [55](#page-64-0)

HP Sure Recover [64](#page-73-0) HP TechPulse [51](#page-60-0)

#### M

Miracast [26](#page-35-0)

## W

Windows ้จุดคืนค่าระบบ [62](#page-71-0) ี่ สำรองข้อมูล [62](#page-71-0) สื่อการกู้คืน [62](#page-71-0) Windows Hello [22](#page-31-0) การใช้ [49](#page-58-0)

## ก

กล้อง การระบุ [6](#page-15-0) การใช้ [22](#page-31-0) การกู้คืน [62](#page-71-0) ึการกู้คืนระบบ [63](#page-72-0) ดสกิ ์ [63](#page-72-0) สื่อ [63](#page-72-0) แฟลชไดรฟ์USB [63](#page-72-0) ึการคายประจุไฟฟ้าสถิต [66](#page-75-0) การคืนค่า [62](#page-71-0) ึการคืนค่าระบบ [63](#page-72-0) การจัดการพลังงาน [33](#page-42-0) การจัดสงคอมพิวเตอร์ [45](#page-54-0) การดูแลคอมพิวเตอร์ของคุณ [42](#page-51-0) การตังค้ า่ Remote HP PC Hardware Diagnostics UEFI การใช้ [60](#page-69-0) การตังค้ า่ Remote HP PC Hardware Diagnostics UEFI (เครื่องมือวินิจฉัย ฮาร์ดแวร์พีซีของ HP แบบ UEFI จาก ระยะไกล) ึ การปรับแต่งการตั้งค่า [61](#page-70-0) ึการตั้งค่าทัชแพด, การปรับตั้ง [7](#page-16-0)

การตังค้ าพล ่ ังงาน, การใช้ [35](#page-44-0) ึ การตั้งค่าเสียง, การใช้ [23](#page-32-0) การติดตั้ง สายล็อกที่เป็นอุปกรณ์เสริม [51](#page-60-0) ่ การทำความสะอาดคอมพิวเตอร์ของ คณุ [42](#page-51-0) HP Easy Clean [42](#page-51-0) การขจัดฝุ่นและสิ่งปกปรก [43](#page-52-0) การฆ่าเชื้อโรค [44](#page-53-0) ึการดูแลไม้วีเนียร์ [45](#page-54-0) การบำรุงรักษา Disk Cleanup (การล้างข้อมูลบน ดิสก์) [40](#page-49-0) การอัปเดตโปรแกรมและไดรเวอร ์ [41](#page-50-0) ้ตัวจัดเรียงข้อมลบนดิสก์ [40](#page-49-0) การปิดคอมพวเตอร ิ ์ [35](#page-44-0) ึการสำรองข้อมูล [62](#page-71-0) ึ การสำรองซอฟต์แวร์และข้อมูล [51](#page-60-0) การอัปเดตโปรแกรม [42](#page-51-0) การอัปเดตโปรแกรมและไดรเวอร ์ [41](#page-50-0) การอัปเดตไดรเวอร ์ [42](#page-51-0) ึการเข้าสู่ โหมดสลิปและไฮเบอร์เนต [33](#page-42-0) การเชื ่อมตอ่ LAN [21](#page-30-0) การเชื ่อมตอ่ WLAN [18](#page-27-0) การเชื่อมต่อ WLAN ขององค์กร [18](#page-27-0) การเชื ่อมตอ่ WLAN สาธารณะ [18](#page-27-0) การเชื่อมต่อกับเครือข่าย [17](#page-26-0) การเชื่อมต่อกับเครือข่ายไร้สาย [17](#page-26-0) ึการเดินทางพร้อมคอมพิวเตอร์ [45](#page-54-0) การเดนทางโดยน ิ าคอมพ ํ วเตอร ิ ์ไป ด้วย [14](#page-23-0) การโอนถ่ายข้อมูล [26](#page-35-0) การใชท้ัชแพด [28](#page-37-0) ึการใช้รหัสผ่าน [47](#page-56-0) การใช้แป้นพิมพ์และเมาส์ที่เป็นอุปกรณ์ ่ เสรมิ [31](#page-40-0) การไปยังส่วนต่างๆ บนหน้าจอ [28](#page-37-0) กาลํ ังไฟฟ้าเขา้ [67](#page-76-0)

#### ข

ข้ำต่อ พลังงาน [4](#page-13-0) ึข้อมลจำเพาะ [67](#page-76-0) ข้อมูลระเบียบข้อบ้งคับ ้ป่ายระบุการรับรองอุปกรณ์ไร้สาย [14](#page-23-0) ป้ายระบุข้อกำหนด [14](#page-23-0) ข้อมูลเเบตเตอรี, การค้นหา [36](#page-45-0) ่

#### ค

ความสามารถในการเขาใช้ งาน้ [69](#page-78-0), [72](#page-81-0), [74](#page-83-0) ้ ความสามารถในการเข้าใช้งานจำเป็นต้องได้ รับการประเมิน [70](#page-79-0) ิ คุณสมบัติสำหรับผู้ทุพพลภาพ [71](#page-80-0) เครือข่ายแบบใช้สาย (LAN) [21](#page-30-0) เครือข่ายไร้สาย (WLAN) การเชื ่อมตอ่ [18](#page-27-0) การเชื่อมต่อ WLAN ขององค์กร [18](#page-27-0) การเชื ่อมตอ่ WLAN สาธารณะ [18](#page-27-0) ระยะการทำงาน [18](#page-27-0) เครื่องมือ Windows, การใช้ [62](#page-71-0)

#### จ

้จุดคืนค่าระบบ, การสร้าง [62](#page-71-0) แจ็ค ู้สัญญาณเสียงออก (หูฟัง)/สัญญาณ ี เสียงเข้า (ไมโครโฟน) [3](#page-12-0) ี แจ็คคอมโบสัญญาณเสียงออก (หูฟัง)/ สัญญาณเสียงเข้า (ไมโครโฟน), การ ระบุ [3](#page-12-0)

#### ฉ

ฉลาก Bluetooth [14](#page-23-0) WLAN [14](#page-23-0) ึการรับรองอุปกรณ์ไร้สาย [14](#page-23-0) ข้อกำหนด [14](#page-23-0) ซีเรียลนัมเบอร์ [14](#page-23-0) บรการ ิ [14](#page-23-0) ฉลาก Bluetooth [14](#page-23-0) ฉลาก WLAN [14](#page-23-0) ิ ฉลากบริการ, การระบุตำแหน่ง [14](#page-23-0)

#### ช

ชื่อและหมายเลขผลิตภัณฑ์, คอมพวเตอร ิ ์ [14](#page-23-0) ชุดหูฟัง, การเชื่อมต่อ [23](#page-32-0) ี ชุดอัปเดตซอฟต์แวร์, การติดตั้ง [50](#page-59-0) ช่องระบายอากาศ, การระบุ [11](#page-20-0), [14](#page-23-0) ่ ช่องเสียบ ตัวอ่านการ์ดหน่วยความจำ [5](#page-14-0) ้ตัวอ่านการ์ดหน่วยความจำ microSD [5](#page-14-0)

#### ซ

ซอฟต์แวร์ Disk Cleanup (การล้างข้อมูลบน ์ดิสก์) [40](#page-49-0) ึการระบตำแหน่ง [3](#page-12-0) ้ตัวจัดเรียงข้อมูลบนดิสก์ [40](#page-49-0) ี ซอฟต์แวร์ Disk Cleanup (การล้างข้อมูล ิบนดิสก์) [40](#page-49-0) ี ซอฟต์เเวร์ ตัวจัดเรียงข้อมูลบนดิสก์ [40](#page-49-0) ่ ซอฟต์แวร์ที่มีการติดตั้งไว้ ึการระบตำแหน่ง [3](#page-12-0) ี ซอฟต์แวร์ป้องกันไวรัส. การใช้ [50](#page-59-0) ซอฟต์แวร์รักษาความปลอดภัย อินเทอร์เน็ต, การใช้ [49](#page-58-0) ้ซอฟต์แวร์ไฟร์วอลล์ [50](#page-59-0) ี ซี่เรียลนัมเบอร์. คอมพิวเตอร์ [14](#page-23-0) โซนทัชแพด, การระบุ [8](#page-17-0)

ต

์ตัวอ่านลายนั้วมือ [11](#page-20-0)

#### ท

ทัชแพด การตังค้ า่ [7,](#page-16-0) [8](#page-17-0) การใช้ [28](#page-37-0) ทัชแพดความแม่นยำสูง การใช้ [28](#page-37-0) ี เทคโนโลยีการให้ความช่วยเหลือ (AT) ึการค้นหา [70](#page-79-0) ้วัตถุประสงค์ [69](#page-78-0)

#### น

นโยบายการให้ความช่วยเหลือของ HP [69](#page-78-0) แนวทางปฏิบัติที่เหมาะสม [1](#page-10-0) ่

#### บ

บรอดแบนด์ไร้สาย การเปิดใช้งาน [19](#page-28-0) หมายเลข IMEI [19](#page-28-0) หมายเลข MEID [19](#page-28-0) บรอดแบนด์ไร้สายของ HP การเปิดใช้งาน [19](#page-28-0) หมายเลข IMEI [19](#page-28-0) หมายเลข MEID [19](#page-28-0) แบตเตอรี่ การคายประจุ [37](#page-46-0) ึการค้นหาข้อมูล [36](#page-45-0) การประหยัดพลังงาน [37](#page-46-0) การแก้ ไขปัญหาระดับแบตเตอริเหลือ ่ นอย้ [37,](#page-46-0) [38](#page-47-0) ปิดผนกจากโรงงาน ึ [38](#page-47-0) ระดับแบตเตอรี่เหลือน้อย [37](#page-46-0) ่เ แบตเตอรี่ที่ปิดผนึกจากโรงงาน [38](#page-47-0)

#### ป

ประจุไฟฟ้าในแบตเตอรี่ [36](#page-45-0) ปิดเครื่อง [35](#page-44-0) ปุ่ม ฝั่งขวาของทัชแพด [8](#page-17-0) ี่ ฝั่งซ้ายของทัชแพด [8](#page-17-0) พลังงาน [10](#page-19-0) ปุ่มทัชแพด การระบุ [8](#page-17-0) ปุ่มเปิด/ปิด, การระบุ [10](#page-19-0) ปุ่มเปิด/ปิดอุปกรณ์ไร้สาย [17](#page-26-0) ป้ายระบุการรับรองอุปกรณ์ไร้สาย [14](#page-23-0) แป้น esc [12](#page-21-0) fn [12](#page-21-0) Windows [12](#page-21-0) ึการดำเนินการ [12](#page-21-0) ทัชแพด [13](#page-22-0) โหมดเครื่องบิน [13](#page-22-0) แป้น esc, การระบุ [12](#page-21-0)

<span id="page-86-0"></span>แป้น fn, การระบุ [12](#page-21-0) แป้น Windows, การระบุ [12](#page-21-0) ี แป้นการดำเนินการ การระบุ [12](#page-21-0) การใช้ [12](#page-21-0) ี ความช่วยเหลือ [13](#page-22-0) ทัชแพด [13](#page-22-0) ปิดเสียง [13](#page-22-0) ปิดเสียงไมโครโฟน [13](#page-22-0) ระดับเสียง ปิดเสียง [13](#page-22-0) ้ระดับเสียงลำโพง [13](#page-22-0) รายการก่อนหน้า [13](#page-22-0) รายการถัดไป [13](#page-22-0) ิลดความสว่างของหน้าจอ [12](#page-21-0) ้สลับภาพหน้าจอ [13](#page-22-0) ็หน้าจอความเป็นส่วนตัว [12](#page-21-0) ่ หยุดชั่วคราว [13](#page-22-0) ้ เพิ่มความสว่างของหน้าจอ [12](#page-21-0) เลน่ [13](#page-22-0) โหมดเครื่องบิน [13](#page-22-0) ไฟแบ็คไลท์บนแป้นพิมพ์ [13](#page-22-0) ี แป้นการดำเนินการ, การระบุ [12](#page-21-0) ้ แป้นการดำเนินการขอความช่วยเหลือใน Windows [13](#page-22-0) ้ แป้นการดำเนินการปรับระดับเสียง ลาโพง ํ [13](#page-22-0) ี แป้นการดำเนินการปิดเสียง [13](#page-22-0) ี แป้นการดำเนินการรายการก่อนหน้า [13](#page-22-0) ้แป้นการดำเนินการสลับภาพหน้าจอ [13](#page-22-0) ี แป้นดำเนินการปรับลดความสว่างของหน้า จอ [12](#page-21-0) ้ แป้นดำเนินการปรับเพิ่มความสว่างของหน้า จอ [12](#page-21-0) ี แป้นดำเนินการปิดเสียงไมโครโฟน [13](#page-22-0) ี แป้นดำเนินการรายการถัดไป [13](#page-22-0) ี แป้นดำเนินการสำหรับหน้าจอความเป็น ้ส่วนตัว [12](#page-21-0) ้ แป้นดำเนินการสำหรับไฟแบ็คไลท์บนแป้น ี พิมพ์ [13](#page-22-0) ่ แป้นดำเนินการหยุดชั่วคราว ่ [13](#page-22-0) ี แป้นดำเนินการเล่น [13](#page-22-0) แป้นทัชแพด [13](#page-22-0) ้ แป้นพิมพ์บนหน้าจอ [32](#page-41-0)

แป้นพิมพ์และเมาส์ที่เป็นอุปกรณ์เสริม ่ การใช้ [31](#page-40-0) แป้นพิเศษ การระบุ [11](#page-20-0) การใช้ [11](#page-20-0) ้แป้นแผ่นปิดกล้อง. การใช้งาน [22](#page-31-0) แป้นโหมดเครื่องบิน [13](#page-22-0),[17](#page-26-0)

### ฝ

ฝ่ายสนับสนุนลูกค้า, ความสามารถในการ ้ เข้าใช้งาน [74](#page-83-0)

### พ

พลังงาน ภายนอก [38](#page-47-0) ี่แบตเตอรี่ [36](#page-45-0) พลังงานแบตเตอรี่ [36](#page-45-0) พอร์ต HDMI [4](#page-13-0), [24](#page-33-0) USB SuperSpeed 5 Gbps [4](#page-13-0) USB Type-C [4,](#page-13-0) [26](#page-35-0) พอรต์ HDMI การระบุ [4](#page-13-0) การเชื ่อมตอ่ [24](#page-33-0) พอรต์ USB SuperSpeed 5 Gbps, การ ระบุ [4](#page-13-0) พอร์ต USB Type-C, การระบุ [4](#page-13-0) พอร์ต USB Type-C, การเชื่อมต่อ [26](#page-35-0) พื้นที่สั่งงาน [8](#page-17-0) พื้นที่สั่งงานด้านขวา,การระบุ [8](#page-17-0) พื้นที่สั่งงานด้านซ้าย, การระบุ [8](#page-17-0)

## ฟ

ไฟแสดงสถานะ Caps Lock [9](#page-18-0) ึกล้อง [6](#page-15-0) ทัชแพด [8](#page-17-0) ปิดเสียง [9](#page-18-0) พลังงาน [5](#page-14-0) อะแดปเตอร์ AC และแบตเตอรี่ [4](#page-13-0) ไดรฟ์ [5](#page-14-0) ไฟแสดงสถานะ Caps lock [9](#page-18-0) ไฟแสดงสถานะกล้อง, การระบุ [6](#page-15-0)

ไฟแสดงสถานะทัชแพด, การระบุ [8](#page-17-0) ไฟแสดงสถานะปิดเสียง, การระบุ [9](#page-18-0) ไฟแสดงสถานะอะแดปเตอร์ AC และ แบตเตอรี, การระบุ [4](#page-13-0) ่ ไฟแสดงสถานะอุปกรณ์ไร้สาย [17](#page-26-0) ไฟแสดงสถานะเปิด/ปิด, การระบุ [5](#page-14-0) ไฟแสดงสถานะไดรฟ์, การระบุ [5](#page-14-0)

#### ม

มาตรฐานและตัวบทกฎหมาย, ความ ้สามารถในการเข้าใช้งาน [71](#page-80-0) มาตรา 508 มาตรฐานความสามารถในการ ี่ เข้าถึง [71](#page-80-0) ไมโครโฟนภายใน, การระบุ [6](#page-15-0)

## ร

รหัสผาน่ Setup Utility (ยูทิลิตี้การติดตั้ง) (BIOS) [48](#page-57-0) Windows [48](#page-57-0) ้รหัสผ่าน Setup Utility (ยทิลิตี้การติดตั้ง) (BIOS) [48](#page-57-0) รหัสผาน่ Windows [48](#page-57-0) ระดับเสียง การปรับ [13](#page-22-0) ้ระดับแบตเตอรี่ถึงขั้นวิกฤต [37](#page-46-0) ระดับแบตเตอริเหลือน้อย [37](#page-46-0) ่ ระบบเครือข่ายไร้สาย. การรักษาความ ปลอดภัย [51](#page-60-0) ระบบเสียง [22](#page-31-0) ึการตั้งค่าเสียง [23,](#page-32-0)24 การปรับระดับเสียง [13](#page-22-0) ชดหฟัง [23](#page-32-0) ระบบเสยงี HDMI [25,](#page-34-0) [26](#page-35-0) ลาโพง ํ [22](#page-31-0) หฟังู [23](#page-32-0) ่ ระบบไม่ตอบสนอง [35](#page-44-0) รปแบบการสัมผัส [28](#page-37-0) รปแบบการสัมผัสบนทัชแพด การเลื่อนด้วยสองนิ้ว <mark>[29](#page-38-0)</mark> ้ปัดด้วยสามนิ้ว [30](#page-39-0) ปีดด้วยสี่นิ้ว [31](#page-40-0) ้ แตะด้วยสองนิ้ว [29](#page-38-0)

แตะด้วยสามนั้ว [30](#page-39-0) แตะด้วยสี่นั้ว [30](#page-39-0) ้ รูปแบบการสัมผัสบนทัชแพดความแม่นยำ สงู การเลื่อนด้วยสองนิ้ว <mark>[29](#page-38-0)</mark> ้ปัดด้วยสามนิ้ว [30](#page-39-0) ปีดด้วยสี่นั้ว [31](#page-40-0) ี่ แตะด้วยสองนิ้ว [29](#page-38-0) ี่ แตะด้วยสามนิ้ว [30](#page-39-0) แตะด้วยสี่นั้ว [30](#page-39-0) ้ รูปแบบการสัมผัสบนทัชแพดและหน้าจอ สัมผัส การแตะ [28](#page-37-0) ย่อ/ขยายโดยการจีบนิ้วด้วยสอง นิว้ [29](#page-38-0) ัฐปแบบการสัมผัสบนทัชแพดและหน้าจอ ้สัมผัสโดยการย่อ/ขยายโดยการจีบนิ้ว ้ด้วยสองนิ้ว [29](#page-38-0) รูปแบบการสัมผัสบนทัชแพดและหน้าจอ สัมผัสโดยการแตะ [28](#page-37-0) ้ รูปแบบการสัมผัสบนทัชแพดโดยการปัดด้วย สามนิว้ [30](#page-39-0) ้ รูปแบบการสัมผัสบนทัชแพดโดยการปัดด้วย สี่นั้ว [31](#page-40-0) รูปแบบการสัมผัสบนทัชแพดโดยการเลื่อน ้ด้วยสองนิ้ว [29](#page-38-0) ุ รูปแบบการสัมผัสบนทัชแพดโดยการแตะ ้ด้วยสองนิ้ว [29](#page-38-0) รูปแบบการสัมผัสบนทัชแพดโดยการแตะ ้ด้วยสามนิ้ว [30](#page-39-0) ุ รูปแบบการสัมผัสบนทัชแพดโดยการแตะ ด้วยสี่นั้ว [30](#page-39-0) ู รูปแบบการสัมผัสบนหน้าจอสัมผัส การแตะ [28](#page-37-0) ย่อ/ขยายโดยการจีบนี้วด้วยสอง ้นั้ว [29](#page-38-0) เลื ่อน [31](#page-40-0) เลื่อนด้วยนิ้วเดียว [31](#page-40-0) ัฐปแบบการสัมผัสบนหน้าจอสัมผัสโดยการ เลื่อนด้วยนิ้วเดียว [31](#page-40-0)

#### ล

ิลายนิ้วมือ, การลงทะเบียน [49](#page-58-0)

ลำดับการบูต, การเปลี่ยน [64](#page-73-0) ลาโพง ํ [11](#page-20-0) การเชื ่อมตอ่ [22,](#page-31-0) [23](#page-32-0)

#### ว

วดิ ีโอ USB Type-C [26](#page-35-0) ้จอแสดงผลไร้สาย [26](#page-35-0) พอรต์ HDMI [24](#page-33-0) วดิ ีโอ, การใช้ [24](#page-33-0) ้ วิธีการคืนค่าและการกู้คืน [63](#page-72-0)

#### ส

สถานะการแสดงผล [24](#page-33-0) ้สภาพแวดล้อมการทำงาน [68](#page-77-0) สมาคมมืออาชีพด้านความสามารถในการ เข้าใช้งานระหว่างประเทศ [70](#page-79-0) ี สายล็อก, การติดตั้ง [51](#page-60-0) ้สำรองข้อมูล, การสร้าง [62](#page-71-0) สื่อการกู้คืน [62](#page-71-0) การสร้างด้วย HP Cloud Recoverv Download Tool (เครื่องมือ ้ดาวน์โหลดการกู้คืนระบบผ่านคลา วด์ของ HP) [62](#page-71-0) การสร้างโดยใช้เครื่องมือ Windows [62](#page-71-0) สื่อกู้คืนระบบของ HP ึการกู้คืนระบบ [63](#page-72-0) ี่ ส่วนควบคมในระบบปฏิบัติการ [17](#page-26-0) ส่วนควบคุมไร้สาย ปุ่ม [17](#page-26-0) ระบบปฏบิัตการ ิ [17](#page-26-0) ส่วนประกอบ จอแสดงผล [5,](#page-14-0) [6](#page-15-0) ้ด้านขวา [3](#page-12-0) ด้านซ้าย [4](#page-13-0) ด้านล่าง [14](#page-23-0) ทัชแพด [7](#page-16-0), [8](#page-17-0) ีพื้นที่แป้นพิมพ์ [7](#page-16-0) ไฟแสดงสถานะ [9](#page-18-0) สวนประกอบจอแสดงผล ่ [5,](#page-14-0) [6](#page-15-0) ี่ ส่วนประกอบด้านขวา [3](#page-12-0) ส่วนประกอบด้านซ้าย [4](#page-13-0)

้ส่วนประกอบด้านล่าง [14](#page-23-0) ส่วนประกอบต่างๆ ของทัชแพด [7](#page-16-0) เสาอากาศ WLAN, การระบุ [6](#page-15-0) ี่ เสาอากาศไร้สาย, การระบุ [6](#page-15-0) เสยงี *โปรดดู*[ระบบเสยงี](#page-86-0)

#### ห

หน้าจอ ึการนำทาง [28](#page-37-0) หมายเลข IMEI [19](#page-28-0) หมายเลข MEID [19](#page-28-0) หัวตอสายไฟ ่ การระบุ [4](#page-13-0) หูฟัง, การเชื่อมต่อ [23](#page-32-0) แหล่งข้อมูล, ความสามารถในการเข้าใช้ งาน [73](#page-82-0) แหล่งข้อมูลจาก HP [1](#page-10-0) แหล่งจ่ายไฟภายนอก, การใช้ [38](#page-47-0) โหมดลดแสงสีน้ำเงิน [6](#page-15-0) โหมดสลปี การออก [33](#page-42-0) ึการเริ่มต้น [33](#page-42-0) โหมดสลิปและไฮเบอร์เนต, การเริ่มต้น [33](#page-42-0) โหมดเครื่องบิน [17](#page-26-0)

#### อ

อปกรณ์ Bluetooth [17,](#page-26-0) [20](#page-29-0) อปกรณ์ WLAN [14](#page-23-0) อุปกรณ์ WWAN [19](#page-28-0) อุปกรณ์ความละเอียดสูง, การเชื่อม ตอ่ [24](#page-33-0), [26](#page-35-0) โอนถ่ายข้อมล [26](#page-35-0) ไอคอนพลังงาน, การใช้ [35](#page-44-0)

#### ฮ

ฮาร์ดแวร์, การระบุตำแหน่ง **[3](#page-12-0)** ไฮเบอร์เนต การออก [34](#page-43-0) ึการเริ่มต้น [34](#page-43-0) เข้าสู่สถานะนี้เมื่อระดับแบตเตอรี่ถึงขั้น วิกฤต [37](#page-46-0)